### **Cost Center**

## **User Guide**

**Issue** 01 **Date** 2024-04-01

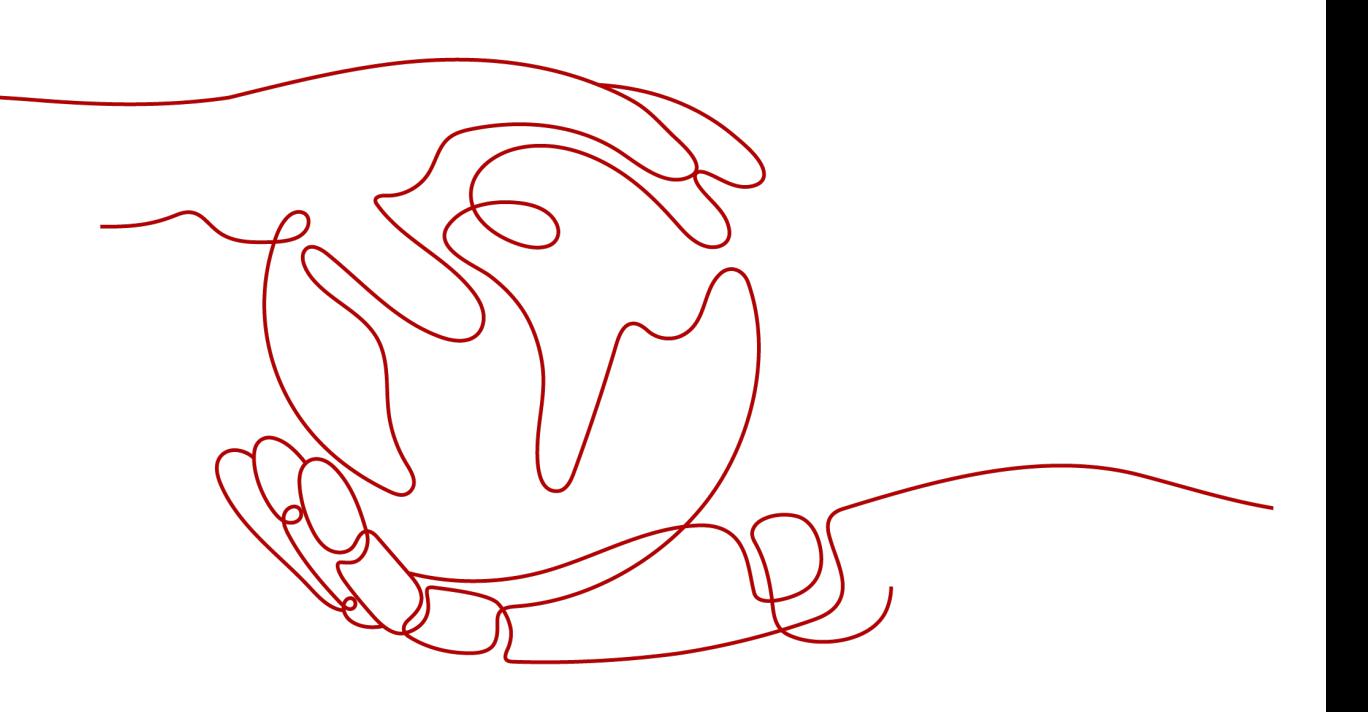

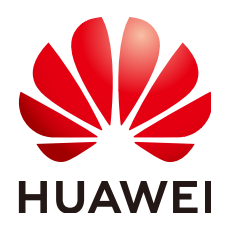

**HUAWEI TECHNOLOGIES CO., LTD.**

#### **Copyright © Huawei Technologies Co., Ltd. 2024. All rights reserved.**

No part of this document may be reproduced or transmitted in any form or by any means without prior written consent of Huawei Technologies Co., Ltd.

#### **Trademarks and Permissions**

**ND** HUAWEI and other Huawei trademarks are trademarks of Huawei Technologies Co., Ltd. All other trademarks and trade names mentioned in this document are the property of their respective holders.

#### **Notice**

The purchased products, services and features are stipulated by the contract made between Huawei and the customer. All or part of the products, services and features described in this document may not be within the purchase scope or the usage scope. Unless otherwise specified in the contract, all statements, information, and recommendations in this document are provided "AS IS" without warranties, guarantees or representations of any kind, either express or implied.

The information in this document is subject to change without notice. Every effort has been made in the preparation of this document to ensure accuracy of the contents, but all statements, information, and recommendations in this document do not constitute a warranty of any kind, express or implied.

## **Security Declaration**

#### **Vulnerability**

Huawei's regulations on product vulnerability management are subject to the Vul. Response Process. For details about this process, visit the following web page:

<https://www.huawei.com/en/psirt/vul-response-process>

For vulnerability information, enterprise customers can visit the following web page: <https://securitybulletin.huawei.com/enterprise/en/security-advisory>

## **Contents**

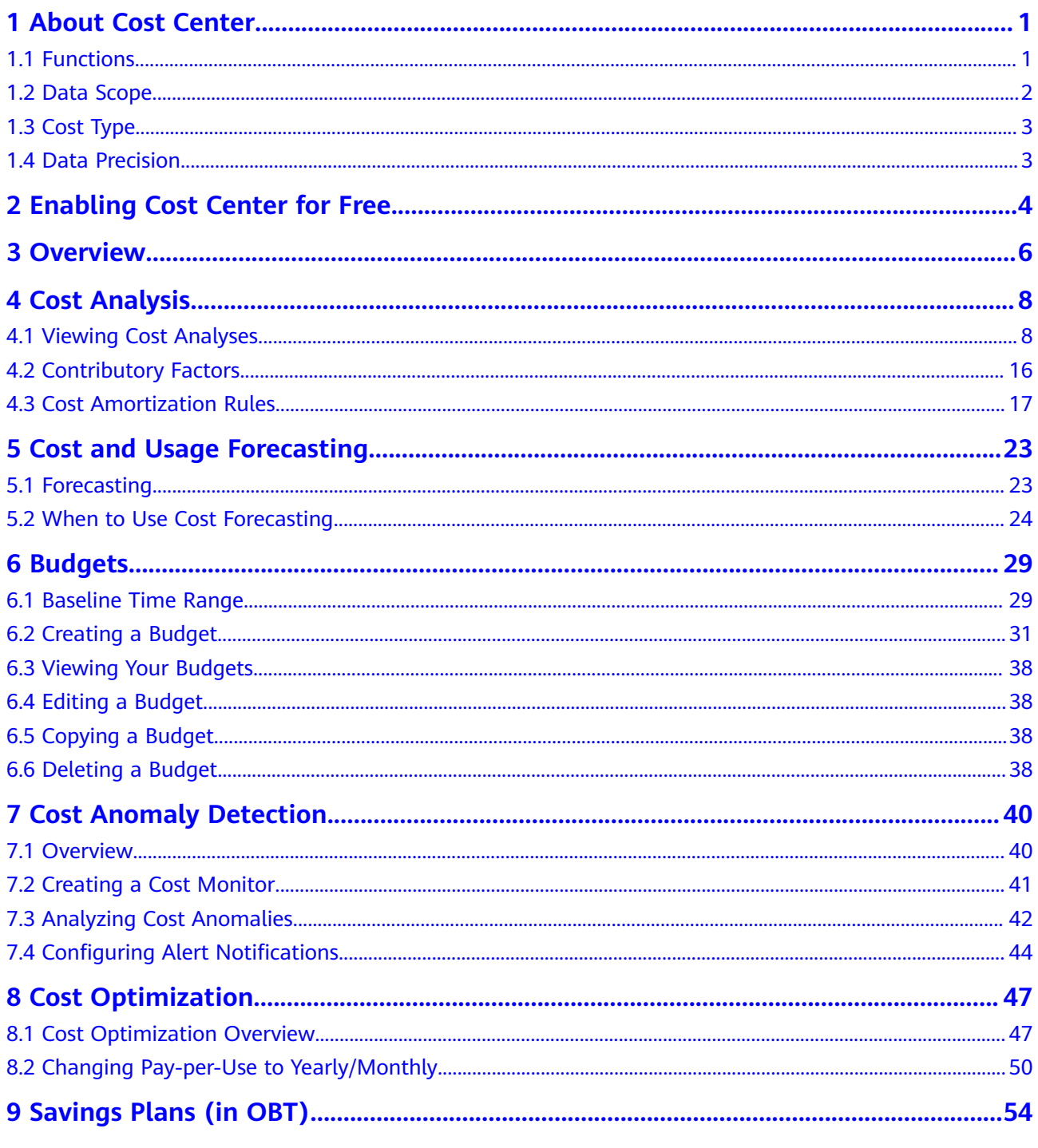

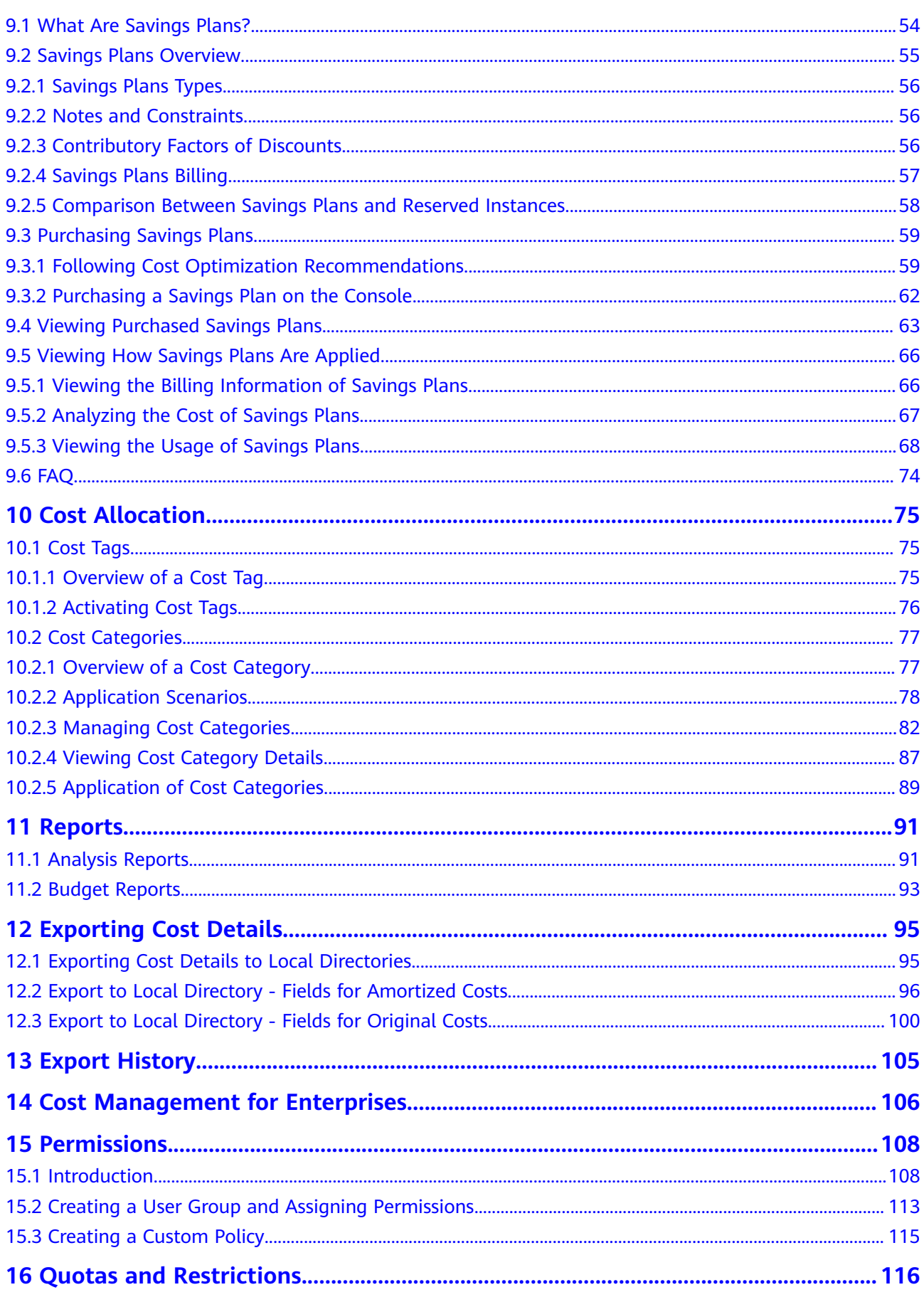

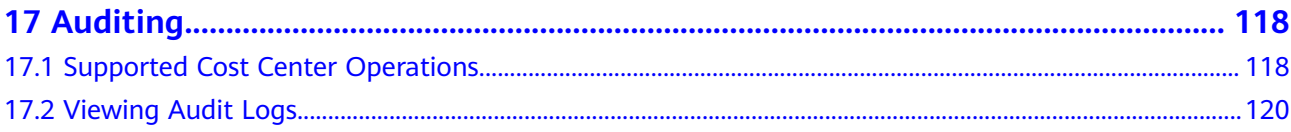

## **1 About Cost Center**

### <span id="page-6-0"></span>**1.1 Functions**

Cost Center is a free financial management service provided by Huawei Cloud. It offers a suite of tools to help you track, analyze, and explore your Huawei Cloud costs and usage. It also helps you detect cost anomalies to reduce unexpected expenditure spikes and find cost-saving opportunities.

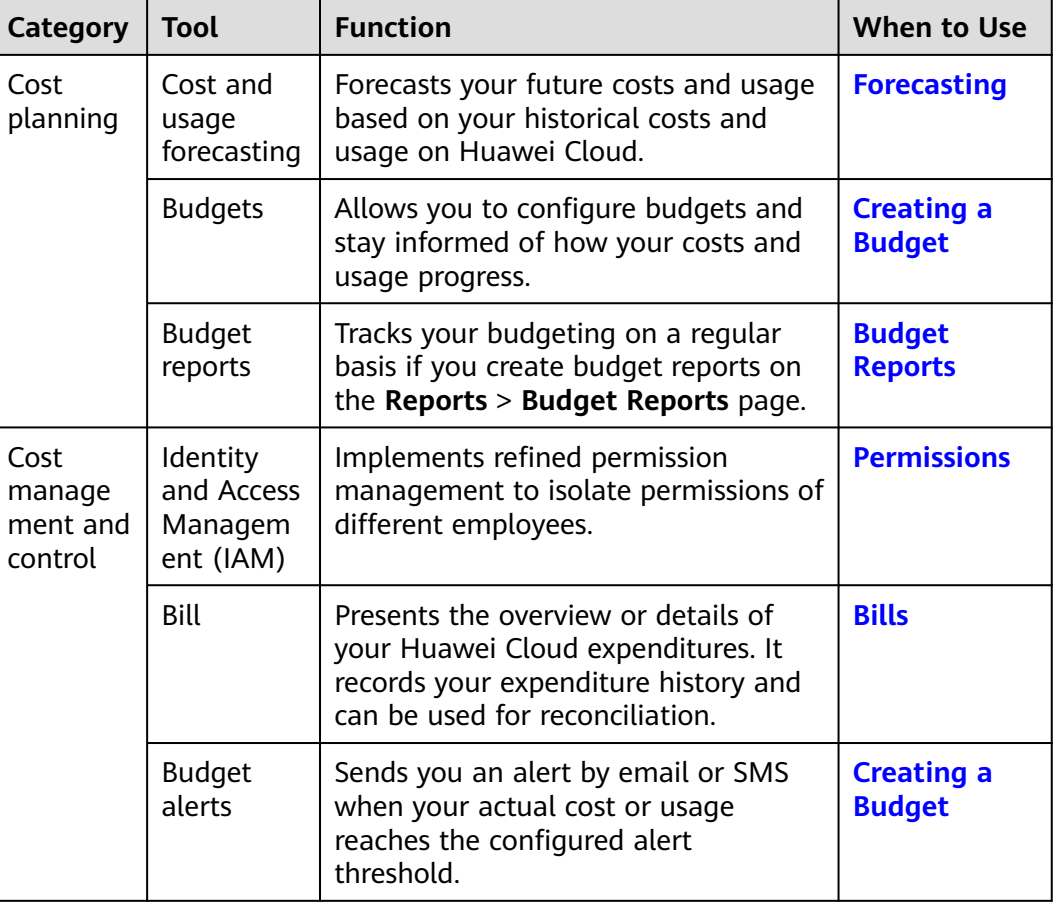

Currently, the following tools are available:

<span id="page-7-0"></span>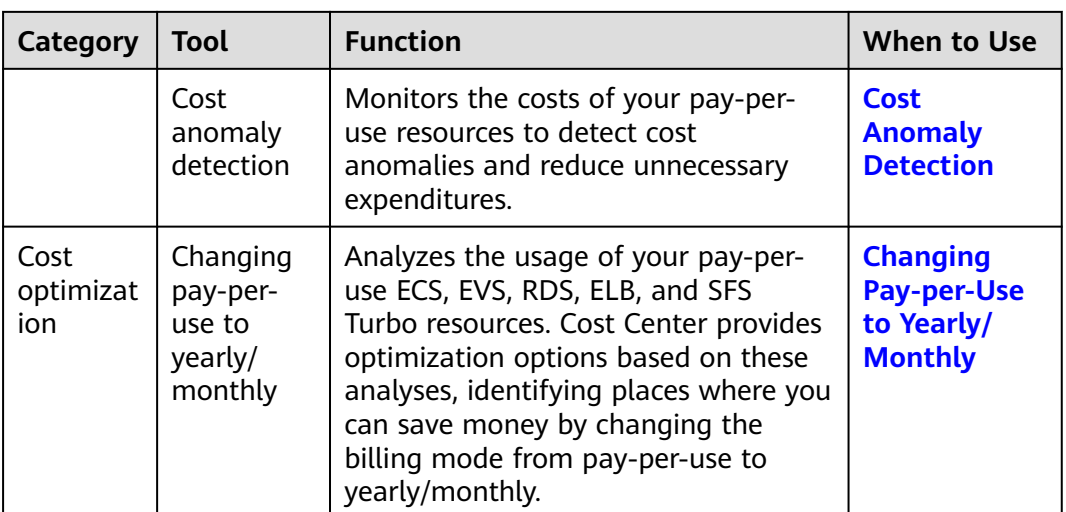

## **1.2 Data Scope**

#### $\Box$  note

The cost and usage data in Cost Center is only for your reference during the cost analysis and budget management.

Cost Center prepares your cost and usage data for the last 18 months.

- If you are using an individual account, Cost Center provides you with Huawei Cloud cost and usage data.
- If you are using an enterprise master account and have not enabled unified accounting management, you can access the following data in Cost Center:
	- Your own cost and usage data
	- Cost and usage data of your member accounts during the payment association period
	- Cost and usage data of your member accounts who have authorized you to view their expenditure data
- If you are using an enterprise master account and have enabled unified accounting management, you can access the following data in Cost Center:
	- Your own cost and usage data
	- Cost and usage data of your member accounts associated for unified accounting
- If you are using a member account associated with the master account for unified accounting, Cost Center provides you only with the cost and usage data generated during the association period. If you are no longer associated with the master account and are using an individual account, the cost and usage data generated during the association period will no longer be available to you. You will only be able to access the data generated during the disassociation period.
- If you are using a member account (non-unified accounting management), you can view your cost and usage data in the same manner as you are using an individual account.

<span id="page-8-0"></span>If you are using a reseller account, Cost Center provides you with Huawei Cloud cost and usage data. During the period you are associated with your partner, your cost analyses are made based on the Huawei Cloud list price and are for your reference only.

Currently, Cost Center cannot be used to manage the costs of solution partners (including PSP resellers).

## **1.3 Cost Type**

The Cost Center provides you with two types of costs.

- **Original cost**: reflects the original usage and purchase. The cost is calculated based on the list price with discounts (not cash coupons) applied. To view the expenditures after both discounts and cash coupons are applied, see the net original cost.
- Amortized cost: reflects the amounts prepaid for yearly/monthly subscriptions, which are amortized on a daily basis. For example, if you purchase a one-year cloud service at \$365 USD, the amortized cost per day is \$1 USD. For detailed rules, see **[Rules for Amortized Costs](https://support.huaweicloud.com/eu/usermanual-cost/costcenter_000002_01.html)**. Cash coupons are not considered when the cost is amortized. To learn about the amortized cost after cash coupons are applied, see the net amortized cost.

## **1.4 Data Precision**

- Original costs and billed amounts are calculated with the same precision.
- Amortized costs are rounded off, with a slight precision difference:
	- The amounts displayed on the Cost Center pages are rounded off to the 2nd decimal place.
	- The amounts included in exported cost details are calculated to the 8th decimal place.
- The costs for the following orders need to be amortized:
	- Yearly/monthly subscriptions
	- Monthly-settled CDN services (if enabled)

# <span id="page-9-0"></span>**2 Enabling Cost Center for Free**

You need to enable Cost Center before using it.

#### **Important Notes**

After Cost Center is enabled, Huawei Cloud will prepare your cost data from the last 18 months. The data is available for viewing in about 24 hours.

IAM users do not have any permission for Cost Center by default. For details about how to obtain the required permissions, see **[Permissions](https://support.huaweicloud.com/eu/usermanual-cost/costcenter_000007.html)**.

If you are using a reseller account, you need to contact your partner for authorization before enabling Cost Center.

Cost Center is enabled by default for the master account and for any member accounts associated for unified accounting management. If a previously associated account is disassociated but still wants to access Cost Center, they need to enable Cost Center.

Cost and usage forecasting is enabled by default. For details, see **[Cost and Usage](https://support.huaweicloud.com/eu/usermanual-cost/costcenter_000014.html) [Forecasting](https://support.huaweicloud.com/eu/usermanual-cost/costcenter_000014.html)**.

#### **Procedure**

- **Step 1** Log in to Huawei Cloud.
- **Step 2** Choose **Billing & Costs** > **Cost Center** in the upper right corner.

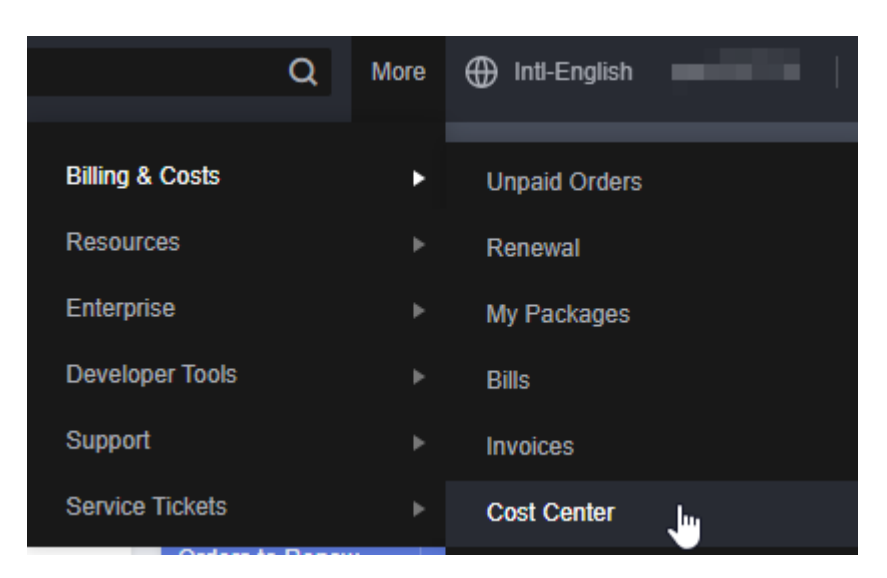

**Step 3** Click **Start for Free** on the displayed **Enable Cost Center** page. **----End**

## **3 Overview**

#### <span id="page-11-0"></span>**Cost Summary**

The line chart displays current month costs in the following dimensions:

- **Month-to-Date Costs**: original costs already generated for the current month
- **Month-End Forecast Costs**: original costs that may be generated for the current month, which are forecasted based on the last month costs
- **Last Month Costs**: original costs generated for the last month

#### **Top 5 Costs By MoM Growth (\$)**

This area displays the top 5 costs by MoM growth (\$). The data can be displayed by service type, enterprise project, cost tag, cost category, or linked account.

- **MoM Growth (\$)**: MoM growth = Month-to-date costs Last month sameperiod costs
- **MoM Growth (%)**: The MoM growth (%) is calculated as follows:

MoM growth (%) =  $\frac{\text{Month-to-date costs} - \text{Last month same-period costs}}{100\%} \times 100\%$ Last month same-period costs

- **Month-to-Date Cost:** original costs generated from the beginning of the month to the current date of the month
- Last Month Same-Period Cost: original costs generated in the same period of the last month

You can toggle the provided switches on or off to show or hide specified dimensions, and drag and drop them chage the order they are displayed in. In addition, you can give default values for cost tags and cost categories.

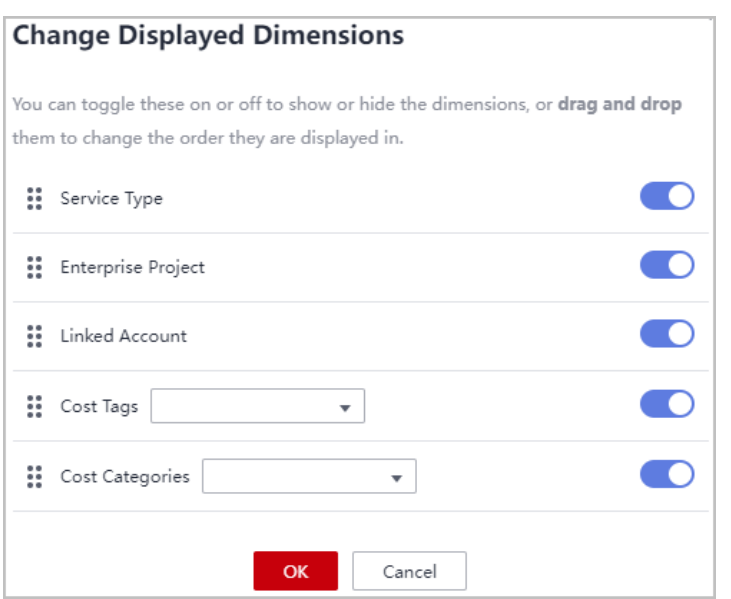

#### **Latest News**

This area displays the latest information about function release in Cost Center. You can click **Learn More** to view the list of all function updates in Cost Center.

#### **Cost Optimization Recommendations**

This area presents the cost-saving opportunities and estimated savings, which are calculated based on the usage of pay-per-use resources and savings plans.

#### **Cost Anomalies (Last 30 Days)**

This area displays the number of cost anomalies in the last 30 days. You can click **Enable Alerting** to specify the recipients who will receive alerts if needed.

#### **Budget Management**

This area displays the top 3 percentages of actual cost divided by the budgeted amount.

## **4 Cost Analysis**

## <span id="page-13-0"></span>**4.1 Viewing Cost Analyses**

On the **Cost Analysis** page, you can view the analyses of original costs and amortized costs, and also view the cost distribution by the day or month within a given time range. In addition, you can select different dimensions or filters to dig deeper into cost data. For the scope of data you can analyze, see **[Data Scope](https://support.huaweicloud.com/eu/usermanual-cost/costcenter_0000004.html)**.

#### **Important Notes**

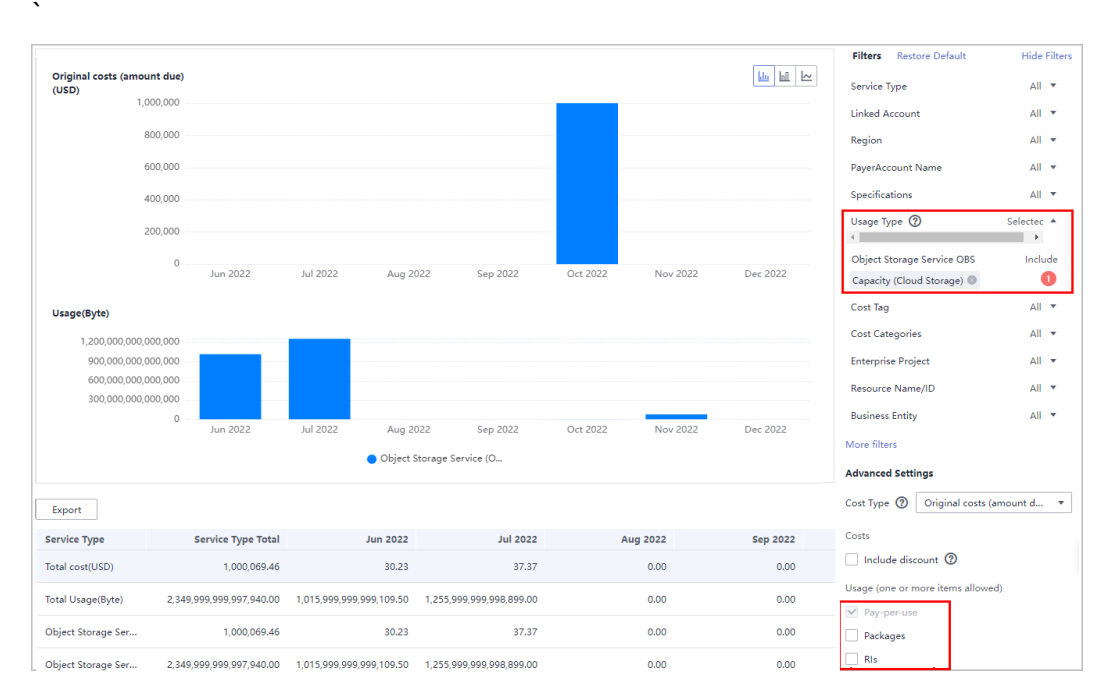

If you filter the cost data generated before June 2021 by Usage Type, you can only view the cost data for pay-per-use usage.

- If you want to view cost data generated before June 2021, you can select the following dimensions and filters:
	- Service Type
- Region
- Billing Mode
- Linked Account
- Business Entity
- **Specifications**
- Usage Type
- Bill Type
- Cost Tag

#### **Specifying a Time Range**

You can view your cost data by day or month within a given time range.

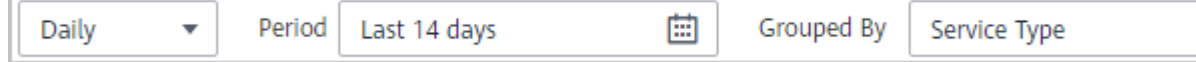

#### **Granularity**

- Daily: View cost data by the day.
- Monthly: View cost data by the month.

#### **Period**

- **7D**: the cost data for the last 7 days (excluding the current day)
- **14D**: the cost data for the last 14 days (excluding the current day)
- **30D**: the cost data for the last 30 days (excluding the current day)
- **MTD**: the month-to-date cost data
- **3M**: the cost data for the last 3 months (excluding the current month)
- **6M**: the cost data for the last 6 months (excluding the current month)
- **12M**: the cost data for the last 12 months (excluding the current month)
- YTD: the year-to-date cost data
- **Current Month**: If there is sufficient historical cost data, the cost data generated in the past days of the month and the forecast cost data in the coming days of the month will be displayed.
- **+1M**: If there is sufficient historical data, the forecast cost data of the next month will be displayed.
- +3M: If there is sufficient historical data, the forecast cost data of the next 3 months will be displayed.
- +6M: If there is sufficient historical data, the forecast cost data of the next 6 months will be displayed.
- +12M: If there is sufficient historical data, the forecast cost data of the next 12 months will be displayed.
- Custom: You can select a specific time range for data query.

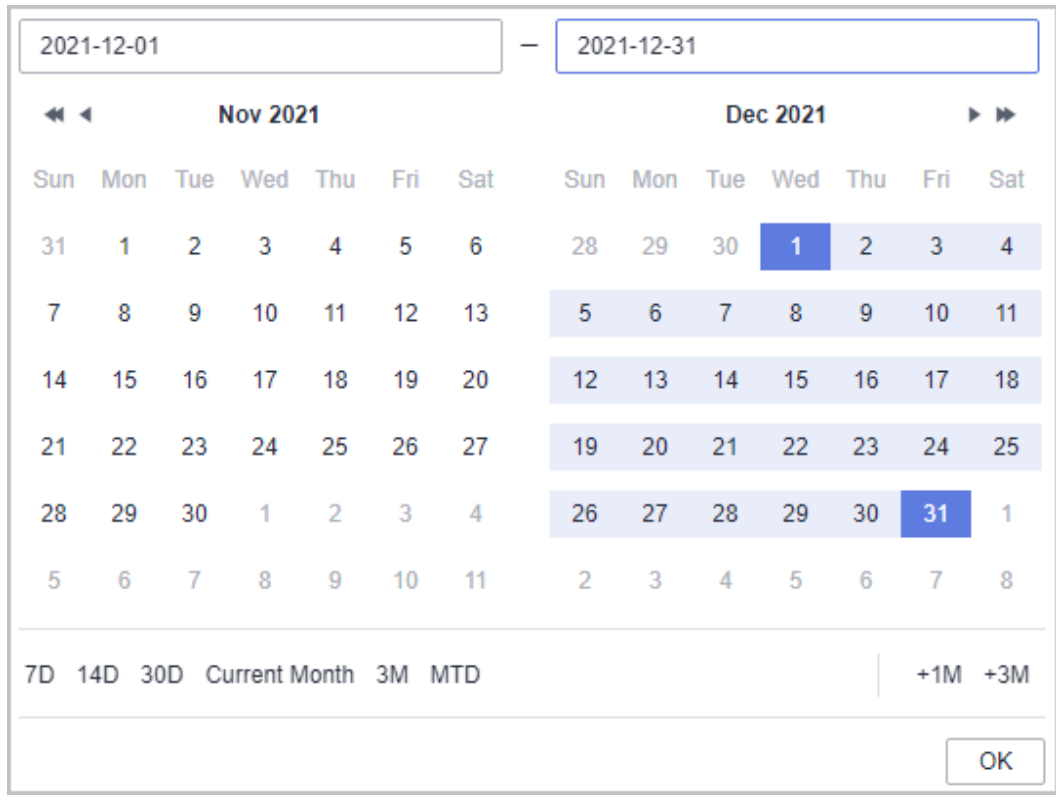

#### **Selecting Dimensions/Filters**

You can use different dimensions to identify the resource types, regions, or linked accounts that have incurred highest costs. You can also select any combination of filters to control which datasets are displayed.

If you select multiple filters, only results meeting all filtering criteria will be displayed. However, if you select multiple items for any given filter, results meeting any of the items selected will be displayed.

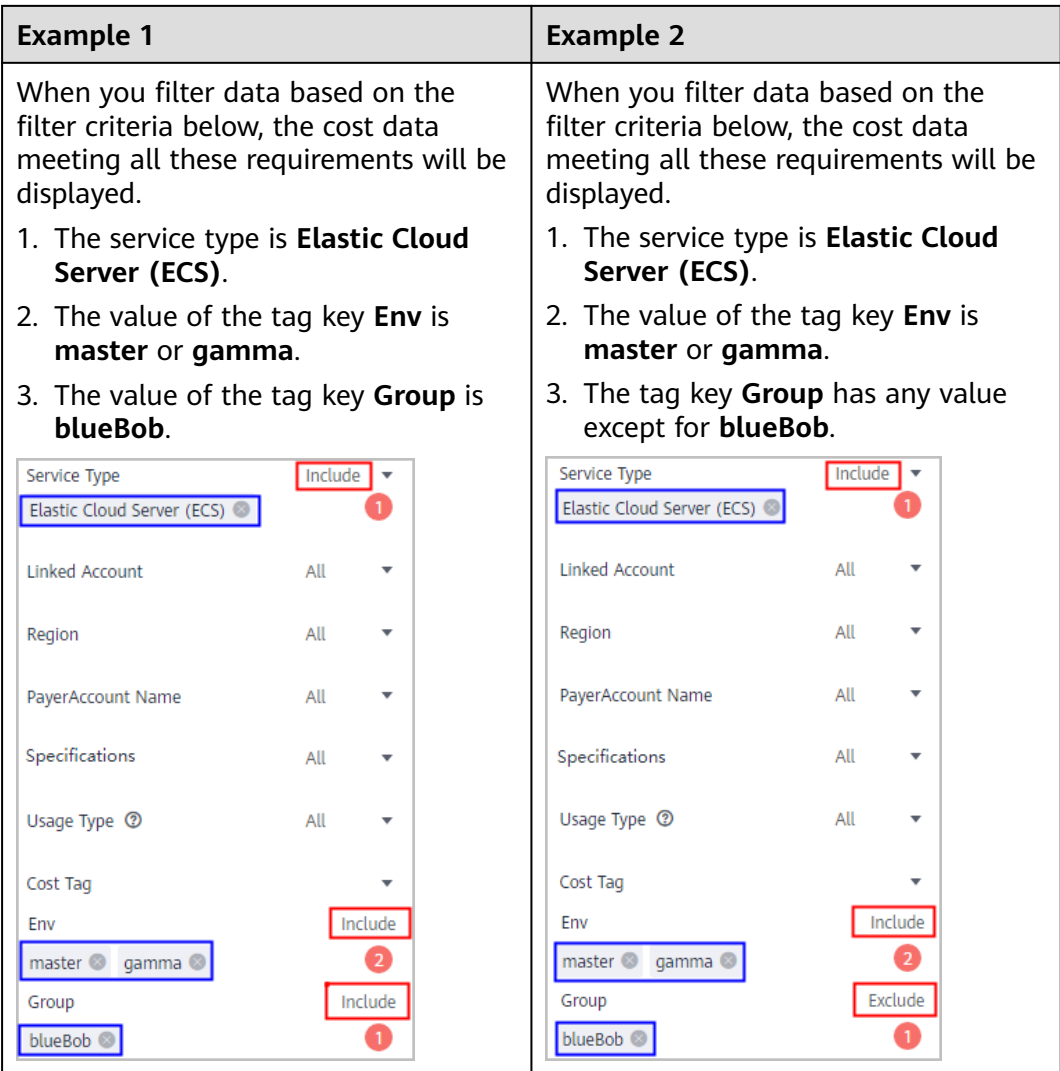

#### $\Box$  Note

You can select up to 50 items for each filter. Under the **Cost Category** or **Cost Tag** filter, you can select up to 20 items for a level-1 option and up to 50 items for a level-2 option at a time.

As shown in the following figure, the option marked with the red box is considered a level-1 option, and the options marked with the blue box are considered level-2 options.

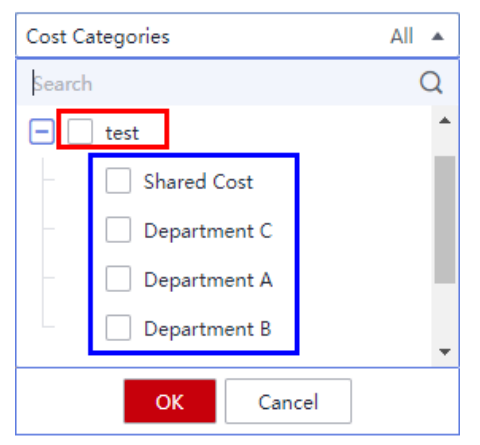

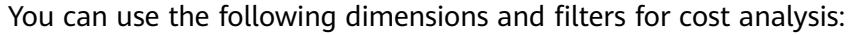

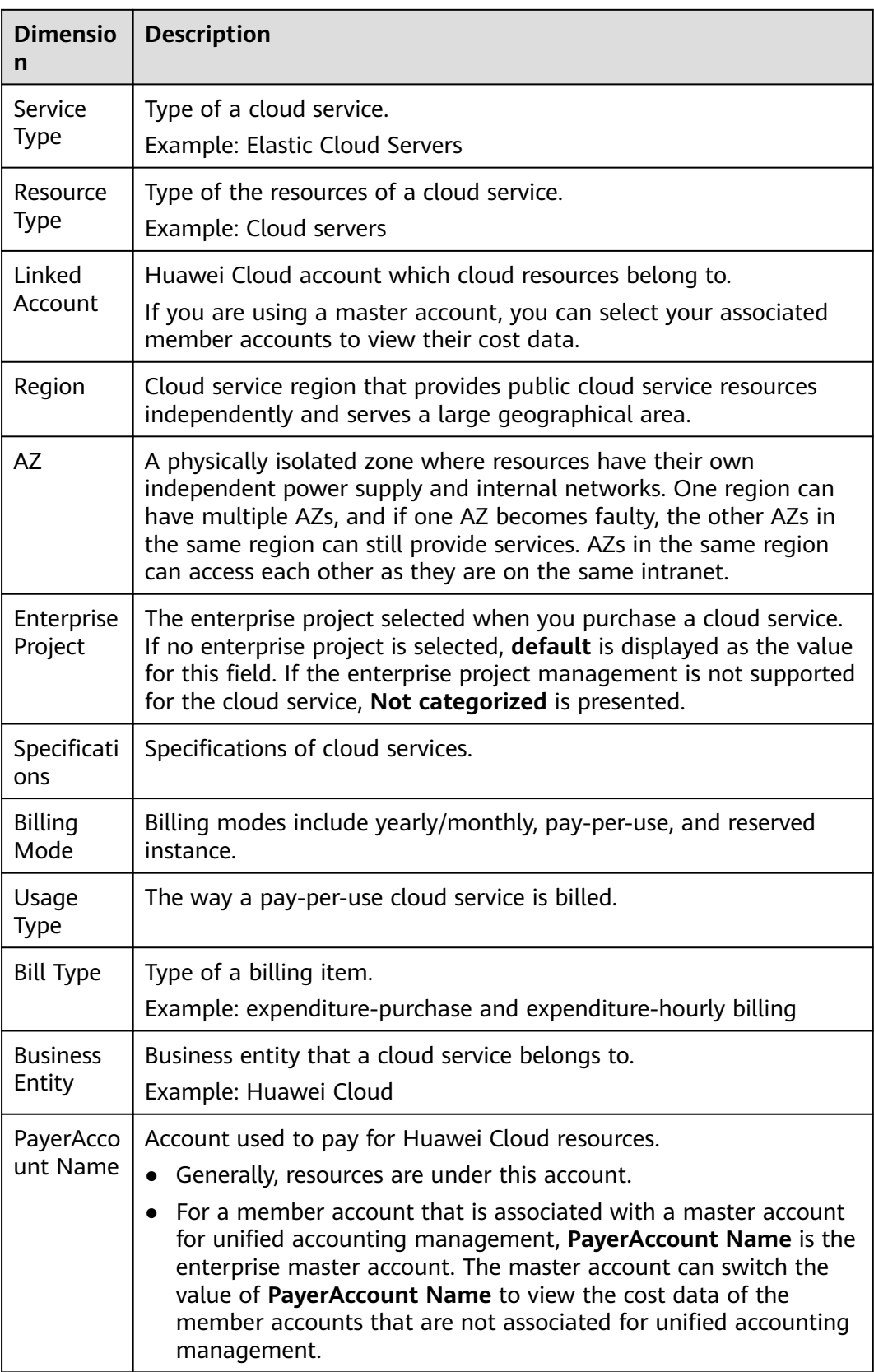

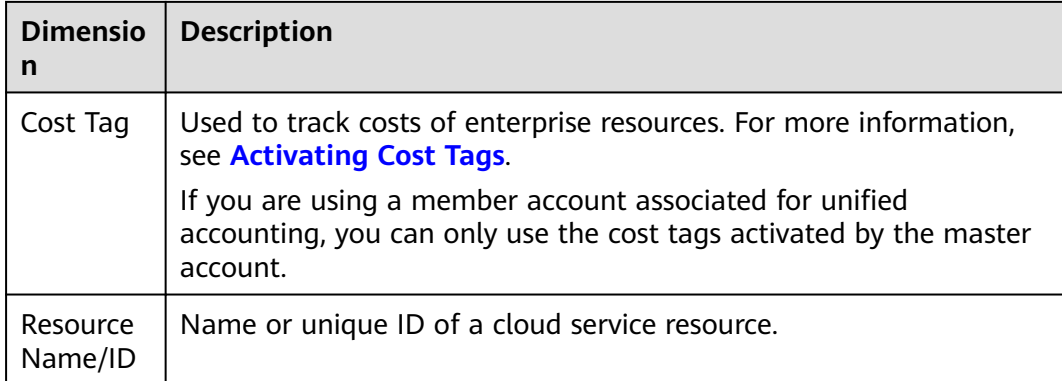

#### **Advanced Settings**

By default, Cost Center provides you with the analysis of original costs. You can configure advanced settings to view analyses of other costs if needed.

#### **Cost Type**

- Original costs: costs of cloud services purchased at the list price with available discounts applied.
- Net original costs: original costs after cash coupons are applied. Before the billing date, this is the estimated amount without any cash coupons applied.
- Amortized costs: prepaid amounts amortized on a daily basis. For details about amortization rules, see **[Cost Amortization Rules](https://support.huaweicloud.com/eu/usermanual-cost/costcenter_000002_01.html)**.
- Net amortized costs: amortized costs after cash coupons are applied. Before the billing date, this is the estimated amount without any cash coupons applied.

#### **Costs**

When **Cost Type** is set to **Original costs**, you can select or deselect **Include discount**. If you select this option, discounts will be included, and the cost is equal to the list price.

#### **Show last period cost/PoP growth**

- Last period cost  $=$  Total cost of the current period  $-$  Total cost of the previous period
- PoP growth for total cost

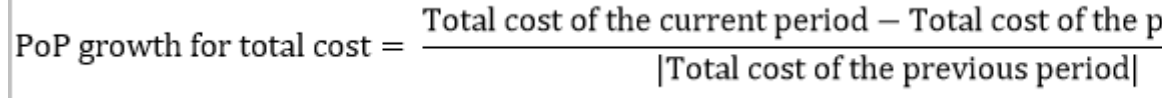

You can select **Show last period cost/PoP growth** to see the desired information.

#### **Show list price**

The list price is the sale price of a product without any discounts applied. If you select this option, the list price will be displayed only for analysis of original costs in stacked charts.

#### **Charts**

In Cost Center, you can display cost data in stacked charts, bar charts, and line charts.

#### $\cap$  note

A maximum of 11 data records can be displayed in a chart. If you select 11 or more data records, the top 10 data records and **Other** are displayed by default. **Other** indicates the total number of the remaining data records.

Stacked chart

#### **Figure 4-1** Stacked chart

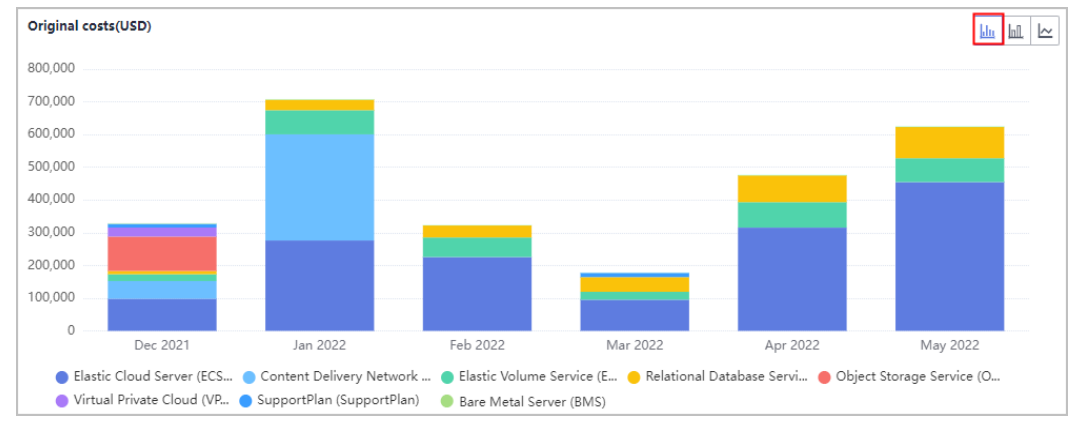

#### **Bar chart**

#### **Figure 4-2** Bar chart

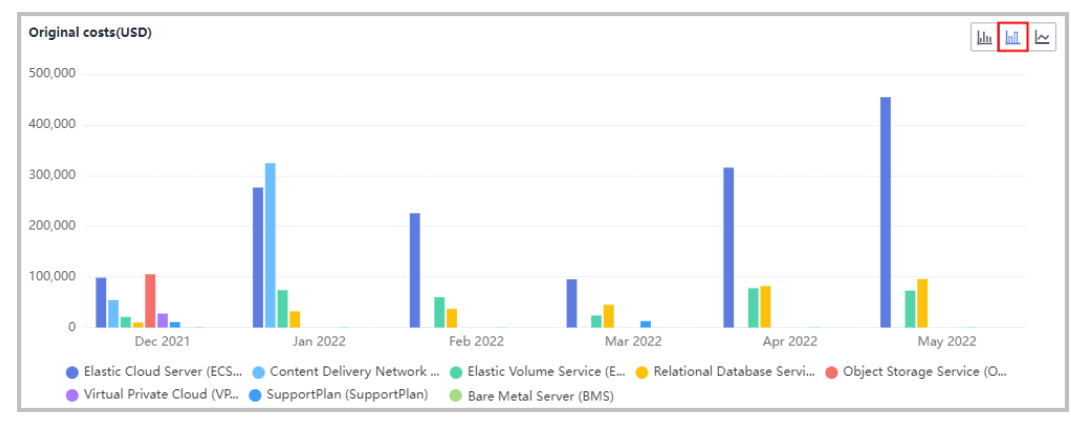

**Line chart** 

#### **Figure 4-3** Line chart

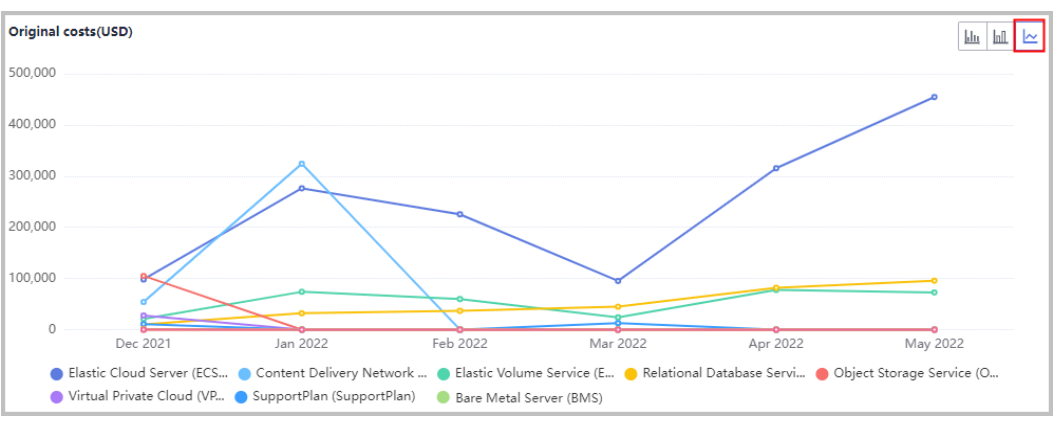

#### **Viewing Cost Analyses**

- **Step 1** Log in to Cost Center.
- **Step 2** Choose **Cost Analysis**.
- **Step 3** Set search criteria to view desired cost data.

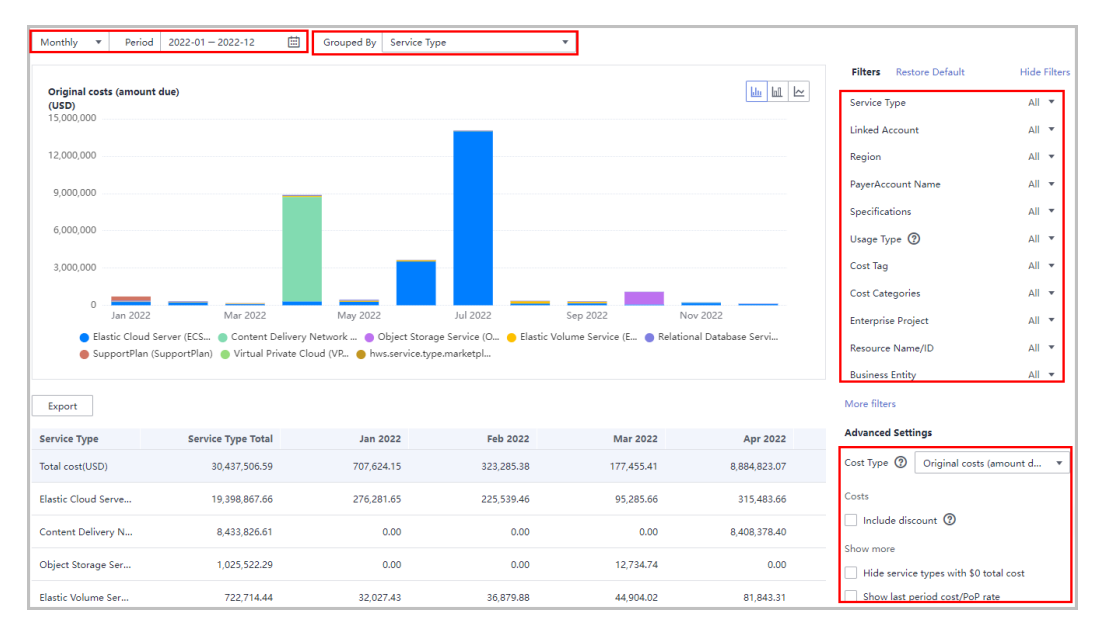

- When the cost type is **Original costs** or **Net original costs**, the data displayed on the page is nearly real-time.
- When the cost type is **Amortized costs** or **Net amortized costs**, the most recent data may take 24 to 48 hours to display.
- You can click **Export** to access the **Export History** page and download the **Cost Analysis - Overview** file.

**----End**

#### **Viewing Usage Analyses**

**Step 1** Log in to Cost Center.

#### <span id="page-21-0"></span>**Step 2** Choose **Cost Analysis**.

**Step 3** Select **Usage Type** under **Filters**. The cost data meeting the settings of **Period** and **Grouped By** is displayed.

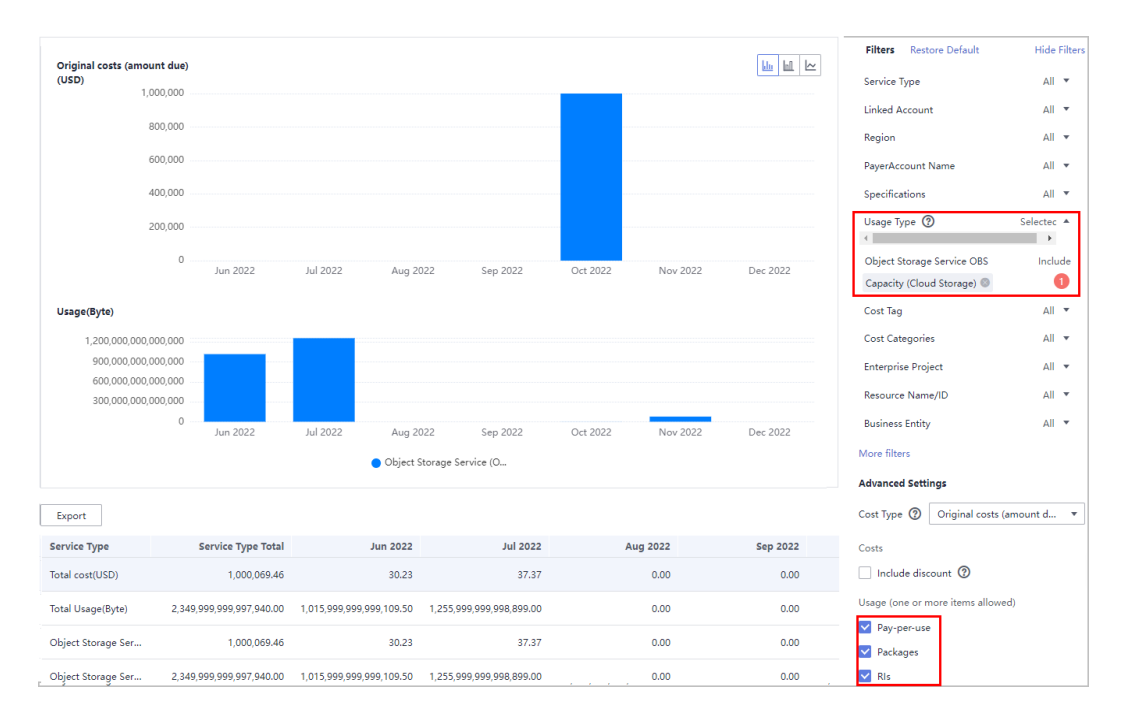

**----End**

## **4.2 Contributory Factors**

- The original costs for the current month are only estimates. To view the exact amounts, see the final bill that will be generated on the 3rd day of the following month. The cost data is available for viewing and export at 12:00 noon on the 4th day of the following month.
- The amounts displayed are rounded off. To view the exact amounts, export the cost details on the **Cost Details Export** page. Amortized costs may have slight discrepancies in precision due to amortization calculation.
- Amortized costs are updated once every 24 hours. The current month costs of monthly-settlement cloud services, such as CDN and VPC, are available for viewing or export after 12:00 noon on the 4th day of the following month.
- \*\*Daily/monthly forecasts on the **Cost Analysis** page are only estimates. Forecasts are produced based on the historical data you specified. Daily forecasts currently do not take into account periodicity and differ from the actual data in the forecast period covered. They are for reference only.
- Forecasted costs are estimated based on your historical expenditures over at least the last three months. If there is not enough historical data, forecasts cannot be produced.

## <span id="page-22-0"></span>**4.3 Cost Amortization Rules**

Amortized costs and net amortized costs reflect the amortization of original costs on a daily basis. The following rules apply to cost amortization:

#### **Bill Amount and Amortized Amount**

For details, see **[Bill Amount and Amortized Amount](https://support.huaweicloud.com/eu/cost_faq/cost_faq_00000042.html)**

#### **Pay-per-Use Resources**

are amortized based on their usage.

If the time when a pay-per-use resource started being used (the first time expenditures were incurred) and the transaction time (when the amount due was paid) are in the same billing cycle, the amortized cost is recorded for the day when it started being used.

Example: Suppose you used a pay-per-use resource from June 10, 2021 23:00:00 to June 10, 2021 23:59:59, the transaction time was June 11, 2021 00:53:30, and the amount due was \$2 USD.

Cost amortization: As the time when expenditures were incurred (June 10, 2021 23:00:00) and the transaction time (June 11, 2021 00:53:30) were in the same billing cycle, the amount due (\$2 USD) was recorded as the amortized cost for June 10, 2021.

If the time when a pay-per-use resource started being used (the first time expenditures were incurred) and the transaction time (when the amount due was paid) are not in the same billing cycle, the amortized cost is recorded for the transaction day.

Example: Suppose you used a pay-per-use resource from June 30, 2021 23:00:00 to June 30, 2021 23:59:59, the transaction time was July 1, 2021 00:53:30, and the amount due was \$2 USD.

Cost amortization: As the time when expenditures were incurred (June 30, 2021 23:00:00) and the transaction time (July 1, 2021 00:53:30) were not in the same billing cycle, the amount due (\$2 USD) was recorded as the amortized cost for July 1, 2021.

Notes:

- The cost amortization of pay-per-use resources involving account adjustments will change the historical data.
- The costs of monthly-settled CDN (billed by traffic) can be amortized by domain name.
- For pay-per-use resources settled on a monthly basis (for example, CDN billed by 95th percentile bandwidth), the amortized cost is recorded when the bills are settled. This explains why there may be a peak in the middle of a month.

#### **Yearly/Monthly Subscriptions**

Starting from August 1, 2020 00:00:00, the following cost amortization rules apply to new expenditures:

#### **Expenditures**

Expenditures involve the following bill types: **Expenditure-purchase**, **Expenditurerenewal**, and **Expenditure-change**.

- Daily amortized cost = Order amount/Number of days from the effective time to the expiration time
- If the resources in an order are not enabled, their costs will not be amortized. Amortized costs do not include the cost of order subscription and the cost of the orders that were automatically unsubscribed from when resources could not be enabled.
- If the order takes effect and expires on the same day, its costs will not be amortized. Instead, they will be recorded for that day.
- If a subscription is renewed but the order effective time has elapsed, the historical costs will still be amortized over the period the order was effective.

#### **Refunds**

#### $\Box$  note

The following cost amortization rules only apply to refunds generated since February 1, 2023. For orders unsubscribed from before February 1, 2023 and their associated historical orders, the unallocated expenditures were recorded as amortized costs for February 1, 2023.

For refunds generated before February 1, 2023, if the effective time has passed, the cost incurred during the elapsed days is recorded as amortized cost for the unsubscription day, and the unallocated expenditures will be amortized on a daily basis in the remaining days.

Refunds involve unsubscription from resources, unsubscription from renewal periods, and specification downgrade.

Unsubscription from resources: After a resource is unsubscribed from, refunds and unallocated expenditures for all historical orders are recorded as amortized costs for the unsubscription day.

Example: Suppose you purchase a 1-month subscription (from the 1st day to the 30th day) at the price of \$60 USD, and you request a refund of \$56 USD on the 3rd day of the subscription month.

Cost amortization: As the cost amortized over the first two days was \$2 USD each day, the cost for the third day is \$-56 USD, and no amount will be amortized for the remaining days from the 4th to the 30th.

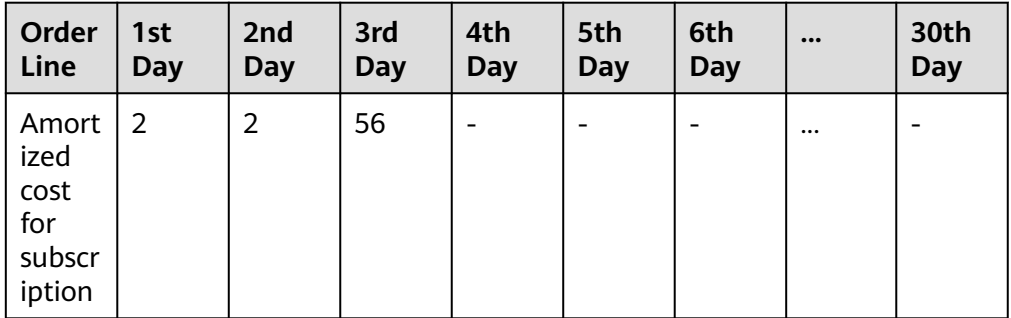

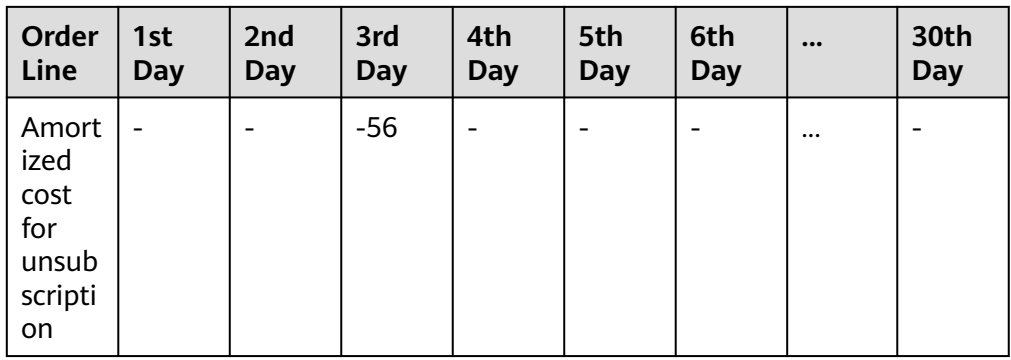

● Unsubscription from renewal periods: Refund and unallocated expenditures for associated renewal orders are recorded as amortized costs for the unsubscription day.

Example: Suppose you purchased a 1-month subscription (from January 1 to January 30) at \$60 USD, renewed it for one month at \$60 USD on January 5, and unsubscribed from the renewal period for \$-60 USD on January 28.

Cost amortization example:

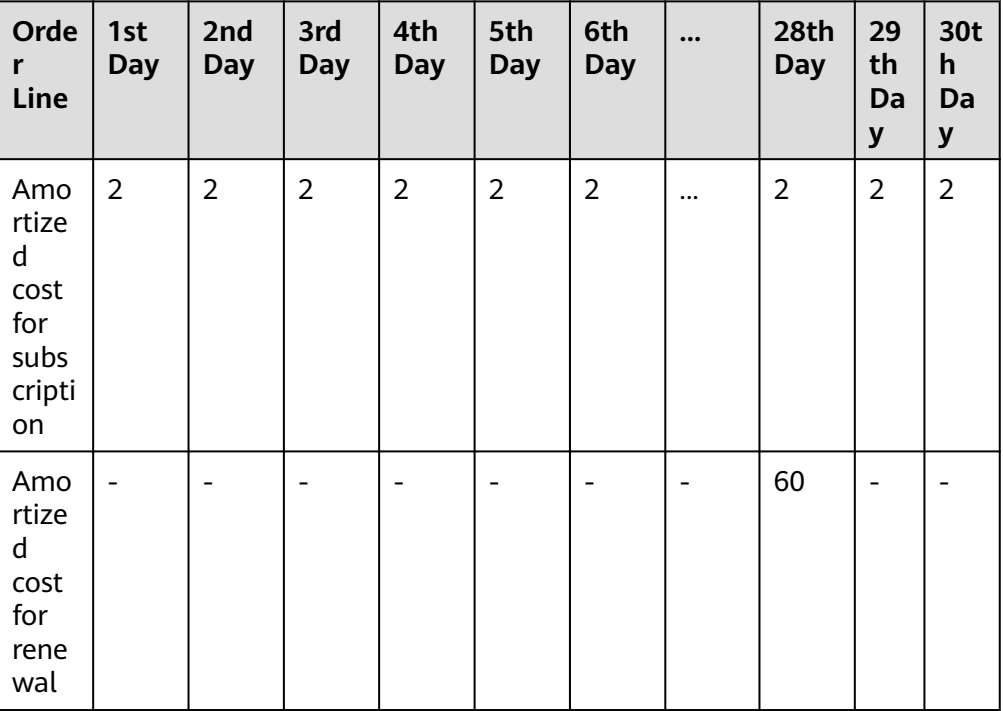

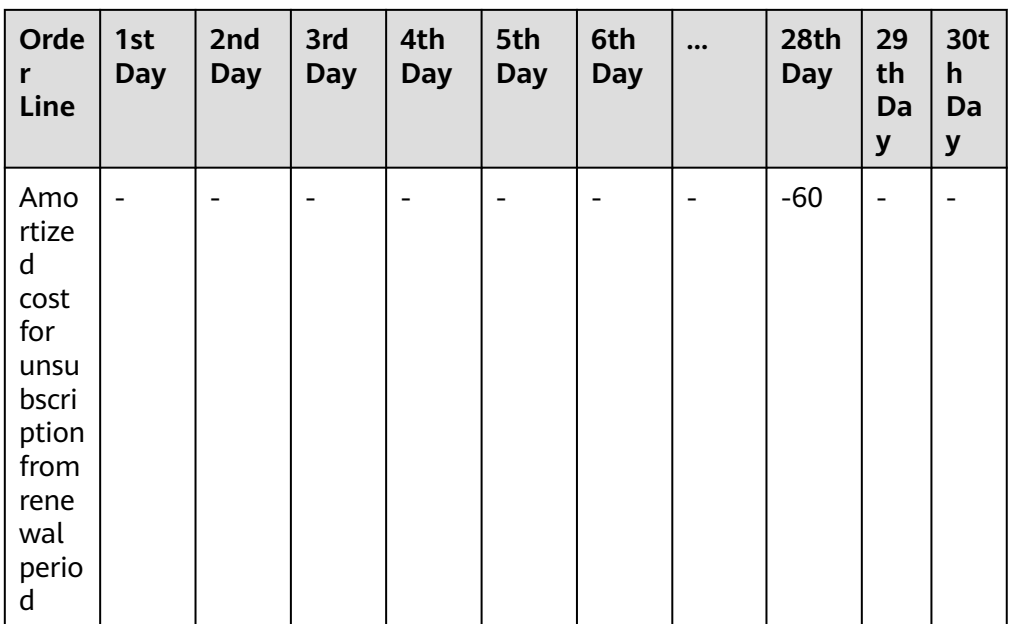

● Specification downgrade: The expenditure generated before specification downgrade is recorded as amortized cost for the specification downgrade day, and the unallocated expenditures will be amortized for each day in the remaining days. Daily amortized cost = Refund of the specification downgrade order line/Number of days from the effective time to the expiration time

Example: Suppose you purchase a 1-month subscription (from January 1 to January 30) at the price of \$60 USD. On the 3rd day, \$30 USD needs to be refunded for specification downgrade.

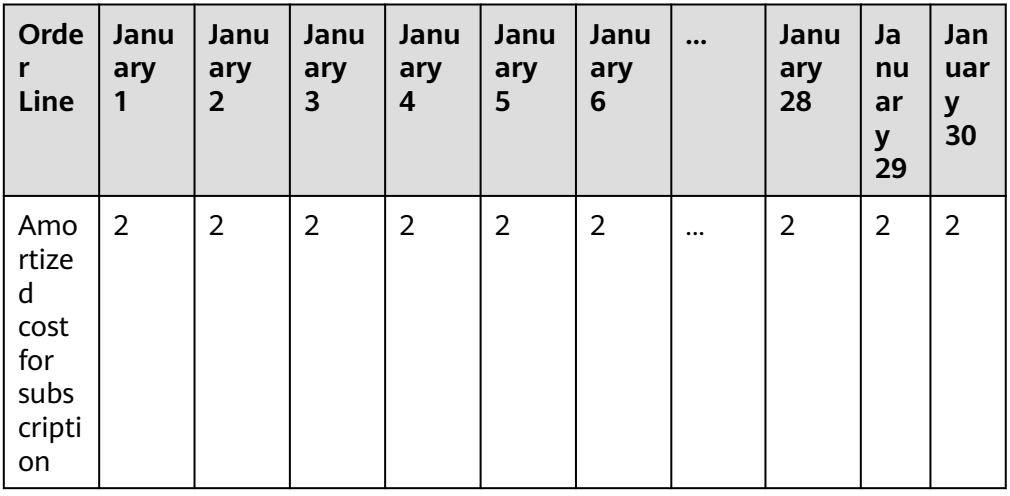

Cost amortization example:

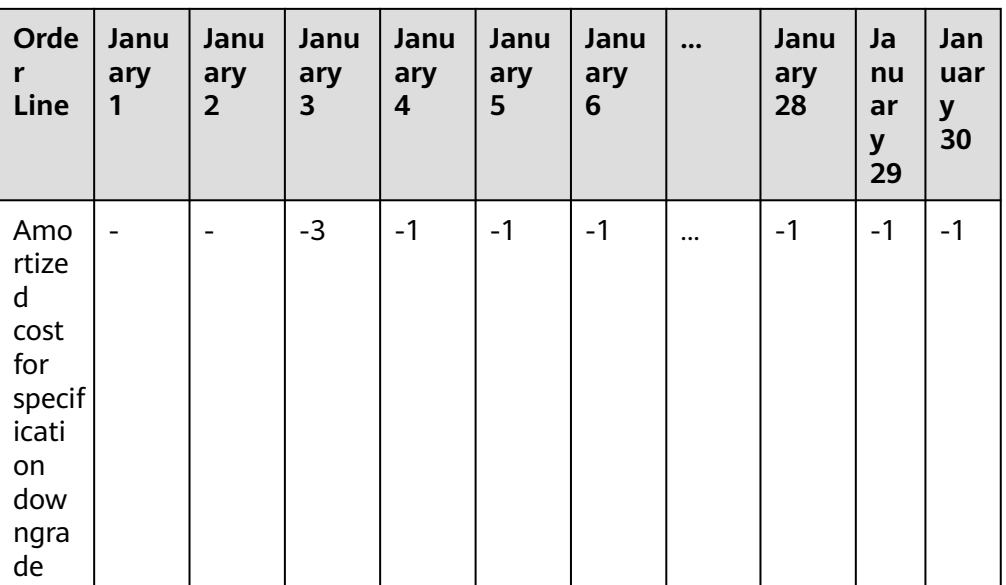

#### **Account Adjustment**

Any cost amortization that involves account adjustments will change the historical data.

Suppose you purchase a 1-month subscription (from the 1st day to the 30th day) at the price of \$60 USD. On the 3rd day, due to an error, Huawei Cloud needs to refund the order amount of \$60 USD and you need to pay \$66 USD.

In this case, as Huawei Cloud needs to return \$60 USD first, the daily amortized cost is \$2 USD; as you need to pay \$66 USD, the daily amortized cost is \$2.2 USD.

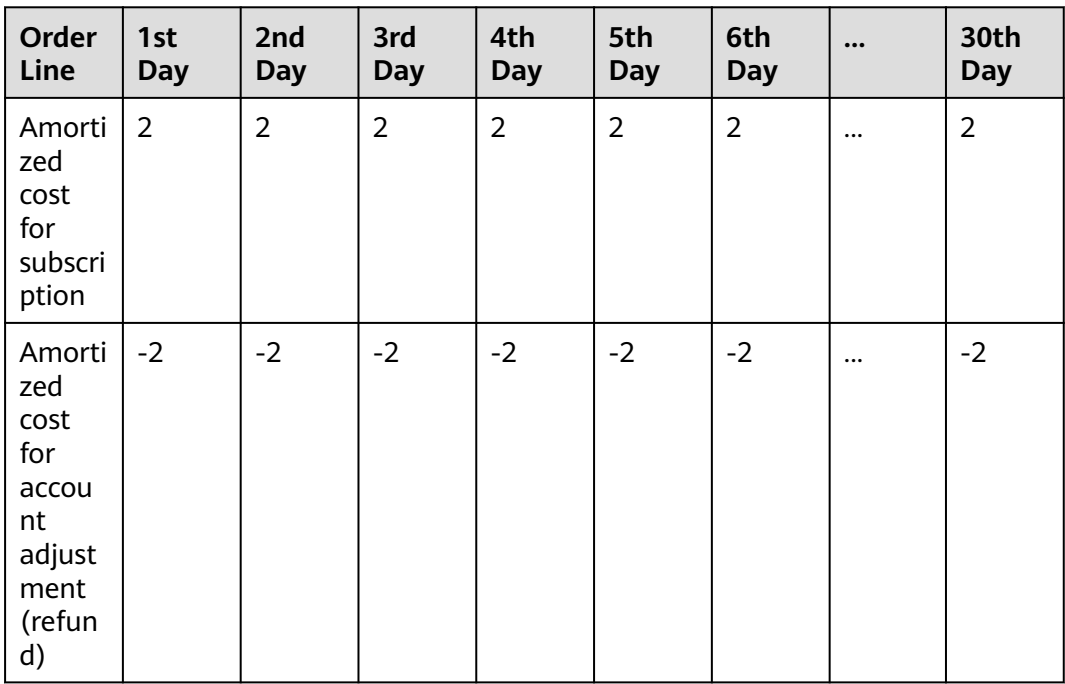

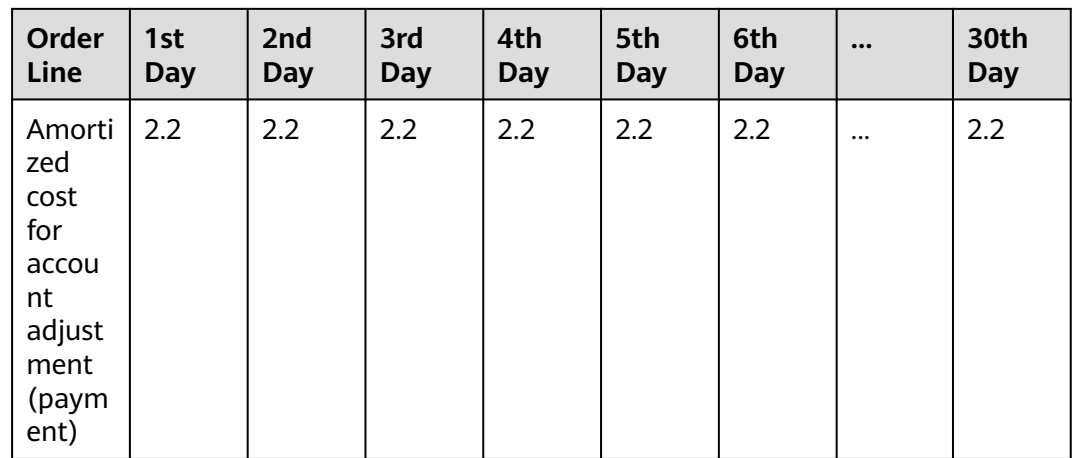

#### **Enterprise Projects and Tags for Amortized Costs**

Yearly/Monthly Subscriptions

- Enterprise project: By default, the enterprise project selected for the order is used for amortized costs of your yearly/monthly subscription.
- Tags: Starting from June 1, 2021, the resource tags used when the amortized costs are calculated are applied to the daily amortized costs of your yearly/ monthly subscriptions. Tags for costs amortized before June 1, 2021 do not change even if the tags for their resources change.

Pay-per-Use Resources

The enterprise project and cost tags used when pay-per-use resources are settled are used for your amortized costs.

#### **Example**

If you purchased a yearly/monthly subscription (valid from January 1, 2021 to February 1, 2021) at the price of \$3.5 USD, and then unsubscribed from it on January 13, 2021 and paid a handling fee of \$0.35 USD, the total cost would be \$3.5 USD, the validity period would be 32 days, and the daily amortized cost would be \$0.109375 USD (3.5/32 = 0.109375).

You will see two amortized cost records for January 2021.

- One for the total cost of \$3.390625 USD to be amortized over the period from January 1, 2021 to January 31, 2021.
- The other for the cost to be amortized for the remaining days after unsubscription (\$-1.7385 USD). The total cost from January 1, 2021 to January 13, 2021 (the unsubscription day) is \$1.32 USD, the handling fee is \$0.35 USD, and the actual refund amount is \$1.83 USD (3.5 - 1.32 - 0.35 = 1.83). The amortized cost for the remaining days after unsubscription in January is \$1.7385 USD (1.83/20 x 19 = 1.7385).

# <span id="page-28-0"></span>**5 Cost and Usage Forecasting**

## **5.1 Forecasting**

#### **Forecasting Accuracy**

Forecasting is based on your historical costs and usage on Huawei Cloud. To monitor your budgets, you can enable forecasting to estimate your future costs and usage, and then configure budget alerts based on the forecasts produced. As forecasts are only a best guess estimate of future costs, the forecasted billing amounts may differ from your actual expenditures for each billing cycle.

Forecasts can vary in accuracy. Different ranges of accuracy have different prediction intervals. Huawei Cloud Cost Center provides a prediction interval of 80% for forecasts, indicating that 80% of your actual costs should fall within the prediction interval. The prediction interval depends on the volatility or fluctuation of your historical expenditures. The more consistent and predictable the historical expenditures, the narrower the prediction interval.

#### **Forecasting Method**

Cost Center uses an AI algorithm for cost forecasting based on the historical expenditures. If there is not enough historical data, forecasts cannot be produced.

- To view the forecast data by the day, the cost data of at least the last 30 days must be available.
- To view the forecast data by the month, the cost data of at least the last three months must be available.

Cost forecasting for an enterprise master account does not take into account any future changes that may be caused by the association or disassociation of member accounts.

#### **Constraints**

Forecasts do not take into account any future changes due to refunds, account adjustments, or disassociation of member accounts from an enterprise master account.

<span id="page-29-0"></span>If there are historical pay-per-use expenditures for less than the last three months, forecasts cannot be produced for these expenditures.

If yearly/monthly subscriptions expire, forecasts cannot be produced for these subscriptions.

Forecasts grouped by given dimensions can only be viewed in stacked charts.

Forecasts are produced based on the historical data you specified. Daily forecasts currently do not take into account periodicity (such as renewals) and may be different from the actual data in the forecast period covered. They are for reference only.

### **5.2 When to Use Cost Forecasting**

When cost forecasting is enabled, you can view forecasted costs and usage in the cost analyses, and configure budget alerts based on the forecasts produced.

#### **Viewing Forecasts**

- **Step 1** Log in to Cost Center.
- **Step 2** Choose **Cost Analysis**.
- **Step 3** Specify the period.
	- If you want to view the forecasts by the month, the following periods are available: **Current Month**, **+3M**, **+6M**, and **+12M**.
	- If you want to view the forecasts by the day, the following periods are available: **Current Month**, **+1M**, and **+3M**.

In this example, suppose you have chosen to view the cost and usage data over the last three months and the forecast for the next three months.

| 2023-02                                         |      |     |     | - | 2023-09 |     |     |     |
|-------------------------------------------------|------|-----|-----|---|---------|-----|-----|-----|
| 41                                              | 2023 |     |     |   | 2024    |     |     |     |
| Jan                                             | Feb  | Mar | Apr |   | Jan     | Feb | Mar | Apr |
|                                                 |      |     |     |   |         |     |     |     |
| May                                             | Jun  | Jul | Aug |   | May     | Jun | Jul | Aug |
| Sep                                             | Oct  | Nov | Dec |   | Sep     | Oct | Nov | Dec |
| 3M 6M 12M Current Month MTD YTD<br>+3M +6M +12M |      |     |     |   |         |     |     |     |
|                                                 |      |     |     |   |         |     |     | ОK  |

**Step 4** Click **OK**. The following page is displayed:

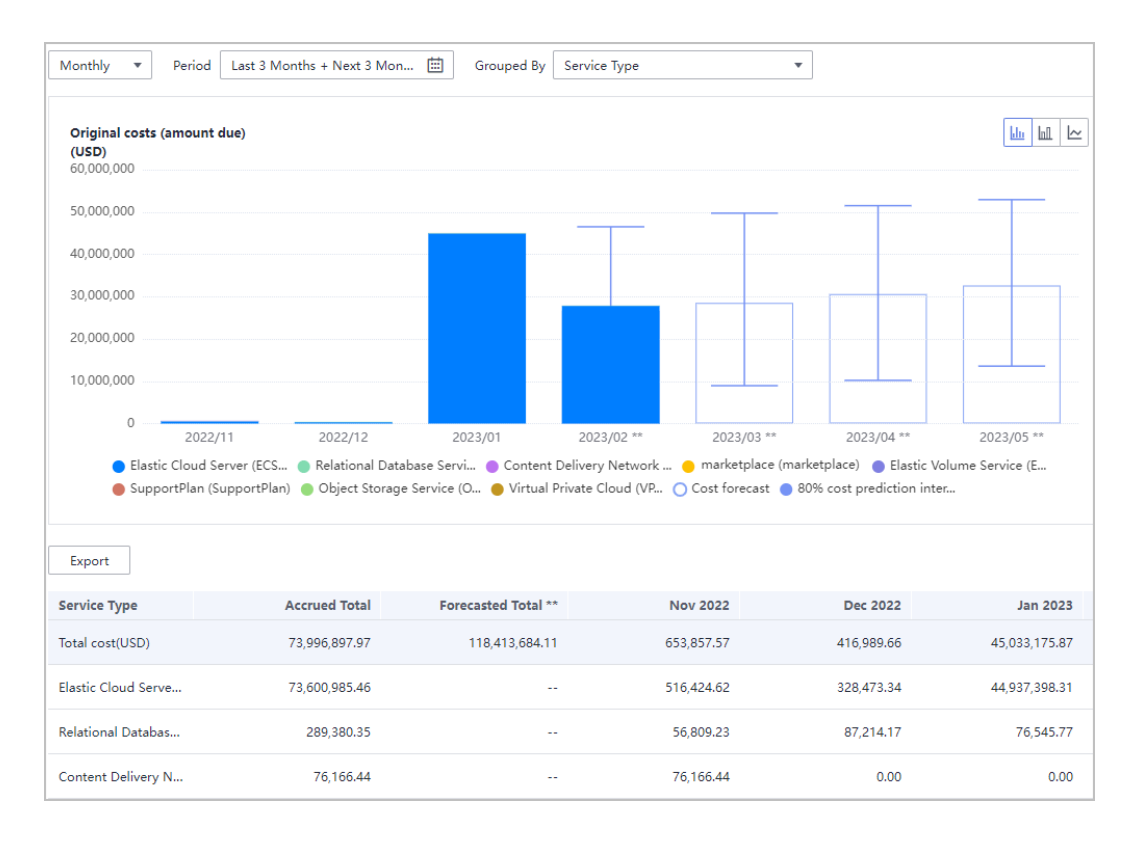

The blue bars represent the cost data generated in the past few months (including the current month).

• The white bars represent the forecasted cost data for the next few months (including the current month).

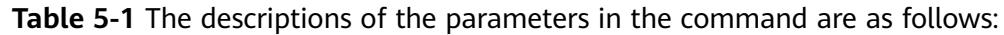

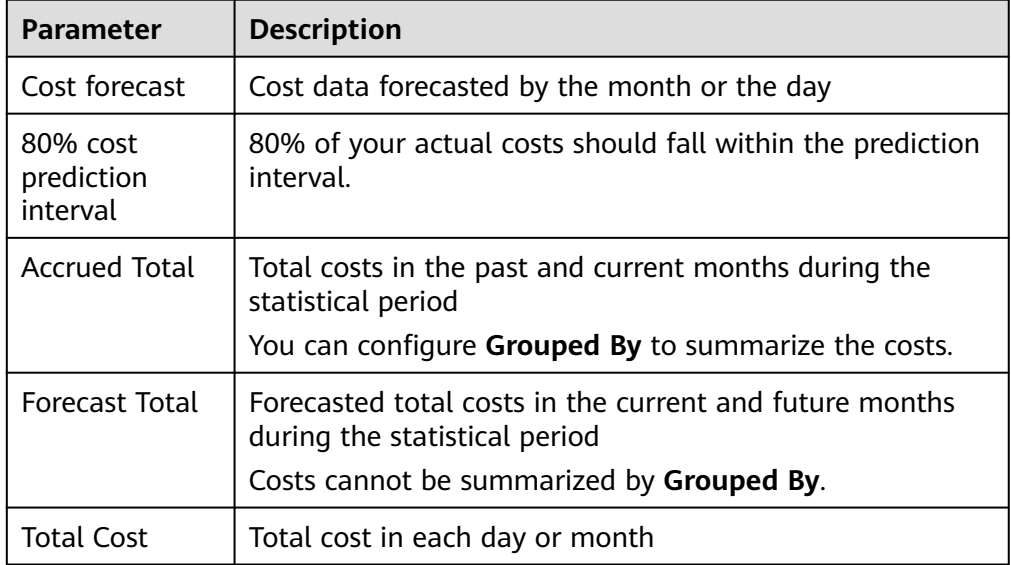

**----End**

#### **Creating a Forecasting-based Budget**

- **Step 1** Log in to Cost Center.
- **Step 2** Choose **Budgets**.
- **Step 3** Click **Create Budget**.
- **Step 4** Select **Cost budget** or **Usage budget** as needed, and click **Next**.
- **Step 5** Configure the budget details and define the budget scope, and click **Next**.

#### $\Box$  Note

If you select **Daily** for **Reset Period** when creating a budget, the following functions are not available:

- Periodic budgeting
- Forecast-based budget alerts
- Cost categories used as filters in **Budget Scope**
- **Step 6** Configure alert thresholds, including **Thresholds** and **Recipients**, and click **Next**.

#### Set **Thresholds** to **Forecast >**.

In this example, suppose you have chosen to receive an alert when the forecasted amount is greater than 80% of the budgeted amount.

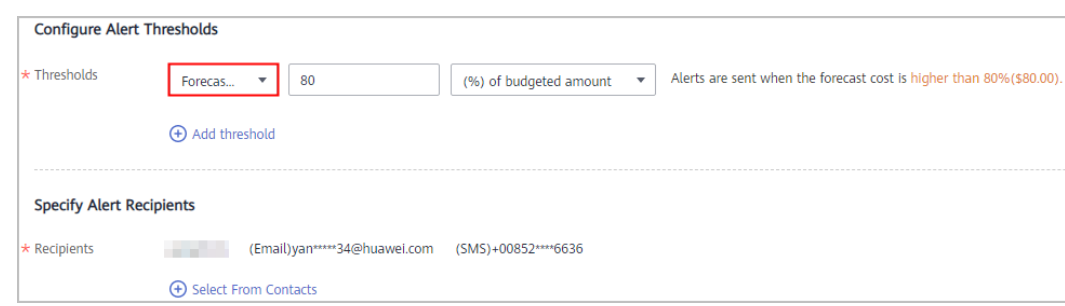

**Step 7** Confirm your budget settings and click **Save**.

**----End**

#### **Scope of Forecasting-based Analysis**

You can set the cost type to original costs, net original costs, amortized costs, or net amortized costs.

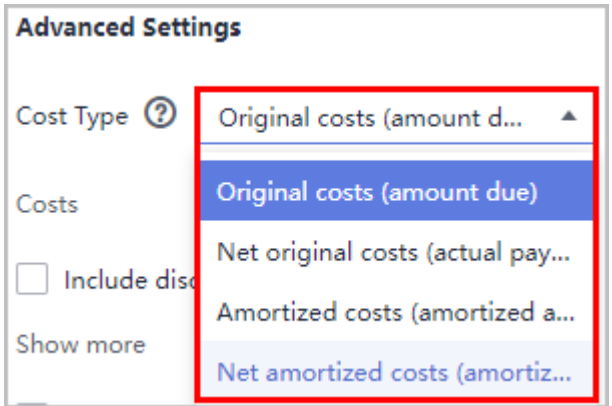

You can select pay-per-use usage, usage from packages.

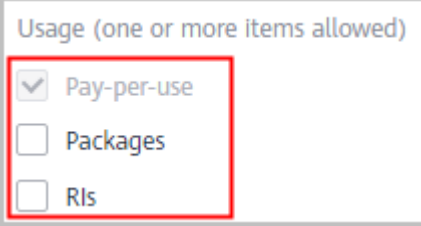

You can set the data period to either daily or monthly.

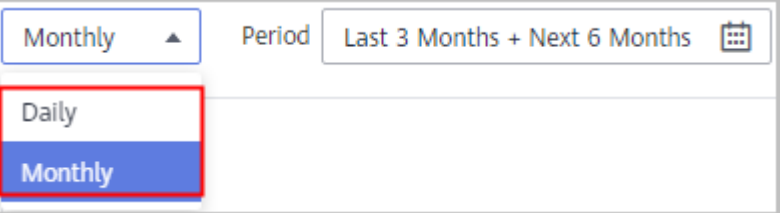

#### **Scope of Forecasting-based Budgets**

You can set the budget type to cost budget or usage budget.

You can set the reset period to monthly, quarterly, or yearly.

You can set the cost type to original costs, net original costs, amortized costs, or net amortized costs.

You can select pay-per-use usage, usage from packages, or usage from RIs.

## **6 Budgets**

## <span id="page-34-0"></span>**6.1 Baseline Time Range**

You can select **Dynamic** for **Budgeted Amount Plan** only when **Reset Period** is **Monthly** or **Quarterly**. Because your dynamic budget depends on your cost or usage data generated based on the configured budget plan, your upcoming budget amounts can fluctuate as your costs change. We will notify all alert recipients when we adjust your budget amount on the 5th day of each month or quarter.

#### $\Box$  Note

The dynamic budgeting plan is only supported for cost budget and usage budget.

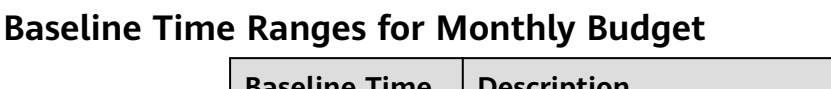

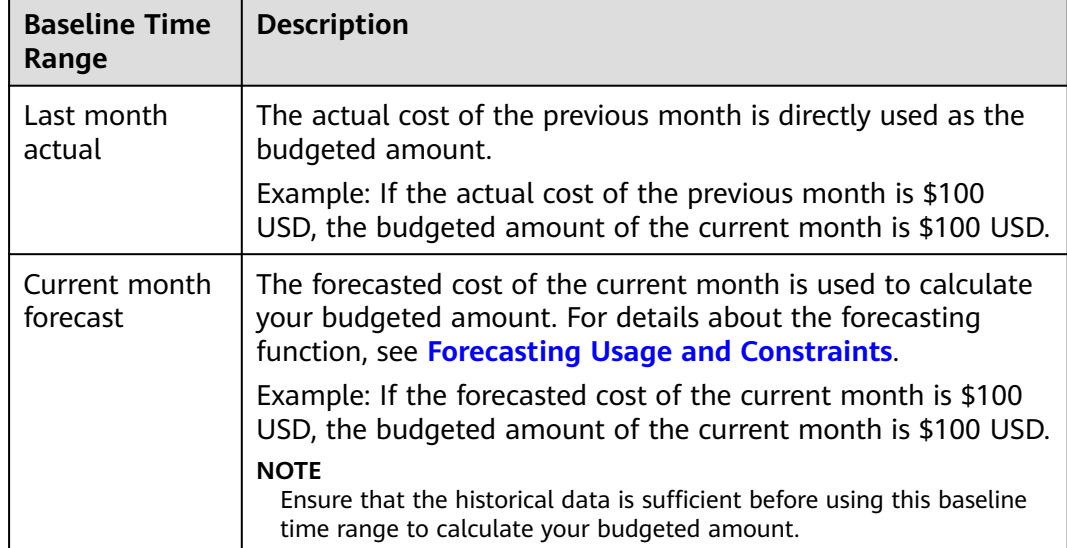

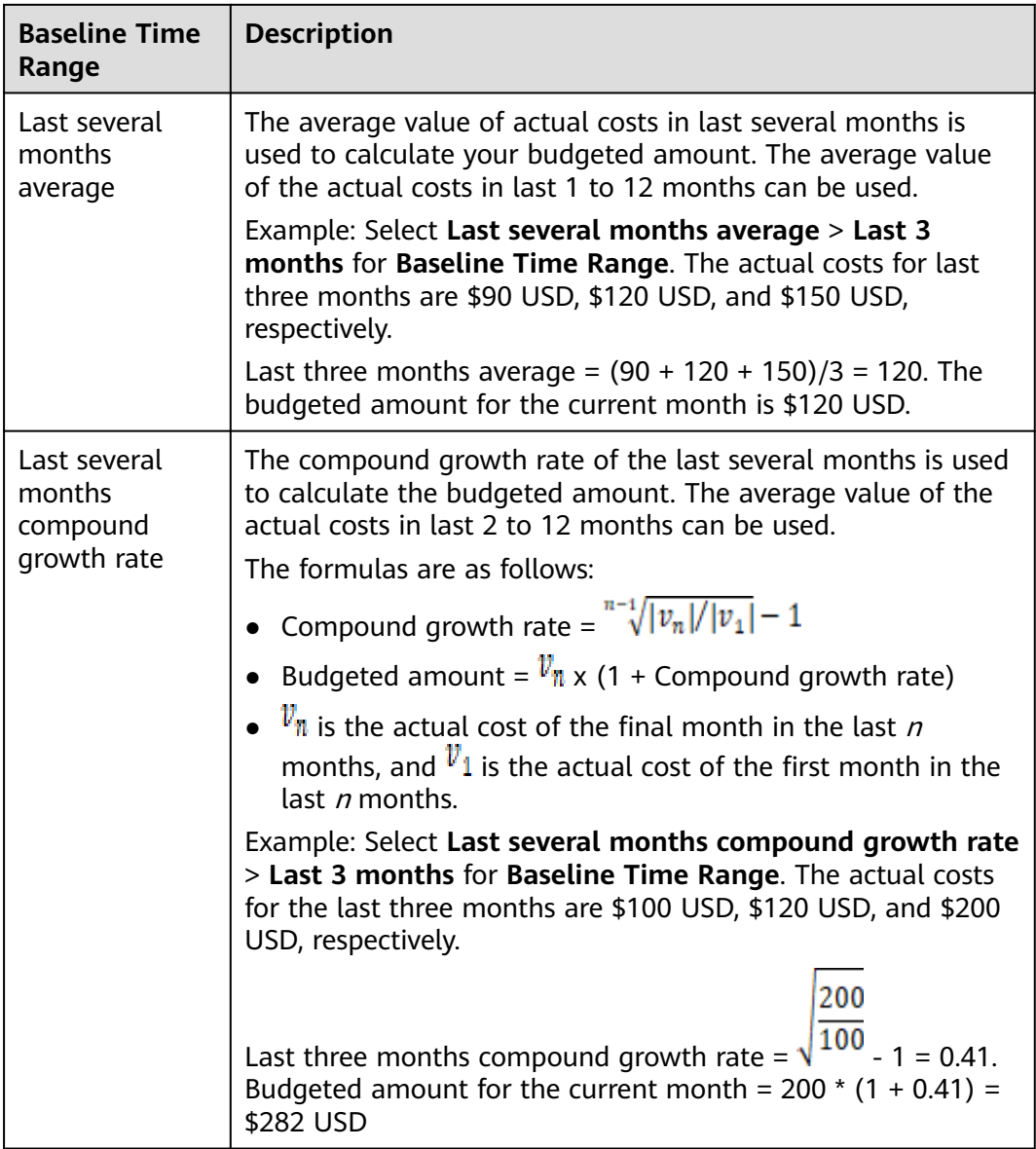

### **Baseline Time Ranges for Quarterly Budgets**

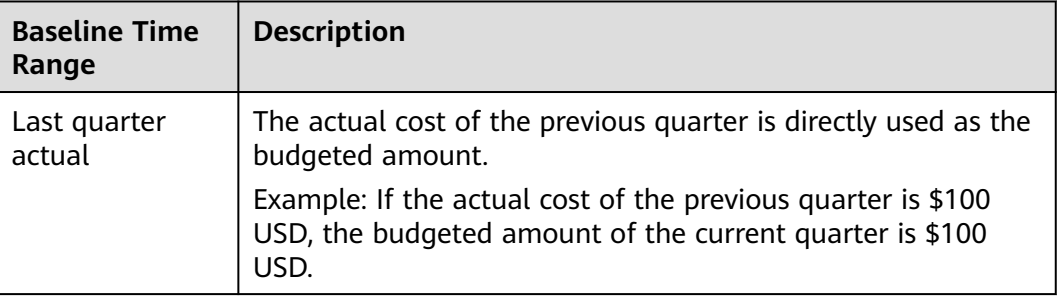
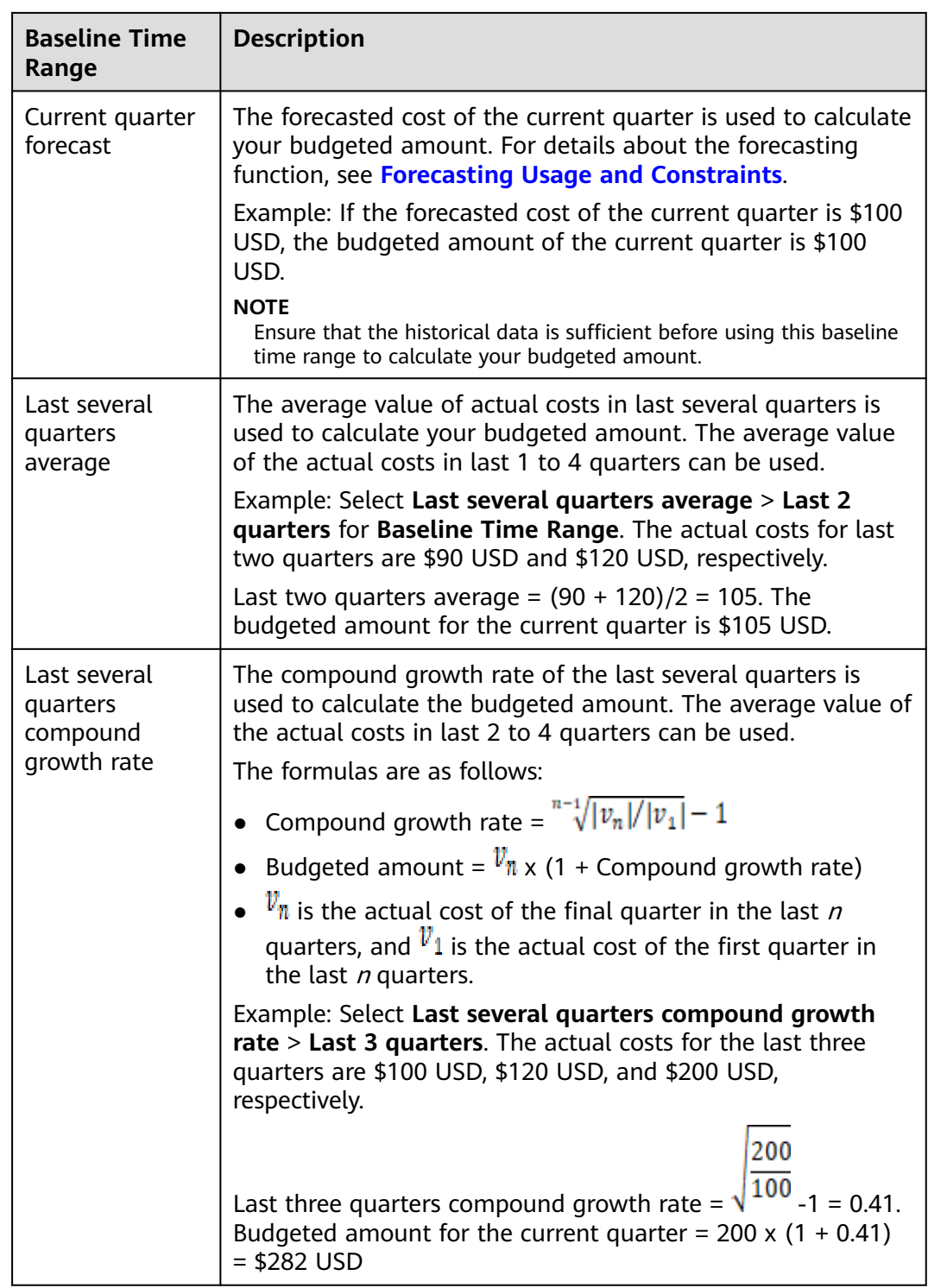

## **6.2 Creating a Budget**

You can set budget thresholds and configure alerts to track your daily, monthly, quarterly, and yearly costs or your resource usage. If your actual costs or usage exceeds the alert threshold configured for your budget, you will receive an alert.

#### **Important Notes**

Alerts are not supported for the current month for certain monthly-settled cloud services, such as CDN billed by 95th percentile bandwidth, because their usages for the current month will not be billed until the following month.

You can create up to 1,000 budgets.

Each recipient can receive a maximum of 100 alerts a day.

The budget is monitored every hour, so your actual costs or usage may have already exceeded the budget when you receive an alert.

If you are using a master account but have not enabled unified accounting management, you are not allowed to set budgets for your member accounts.

#### **Prerequisites**

Before you enable alerting, configure the notification method for **Cost Management** in Message Center.

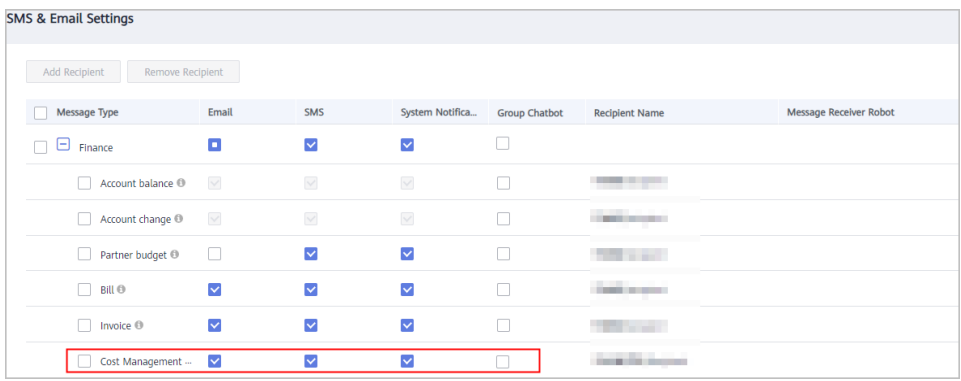

#### **Creating a Cost Budget**

You can use the following procedure to create a cost budget and specify an alert threshold:

- **Step 1** Log in to Cost Center.
- **Step 2** Choose **Budgets**.
- **Step 3** Click **Create Budget**.
- **Step 4** Select **Cost budget**, and click **Next**.
- **Step 5** Configure the budget details and define the budget scope, and click **Next**.

**Table 6-1** Parameters for creating a cost budget (1)

| Parameters   Description |                       |
|--------------------------|-----------------------|
| Budget<br>Name           | A unique budget name. |

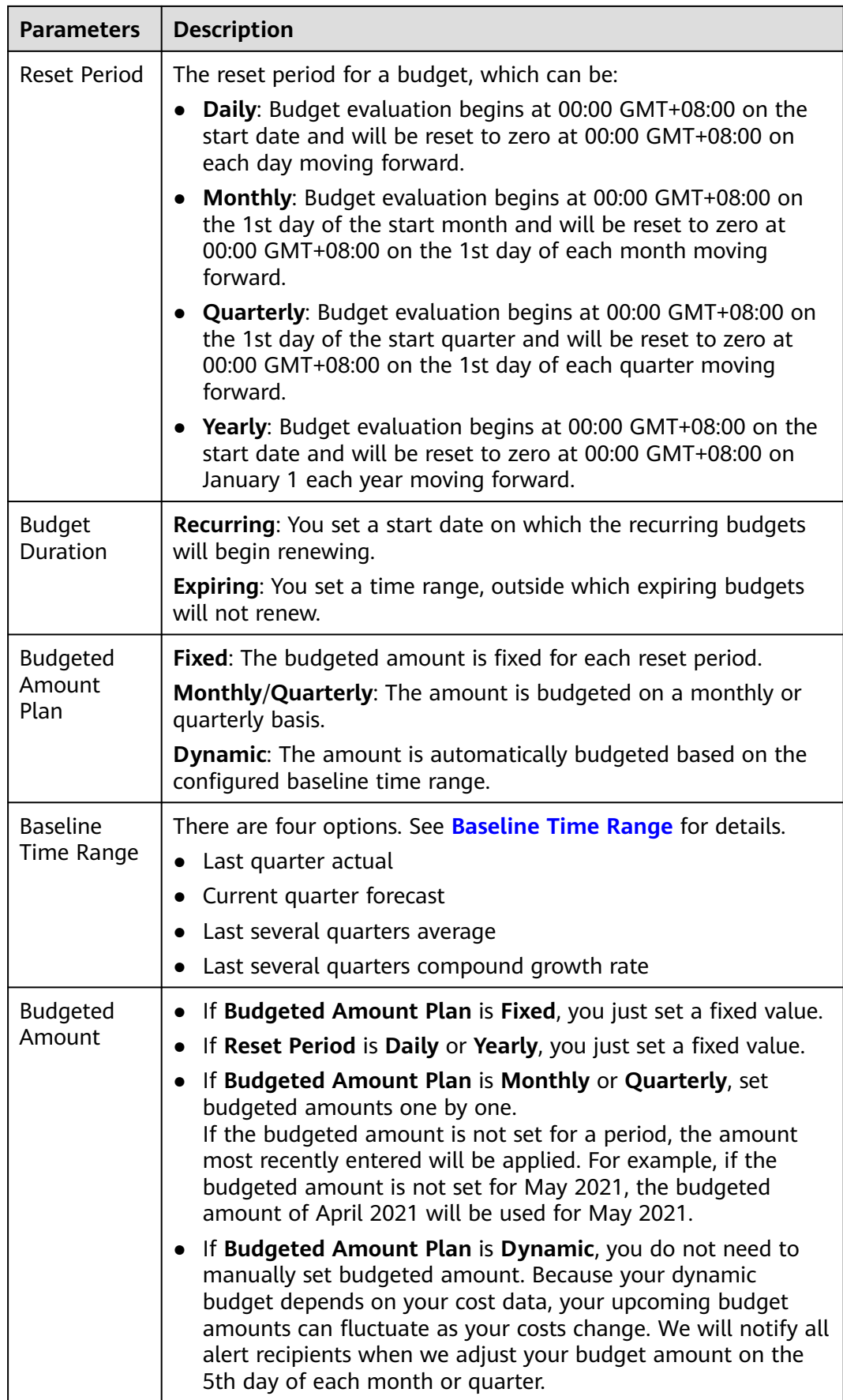

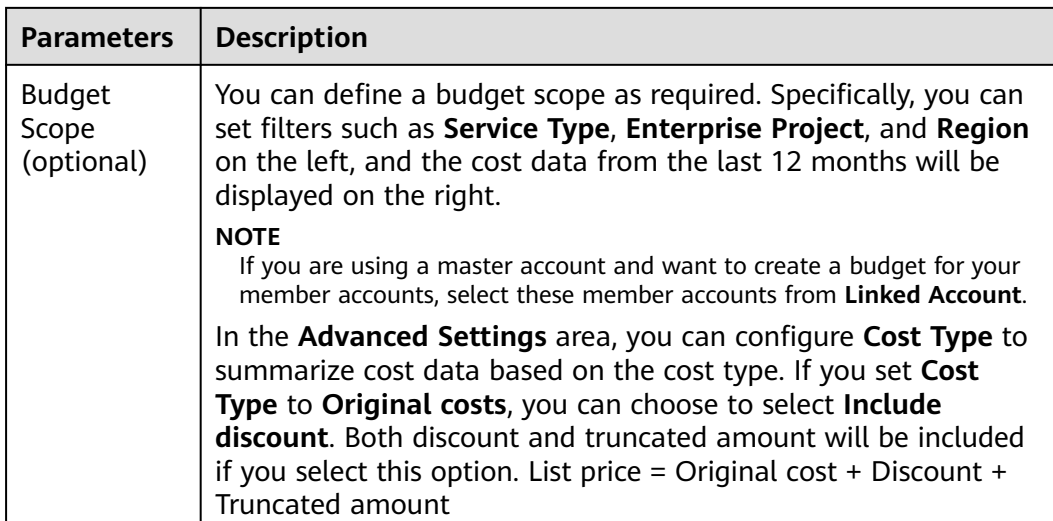

#### **Step 6** Configure alert thresholds, including **Thresholds** and **Recipients**, and click **Next**.

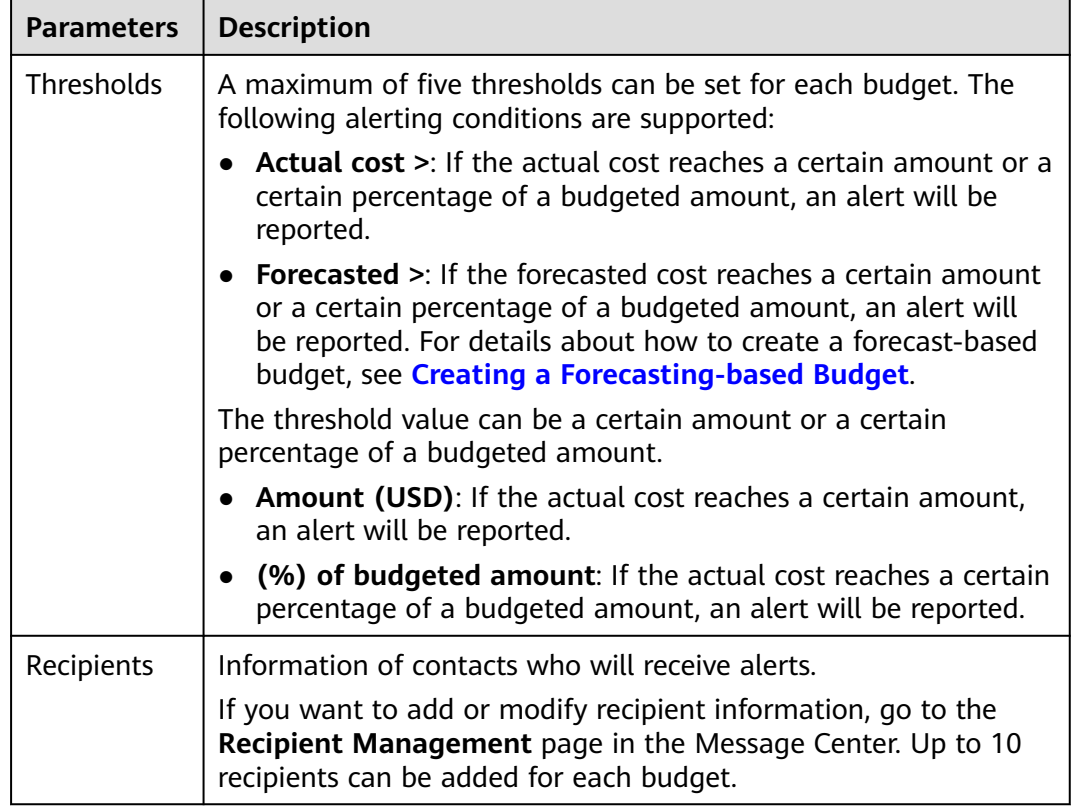

**Table 6-2** Parameters for creating a cost budget (2)

**Step 7** Confirm your budget settings and click **Save**.

**----End**

#### **Creating a Usage Budget**

You can use the following procedure to create a usage budget:

┑

- **Step 1** Log in to Cost Center.
- **Step 2** Choose **Budgets**.
- **Step 3** Click **Create Budget**.
- **Step 4** Select **Usage budget** and click **Next**.
- **Step 5** Configure the budget details and define the budget scope, and click **Next**.

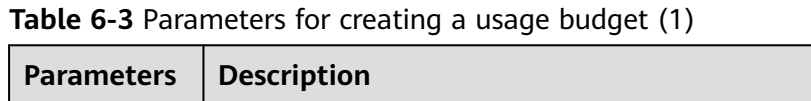

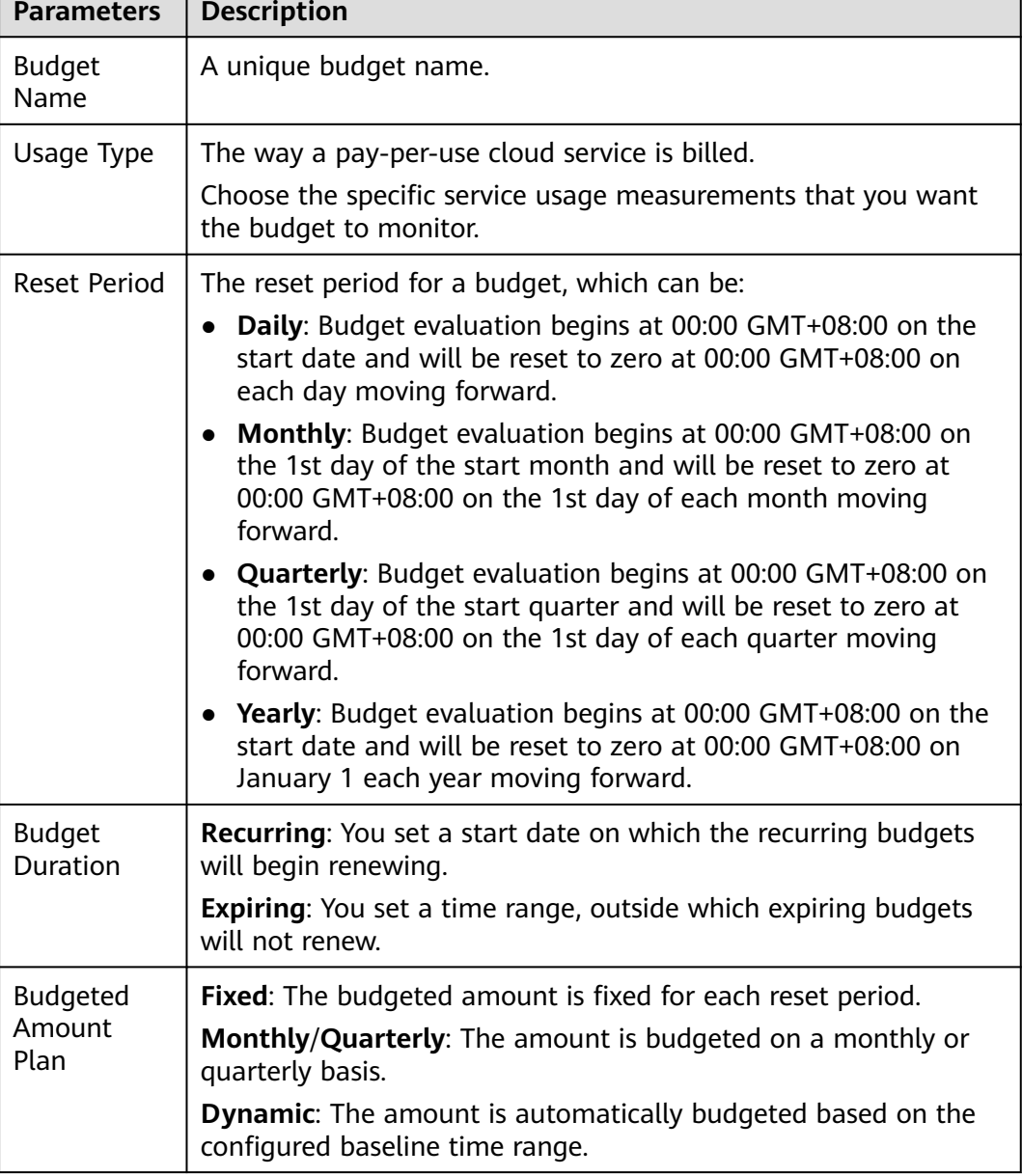

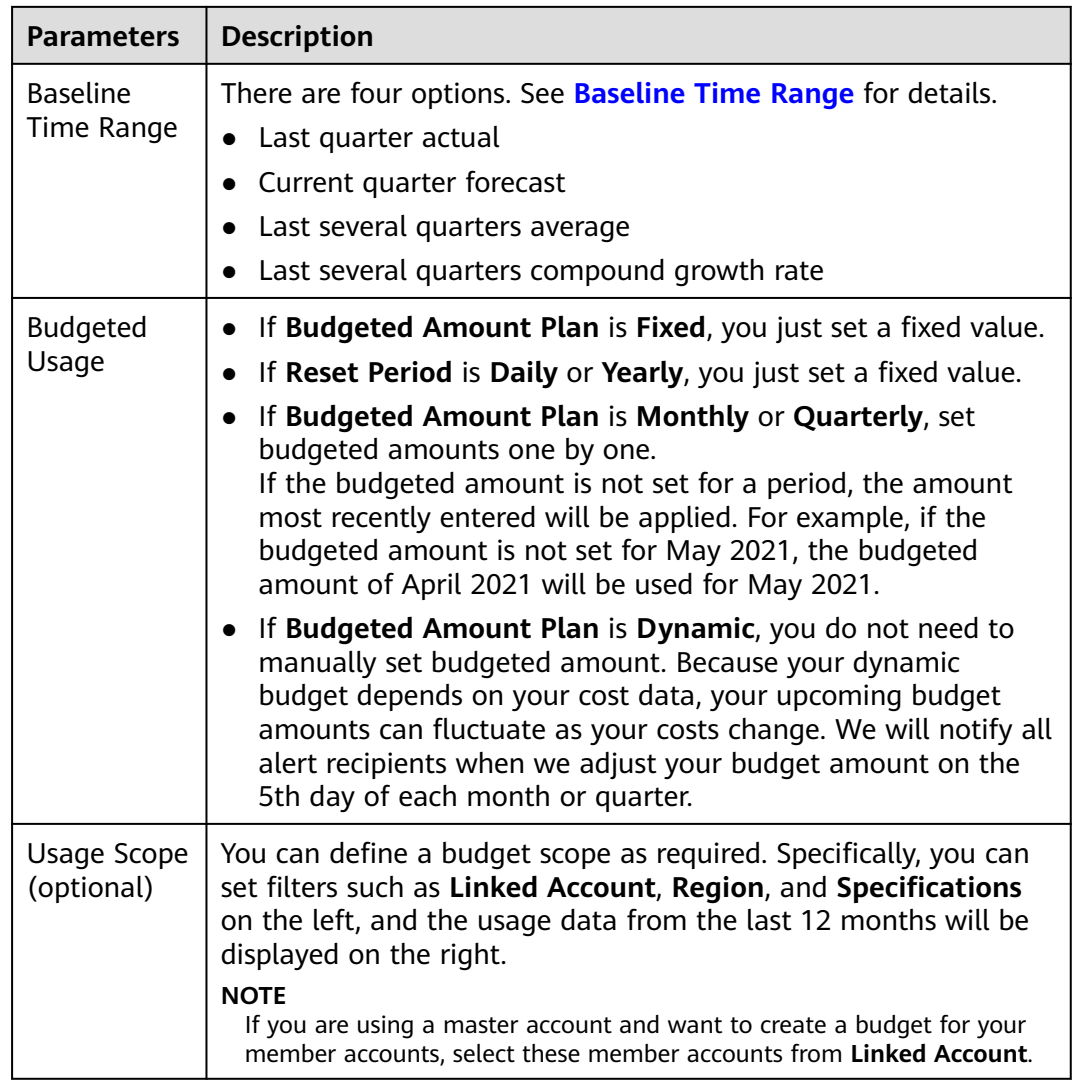

**Step 6** Configure alert thresholds, including **Thresholds** and **Recipients**, and click **Next**.

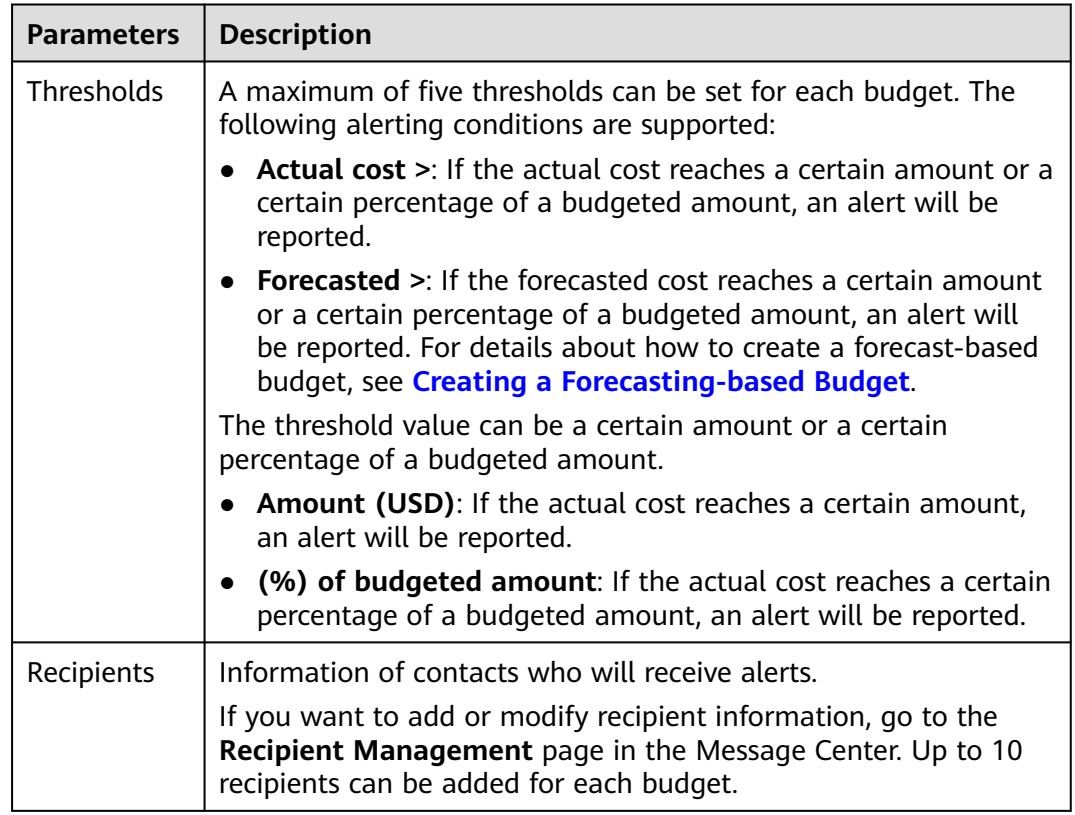

**Table 6-4** Parameters for creating a usage budget (2)

**Step 7** Confirm your budget settings and click **Save**.

**----End**

#### **Alerts**

- When the actual cost, usage, utilization, or coverage reaches the configured alert threshold, the system will notify the recipients by email or SMS.
- The recipients will receive the alerts within one hour. Each recipient can receive a maximum of 100 budget alerts a day. Plan your budget appropriately.
- Within a budget monitoring period, the alert is sent only once even if more than one configured thresholds are reached.

Assume that you set the budgeted amount to \$100 USD, and alert thresholds to 60%, 70%, and 80%. If the actual cost is \$85 USD (85% of the budgeted amount), Huawei Cloud will send only an alert, informing recipients that the current cost exceeds 80% of the budgeted amount.

● An alert is sent only once for each threshold in a reset period.

Assume that you set the reset period to **Monthly**, budgeted amount to \$100 USD, and threshold to 80%. If the actual cost of the current month reaches \$80 USD (80% of the budgeted amount), Huawei Cloud will report an alert.

If the threshold of the current month is changed to 90%, the system will check costs based on the new threshold. If the actual cost of the current month reaches \$90 USD (90% of the budgeted amount), the system will send an alert again.

## **6.3 Viewing Your Budgets**

- **Step 1** Log in to Cost Center.
- **Step 2** Choose **Budgets**.
- **Step 3** View the list of your budgets.

**Actual vs Budgeted**: Displays the percentage of your actual costs or usage to the total budgeted amount within the selected period.

**Forecasted vs Budgeted**: Displays the percentage of your forecasted costs to the total budgeted amount within the selected period.

**Step 4** Click a budget name to view the budget details.

**----End**

## **6.4 Editing a Budget**

If you want to edit the information of a created budget, such as the budget duration and time range, perform the following operations:

- **Step 1** Log in to Cost Center.
- **Step 2** Choose **Budgets**.
- **Step 3** Select a budget and click **Edit** in the **Operation** column to edit the budget.

**----End**

## **6.5 Copying a Budget**

If you want to quickly create a budget, perform the following operations:

- **Step 1** Log in to Cost Center.
- **Step 2** Choose **Budgets**.
- **Step 3** Select a budget and click **Copy** in the **Operation** column.
- **Step 4** Modify the copied budget.
- **Step 5** Click **Save**.

**----End**

## **6.6 Deleting a Budget**

- **Step 1** Log in to the Cost Center.
- **Step 2** Choose **Budgets**.

**Step 3** Select a budget and click **Delete** in the **Operation** column to delete the budget.

**----End**

# **7 Cost Anomaly Detection**

## **7.1 Overview**

#### **What Is Cost Anomaly Detection?**

Cost Anomaly Detection uses machine learning to analyze your historical pay-peruse and yearly/monthly expenditures, establish a specific expenditure model for you, and identify root causes for cost surprises based on forecasted amounts. With simple steps, Cost Anomaly Detection helps you quickly take action based on detected cost anomalies to maintain your planned expenditures.

You can create monitors for all services, for just linked accounts, or based on cost tags. Only one monitor type is recommended for an account. Otherwise, duplicate anomalies may be recorded.

- All services: This type of monitor tracks the expenditure anomalies for all your services. It is recommended if you do not need to group costs within your enterprise. Only one monitor of this type can be created under an account.
- Linked accounts: This type of monitor tracks the pay-per-use expenditure anomalies for an individual linked account. It can be useful if you are using a master account and want to group costs by linked accounts. The master account can create only one monitor of this type for each linked account.
- Cost tags: This type of monitor tracks the expenditure anomalies for an individual cost tag key-value pair. It is recommended if you want to group costs by cost tags. Only one monitor of this type can be created for each cost tag value.
- Enterprise projects: This type of monitor tracks pay-per-use and yearly/ monthly expenditure anomalies for the specified enterprise project. It is recommended if you want to group costs by enterprise project.

#### **Detection Rules**

Cost Anomaly Detection helps you monitor the actual payments of both pay-peruse and yearly/monthly resources.

Pay-per-use expenditures: AI algorithms are used to intelligently identify unexpected expenditure spikes based on machine learning.

Yearly/Monthly expenditures: A cost anomaly is identified if the month-todate (MTD) expenditures have increased by a certain percent over the previous billing cycle.

For example, if you set the percent to 20%, then a cost anomaly will be identified if the actual growth rate is higher than 20%. Actual growth rate = (Actual cost for the current month – Cost for the previous month)/Cost for the previous month

## **7.2 Creating a Cost Monitor**

#### **Procedure**

- **Step 1** Log in to Cost Center.
- **Step 2** Choose **Cost Anomaly Detection**.
- **Step 3** Click **Create Monitor**.
- **Step 4** Choose a monitor type and click **Next**.
	- All services: This type of monitor tracks the expenditure anomalies for all your services. It is recommended if you do not need to group costs within your enterprise. Each account can only create one monitor of this type.
	- Linked accounts: This type of monitor tracks the pay-per-use expenditure anomalies for an individual linked account. It can be useful if you are using a master account and want to group costs by linked accounts. The master account can create only one monitor of this type for each linked account.
	- Cost tags: This type of monitor tracks the expenditure anomalies for an individual cost tag key-value pair. It is recommended if you want to group costs by cost tags. Only one monitor of this type can be created for each cost tag value.
	- Enterprise projects: This type of monitor tracks pay-per-use and yearly/ monthly expenditure anomalies for the specified enterprise project. It is recommended if you want to group costs by enterprise project.
- **Step 5** Configure monitor details and click **Create Monitor**.

In this example, the **Cost tags** option is selected as the monitor type.

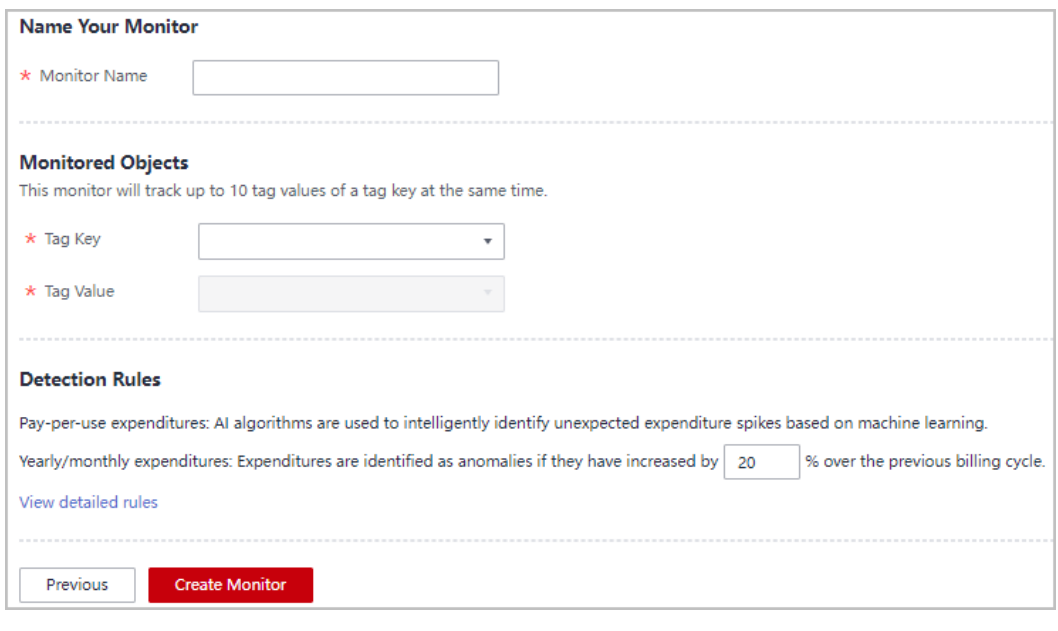

**----End**

## **7.3 Analyzing Cost Anomalies**

#### **Viewing Anomaly History**

- **Step 1** Log in to Cost Center.
- **Step 2** Choose **Cost Anomaly Detection**.
- **Step 3** View the cost anomalies of the last 30 days in the **Cost Anomaly Detection Summary** area.

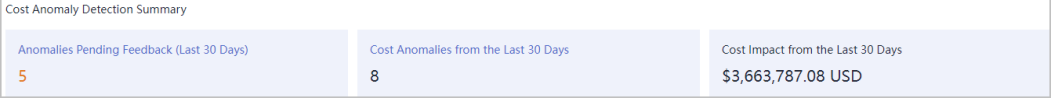

- **Anomalies Pending Feedback (Last 30 Days)**: number of cost anomalies waiting for you to give feedback on in the last 30 days
- **Cost Anomalies from the Last 30 Days**: number of cost anomalies reported in the last 30 days
- **Cost Impact from the Last 30 Days: cost of the anomalies reported in the** last 30 days

#### **Step 4** Click the **Cost Monitors** tab.

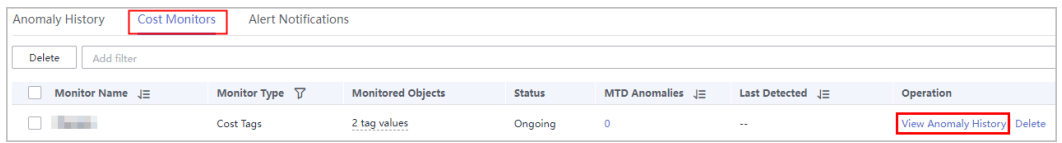

#### **Step 5** Click **View Anomaly History** in the **Operation** column of the monitor.

All cost anomalies reported in the last 90 days are displayed.

| Alert <sup>®</sup> (Threshold: \$1,204.00 Alert Settings)<br><b>Anomaly History</b><br><b>Cost Monitors</b><br><b>Alert Notifications</b> |                     |             |                   |                |                |                      |                     |                   |
|----------------------------------------------------------------------------------------------------|---------------------|-------------|-------------------|----------------|----------------|----------------------|---------------------|-------------------|
| Detection Date: Month to Date @ Add filter<br>Monitor: 6                                                                                  |                     |             |                   |                |                |                      | $x \alpha$          |                   |
| Detection Date Y                                                                                                    | <b>Billing Mode</b> | Severity \T | Impacted Cost(USD | Duration $J =$ | <b>Monitor</b> | <b>Service Type</b>  | <b>Account Name</b> | Feedback $\nabla$ |
| Oct 20, 2022                                                                                                    | Yearly/Monthly      | High        | 191,529.16 1day   |                | --             | Elastic Cloud Server |                     | No. Give Feedback |

**Table 7-1** Fields for anomaly history

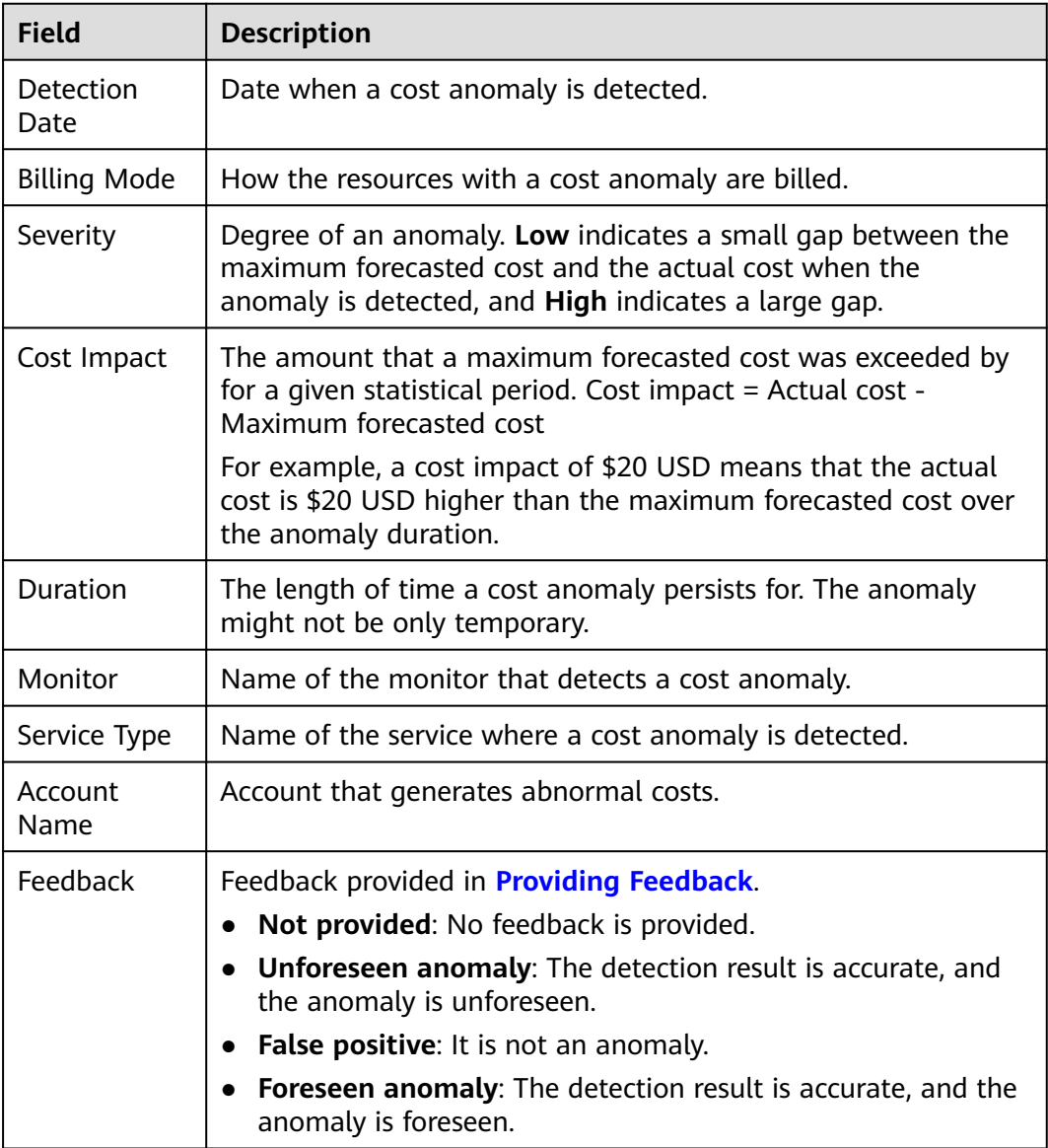

**Step 6** Click the value of **Detection Date**. You can view the details about that anomaly.

**----End**

#### **Analyzing Root Causes**

**Step 1** Log in to Cost Center.

**Step 2** Choose **Cost Anomaly Detection**.

<span id="page-49-0"></span>**Step 3** Click the **Anomaly History** tab.

- **Step 4** View all anomalies detected by a specified monitor.
- **Step 5** Click a particular detection date to view the possible causes of the anomaly.

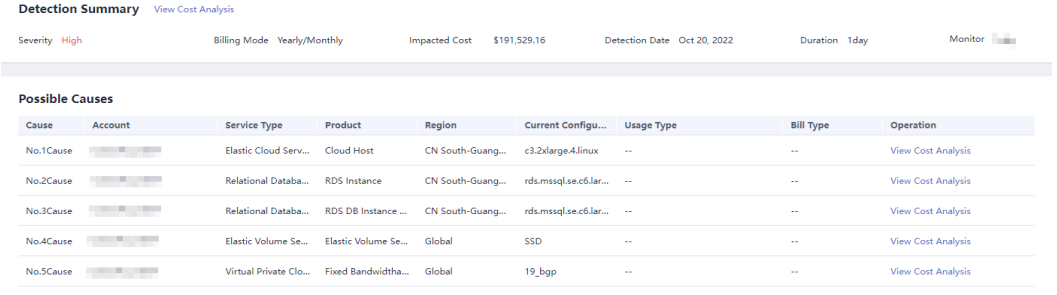

**Step 6** Click **View Cost Analysis** to view the analyses so as to identify the root causes more accurately.

**----End**

#### **Providing Feedback**

You can provide feedback on the accuracy of detected cost anomalies.

- **Step 1** Log in to Cost Center.
- **Step 2** Choose **Cost Anomaly Detection**.
- **Step 3** Click the **Anomaly History** tab.
- **Step 4** Click **Give Feedback** in the **Operation** column.
- **Step 5** Provide your feedback on the anomaly detection result.

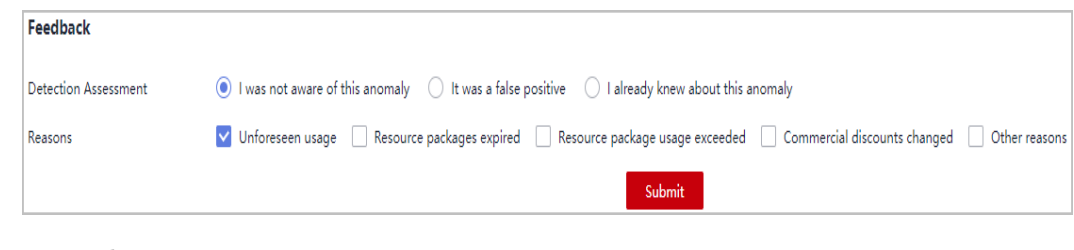

**----End**

## **7.4 Configuring Alert Notifications**

#### **Background**

With alert notifications enabled, if the impact of an anomaly on your costs exceeds the specified threshold, the designated recipients will be notified.

#### **Prerequisites**

Before you enable alerting, configure the notification method for **Cost Management** in Message Center.

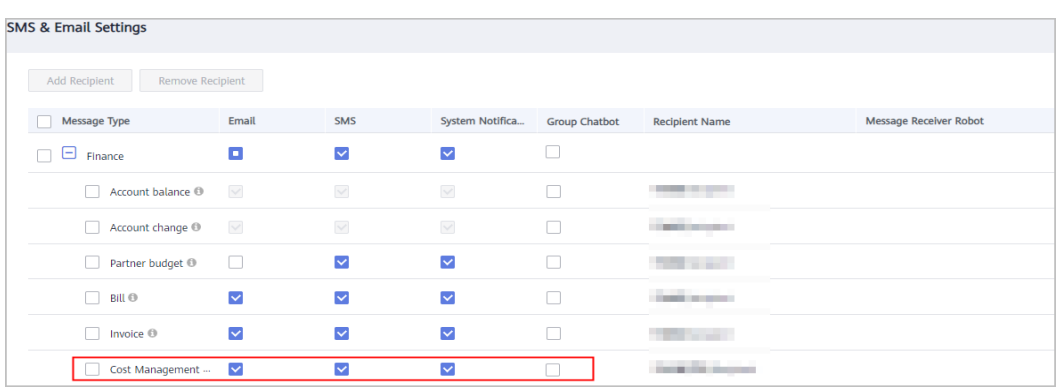

#### **Enabling Alert Notifications**

- **Step 1** Log in to Cost Center.
- **Step 2** Choose **Cost Anomaly Detection**.
- **Step 3** Click **Create Alert Notification** in the upper right corner of the page.
- **Step 4** Configure notification details and specify recipients.

Cost Anomaly Detection monitors your costs and usage to detect unexpected expenditure spikes. If the impact of an anomaly on your costs reaches the specified threshold, the recipients will be notified at the configured notification frequency. The anomalies that you have confirmed will not be included in the notification.

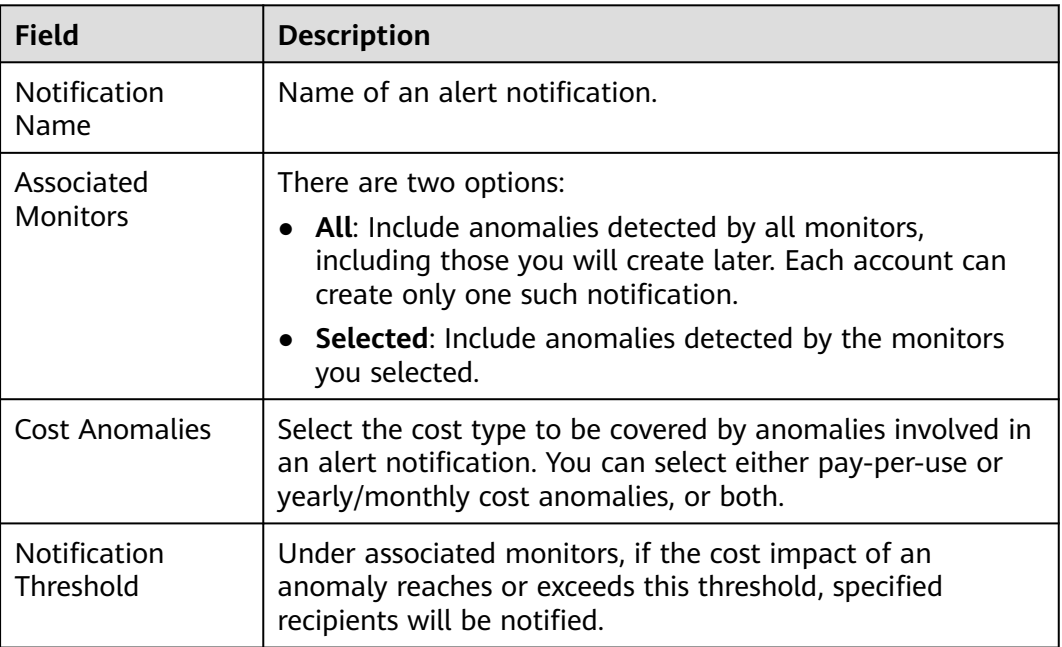

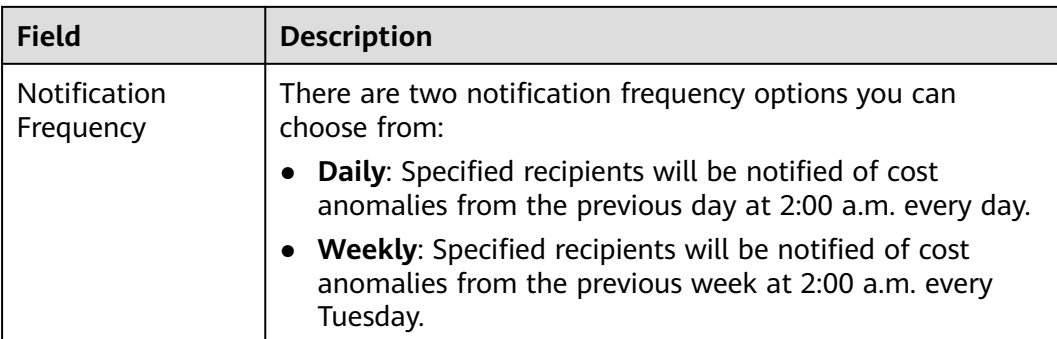

**----End**

# **8 Cost Optimization**

## **8.1 Cost Optimization Overview**

Cost Center provides you with a set of tools to optimize the usage of certain cloud resources to help you reduce costs.

#### **Viewing Cost Optimization Summary**

You can view all cost optimization recommendations and follow them as needed.

**Step 1** Log in to Cost Center.

#### **Step 2** Choose **Cost Optimization**.

**Step 3** View the summary of all cost optimization recommendations.

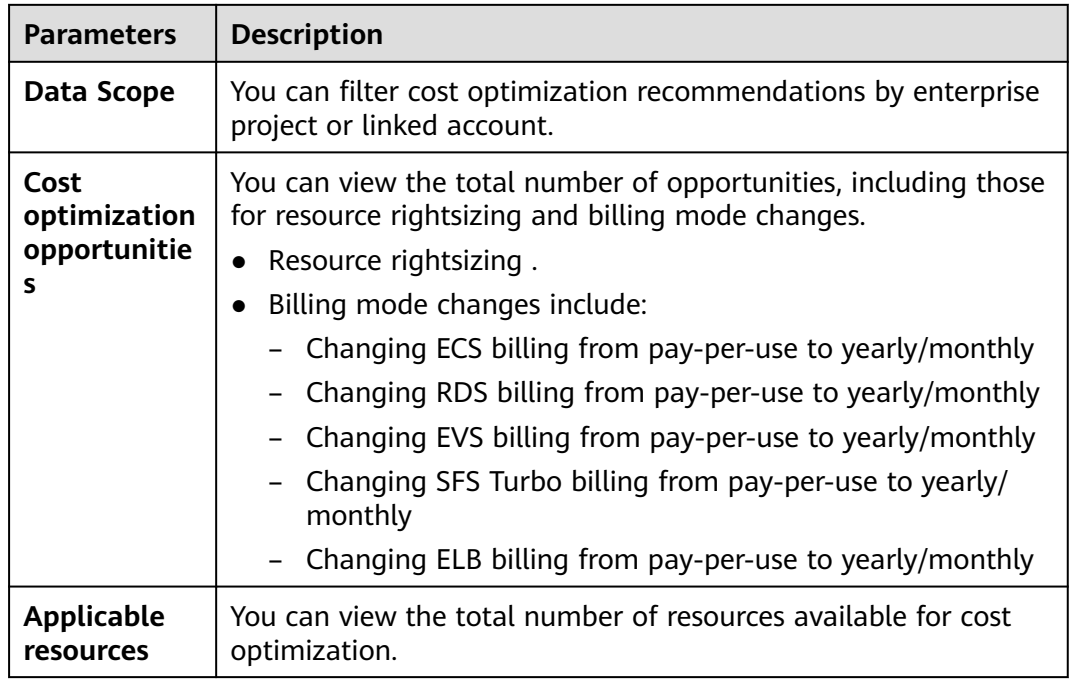

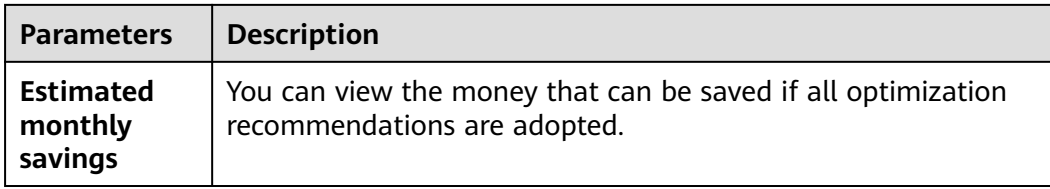

**Step 4** View the details about cost optimization in a graph or list.

You can click **View Details** in the **Operation** column to view the details about resources identified in a specific cost optimization opportunity.

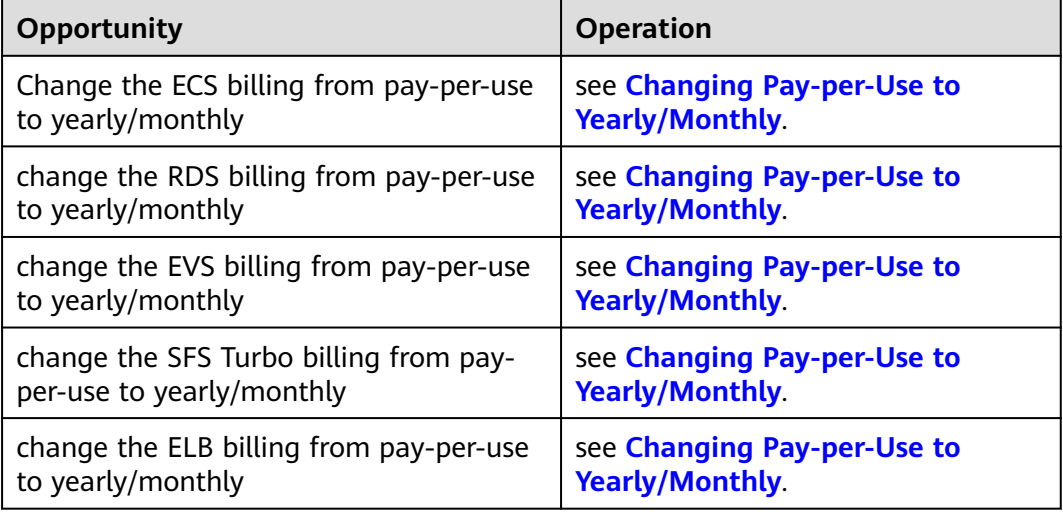

**----End**

#### **Subscribing to Cost Optimization**

When you toggle on **Subscribe to Cost Optimization**, Cost Center will send you a summary of cost optimization recommendations based on a schedule you configure.

- **Step 1** Log in to Cost Center.
- **Step 2** Choose **Cost Optimization**.
- **Step 3** Turn on the toggle **Subscribe to Cost Optimization** in the upper right corner of the displayed page.

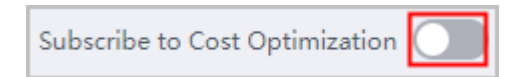

**Step 4** Set the subscription frequency and date, and specify recipients.

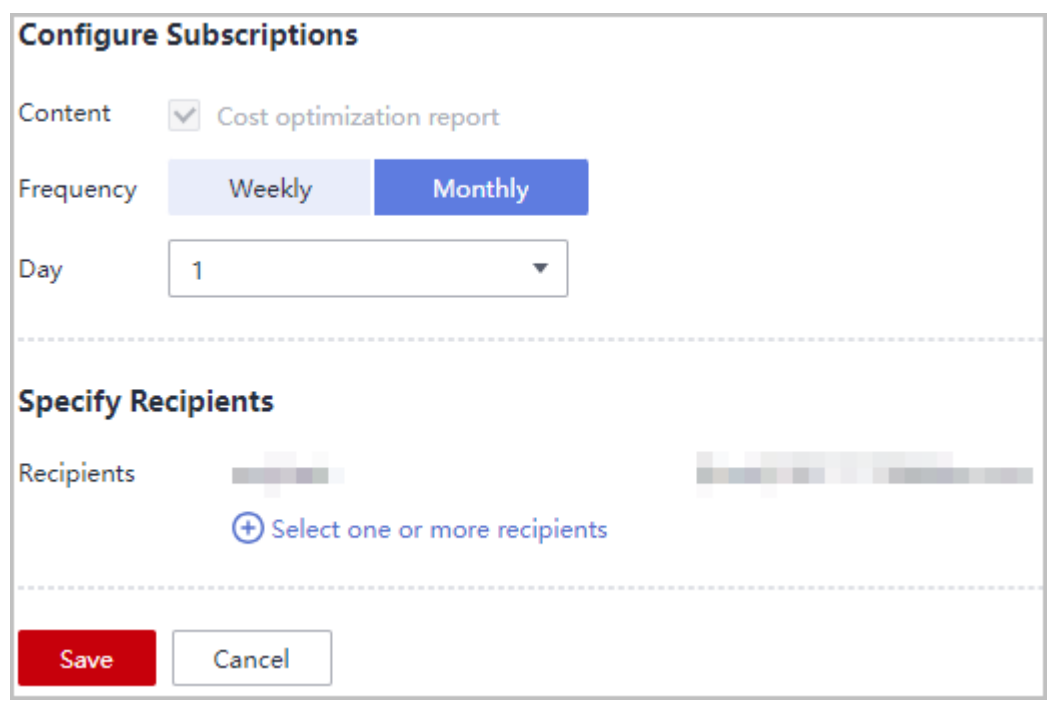

**Step 5** Receive a summary of cost optimization recommendations from Cost Center on the date you scheduled.

| <b>Cost Optimization</b><br>Opportunities                         | Service Type                         | Recommendation Type   | Applicable Resources | <b>Estimated Monthly</b><br>Savings (USD) |  |
|-------------------------------------------------------------------|--------------------------------------|-----------------------|----------------------|-------------------------------------------|--|
| Change SFS Turbo billing<br>from pay-per-use to<br>yearly/monthly | Scalable File Service<br>(SFS)       | Changing billing mode | 2                    | 389.13                                    |  |
| Purchase ECS Savings<br><b>Plans</b>                              | <b>Elastic Cloud Server</b><br>(ECS) | Changing billing mode | --                   | 101548.29                                 |  |

**----End**

#### **Exporting Cost Optimization Recommendations**

You can export all cost optimization recommendations and determine whether to adopt the recommendations based on your site requirements.

- **Step 1** Log in to Cost Center.
- **Step 2** Choose **Cost Optimization**.
- **Step 3** Click**Export Recommendations** in the upper right corner of the list.
- **Step 4** Select the optimization recommendations to export and click **OK**.

<span id="page-55-0"></span>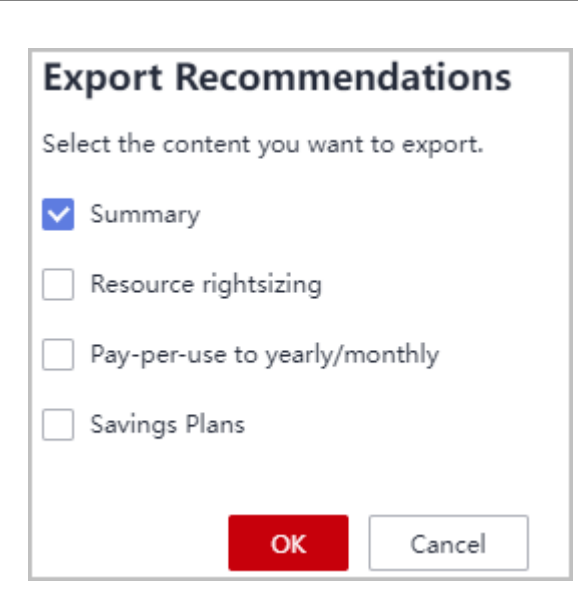

**Step 5** Go to the **Export History** page to download the exported file.

**----End**

## **8.2 Changing Pay-per-Use to Yearly/Monthly**

You can analyze the usage of your pay-per-use ECS, EVS, RDS, ELB, and SFS Turbo resources in Cost Center. Cost Center provides optimization options based on these analyses, identifying places where you can save money by changing the billing mode from pay-per-use to yearly/monthly.

#### **Optimization Options**

Cost Center evaluates optimization options based on the usage of your resource usage within the last 7, 30, or 60 days. Cost Center:

- 1. Collects the costs and usage of your pay-per-use resources within a period you specify.
- 2. Estimates monthly usage and expenditures.
- 3. Searches for any yearly/monthly subscriptions that can be applied to these pay-per-use resources, and calculates their monthly amortized costs.
- 4. Identifies situations where the monthly amortized costs are less than the monthly expenditures, and offers you an opportunity to optimize your costs.

#### **Important Notes**

Currently, only ECS, EVS, RDS, ELB, and SFS Turbo costs can be optimized by changing the billing mode from pay-per-use to yearly/monthly.

The cost optimization results are based on the list price, with no commercial discounts applied.

If you are using a master account and have enabled unified accounting management, Cost Center will also analyze the costs and usage of your member accounts during the association period and offer you the optimization evaluation records for your member accounts.

Cost Center provides evaluations based on the assumption that your historical costs and usage will be similar in the future. It does not forecast your usage while estimating your monthly usage and does not consider any forecasted data when making the evaluation.

Optimization options are evaluated and updated daily after 17:00 (GMT+08:00).

#### **Changing Pay-per-Use to Yearly/Monthly**

- **Step 1** Log in to Cost Center.
- **Step 2** Choose **Preferences**.
- **Step 3** Turn on the toggle for **Pay-per-Use to Yearly/Monthly**.

#### $\Box$  Note

This function is enabled by default. You can disable it at will but only by an enterprise master account that has enabled unified accounting management.

**----End**

#### **Viewing Cost Optimizations**

- **Step 1** Log in to Cost Center.
- **Step 2** Choose **Cost Optimization**. In the **Cost Optimization Opportunities** area, locate the opportunity of changing pay-per-use to yearly/monthly and click **View Details** in the **Operation** column.
- **Step 3** Set **Data From** and **Subscription Term** to view optimization options for the period you select.

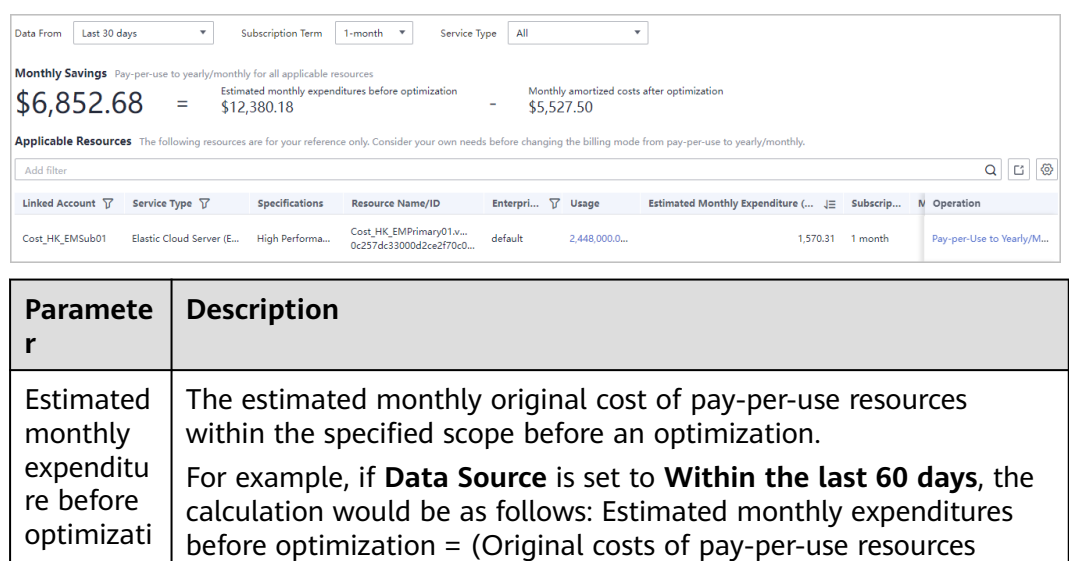

on

within the last 60 days)/60/24 x 730

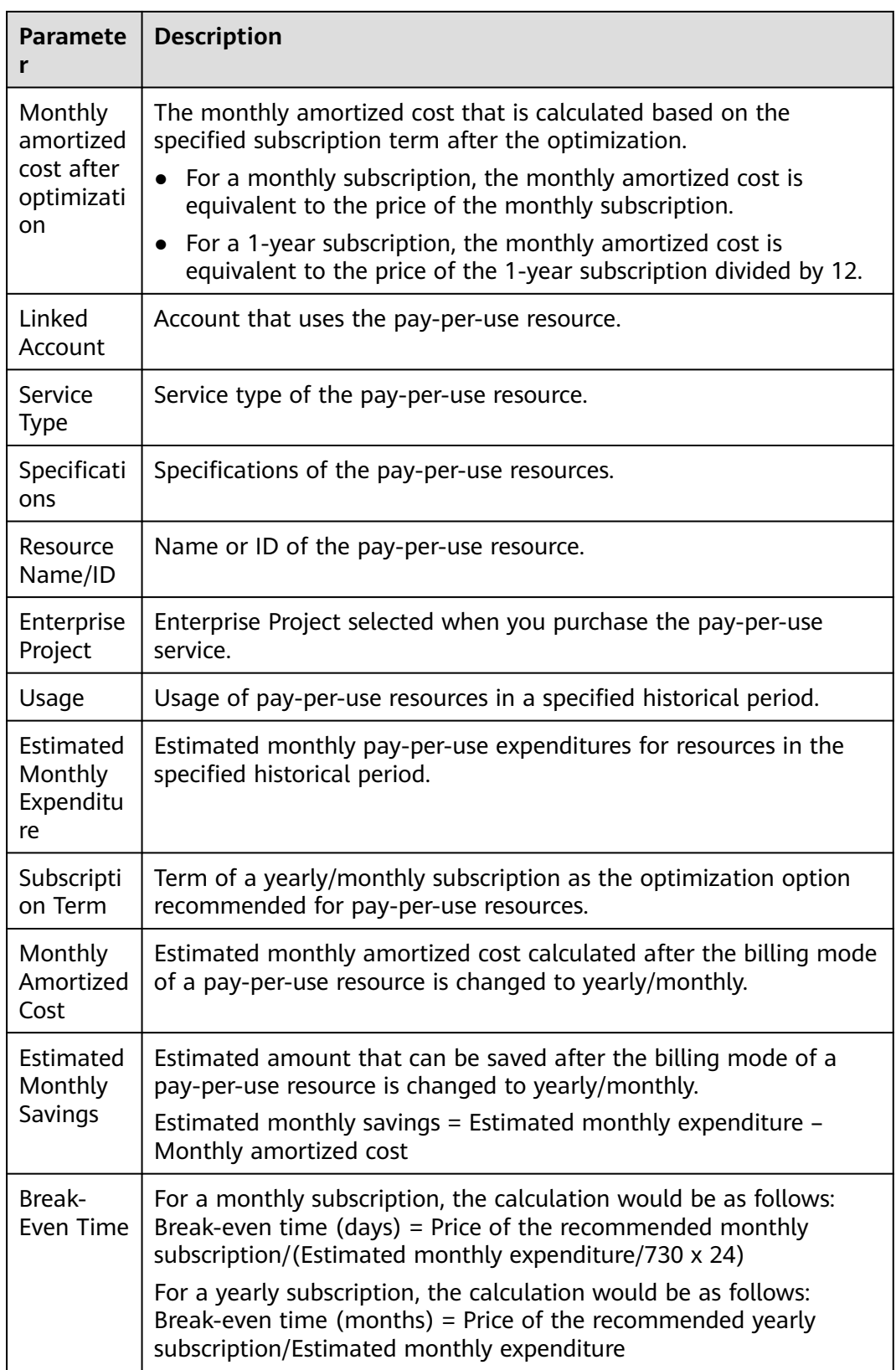

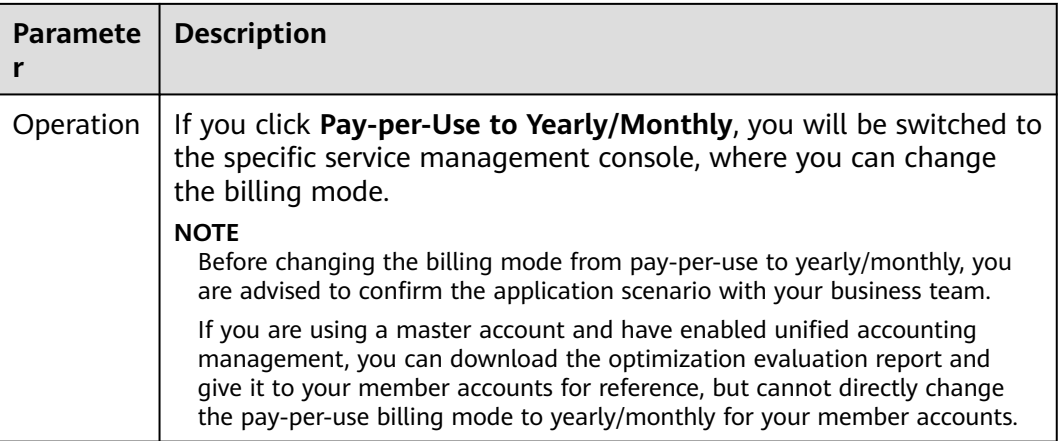

**----End**

## **9 Savings Plans (in OBT)**

## **9.1 What Are Savings Plans?**

#### **Introduction**

Savings Plans are a flexible billing option that provides significant savings on your Huawei Cloud usage. You can get lower prices compared to pay-per-use pricing in exchange for a commitment to use a specified amount of resources (measured in USD/hour) for a one- or three-year term. If your hourly resource usage is fully covered by the hourly commitment, you will be billed only for the hourly commitment at the discounted rate. Any resource usage beyond the hourly commitment will be billed at standard pay-per-use rates.

Savings plans need to be used for your pay-per-use resources. They give you pricing discounts but do not affect the provisioning of your resources.

#### **Application Scenarios**

If you have relatively stable pay-per-use resource demands, buying a savings plan lets you reduce Huawei Cloud costs.

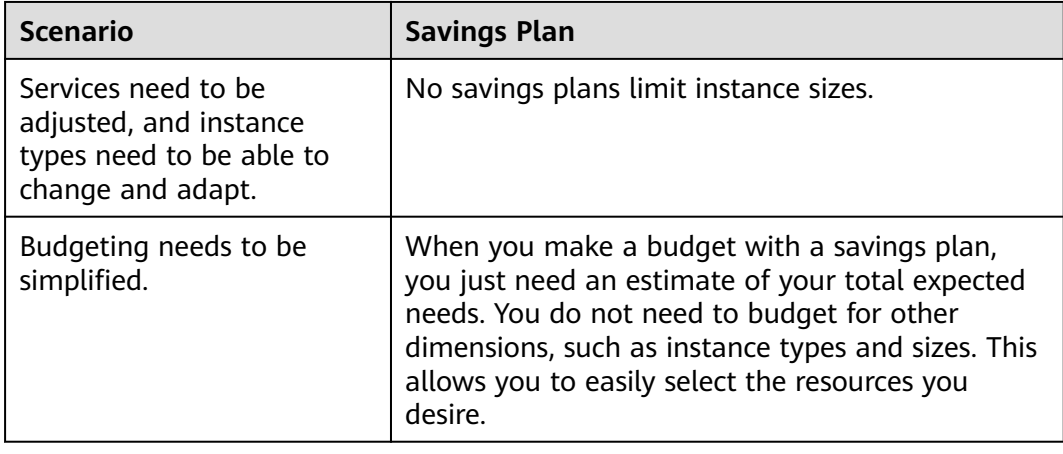

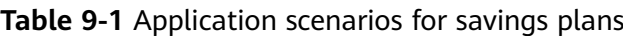

#### **Benefits**

Low prices

Savings plans provide significant savings compared to pay-per-use pricing. For example, if you purchase a 3-year, all upfront savings plan, you will get savings up to 73% off pay-per-use pricing.

● Flexible use

Savings plans offer low prices, like yearly/monthly subscriptions, but with added flexibility. When you have an active savings plan, the savings plan benefit is applied automatically to all pay-per-use resources that match the savings plan scope, and the resources are billed at the discount offered by the savings plan. You do not have to worry about when the resources expire. You can enable and release the resources at any time without incurring any extra expenditures from operations, such as unsubscriptions or specification changes.

Multiple payment options

Savings plans give you the flexibility to use no upfront or all upfront payments. The more you pay up front, the better discounts you will get.

#### **Lifecycle**

#### ● **Validation or Expiration**

Savings plans become active immediately after purchase and take effect at the top of the hour you purchased them. Both the validation time and the expiration time of a savings plan starts at the beginning of the current hour, regardless of the exact time.

For example, if you purchased a 1-year savings plan at 13:45:20, December 6, 2022, then the validation time of the savings plan is 13:00:00, December 6, 2022, and its expiration time will be 12:59:59, December 6, 2023. If you have pay-per-use resources that match the savings plan, the hourly usage of those resources will be paid for using the savings plan from 13:00 to 14:00 on December 6, 2022.

#### $\Box$  Note

If your savings plan expires, the usage of pay-per-use resources will be billed at standard rates, and you need to ensure that your account balance is sufficient.

#### **Grace Period**

If you have purchased a partial upfront or no upfront savings plan, and your usage has exceeded the expenditure quota, then your savings plan will enter a grace period, during which your pay-per-use resource usage can still be paid for using the savings plan. If the grace period ends but your expenditure quota is still exceeded, the savings plan will be unsubscribed. There are no handling fees for the unsubscription.

## **9.2 Savings Plans Overview**

## **9.2.1 Savings Plans Types**

**Table 9-2** describes the savings plans currently available on Huawei Cloud.

**Table 9-2** Savings plan types

| <b>Type</b>                 | <b>Cloud Service</b>               | <b>Feature</b>                     |
|-----------------------------|------------------------------------|------------------------------------|
| <b>ECS Savings</b><br>Plans | Elastic Cloud Server (ECS) (Linux) | Only for a single<br>instance type |
|                             |                                    | Only for a single region           |

### **9.2.2 Notes and Constraints**

#### **Purchase**

Member accounts for cannot buy savings plans.

Savings plans currently can be used only for certain regions.

#### **Payment Options**

- When you purchase an all upfront savings plan, the upfront part can only be paid by using the credit card you added or via bank transfer.
- The recurring hourly fee of no upfront must be paid after the bill is generated.

#### **Change**

The commitment of a savings plan cannot be changed after purchase.

#### **Renewal**

Savings plans cannot be renewed. You can purchase another savings plan of the same type if needed.

#### **Unsubscription**

Savings plans cannot be unsubscribed from after purchase. If you want to unsubscribe from a savings plan, contact the account manager.

### **9.2.3 Contributory Factors of Discounts**

#### **Upfront Fee**

You can choose no upfront or all upfront payment when purchasing a savings plan. The more upfront fee you pay, the lower prices you will get.

#### **Commitment Term**

You can choose one- or three-year savings plans. The longer the term is, the better your discount and the more pay-per-use expenditures will be paid for using the savings plans.

## **9.2.4 Savings Plans Billing**

#### **Billing Method**

A savings plan is billed based on its hourly commitment. The total fee of a savings plan is as follows:

Total fee of a savings plan = Hourly commitment x Hours in a day  $(24)$  x Days in a year (365) x Commitment term

#### $\Box$  note

If the commitment term covers a leap year, the formula is as follows:

Total fee of a savings plan = Hourly commitment x Hours in a day  $(24)$  x Days in a year (365) x Commitment term + Hourly commitment x Hours in a day (24)

#### **Payment Options**

You have three payment options when buying a savings plan:

- **All upfront:** You pay the entire price in a single upfront payment. During the commitment term you specified, you are not billed any additional fees for the savings plan.
- **No upfront:** You do not need to pay anything at the time of purchase. You are billed for the commitment by the hour.

The total price of a savings plan is calculated based on the hourly commitment and commitment term, not the payment option, but you do get the best discount with the all upfront option.

**Example**: If you purchased a 1-year savings plan with an hourly commitment of \$1 USD, the total price would be \$8,760 USD (1 x 24 x 365). The payments with different options are as follows:

- **Full upfront**: Pay the full \$8,760 USD at the time of purchase.
- No upfront: You do not make any upfront payment and will be, instead, billed at \$1 USD/hour throughout the commitment term.

#### **Pricing Rules**

- The sequence of applying discounts is as follows: Resource Packages > Reserved Instances > Savings Plans > Cash coupons
- If the discount for pay-per-use resources is better than that provided by the savings plan, the better discount is used first, and the money owed (after applying the discount) can be covered by the savings plan.

#### **Example**

Assume you have 30 ECS.C7.large.2 instances in LA-Sao Paulo1 at a \$0.428 USD/ hour price. The hourly fee for these instances would be \$12.84 USD (30\*0.428=12.84).

Savings plan 1: Purchase a 1-year all upfront ECS.C7 savings plan with a \$6 USD/ hour commitment in LA-Sao Paulo1. With the savings plan, the price of the C7.large. 2 instances would be 55.6% of the original pay-per-use price. It would be \$0.238 USD/hour (0.428 x 55.6%).

Savings plan 2: Purchase a 1-year all upfront ECS.C7 savings plan with a \$7.14 USD/hour commitment in LA-Sao Paulo1. With the savings plan, the price of the C7.large. 2 instances would be 55.6% of the original pay-per-use price. It would be \$0.238 USD/hour (0.428 x 55.6%).

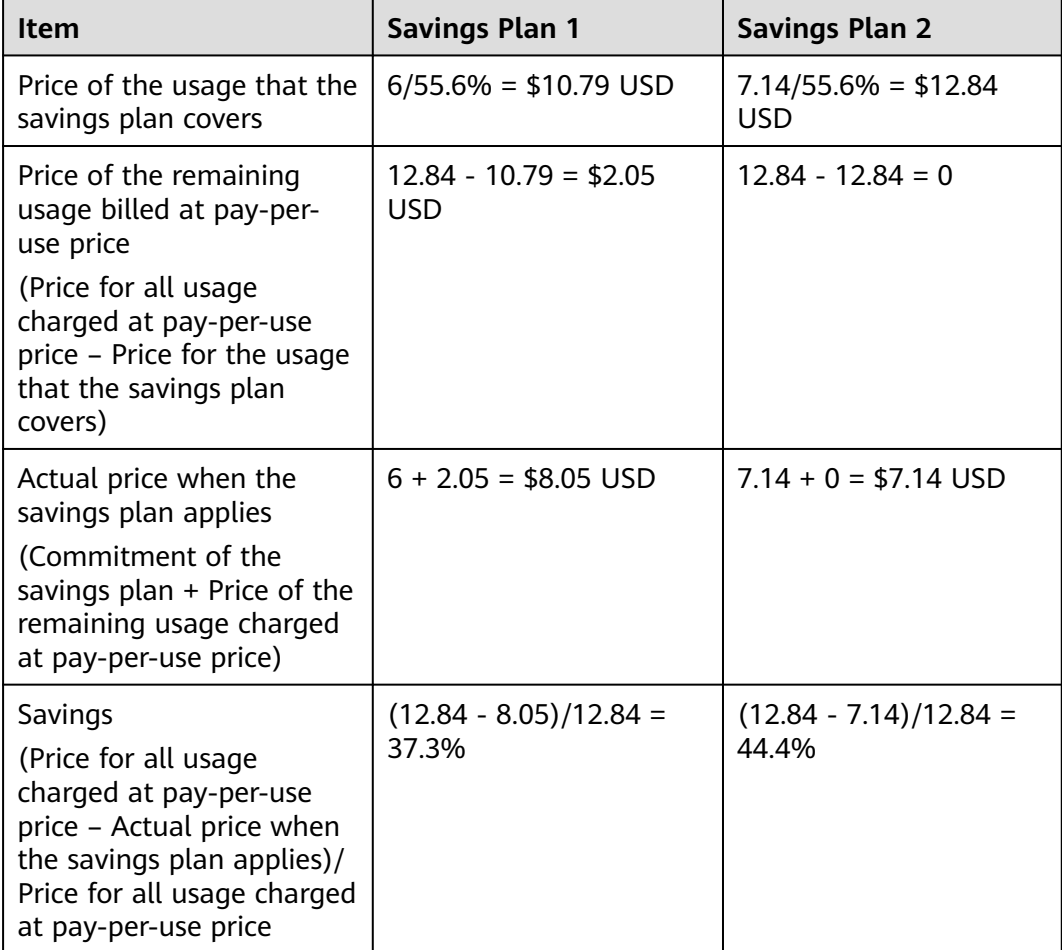

## **9.2.5 Comparison Between Savings Plans and Reserved Instances**

#### **Similarities**

Both Reserved Instances (RIs) and Savings Plans can be used to save money on pay-per-use resources. You can choose one- or three-year, no upfront RIs or savings plans. The longer term you choose, the lower prices you will get.

#### **Differences**

With reserved instances, you get the discount only when the pay-per-use resources exactly match the reserved instances you purchase. Savings plans have fewer limitations and are more flexible. To get the discount with an ECS Savings Plan, for example, you only need to match the instance type and region.

#### **Recommendations**

- If your pay-per-use resources are consistent and stable without any changes to instance types or regions in the short term, you can choose RIs to save more.
- If the instance types of your pay-per-use resources change frequently or you have resources running in multiple regions, consider using Savings Plans, as they give you more flexibility.

## **9.3 Purchasing Savings Plans**

## **9.3.1 Following Cost Optimization Recommendations**

To help you save money, Cost Center provides you with customized savings plan recommendations based on your historical pay-per-use expenditures.

#### **Important Notes**

- Recommendations are currently available only for ECS Savings Plans.
- By default, your expenditures over the last 30 days are used as a reference for savings plans recommendations. If your pay-per-use expenditures fluctuate greatly or your identity (enterprise master or member account) has changed recently, take such factors into account when selecting a period for savings plans recommendations. When purchasing a savings plan, you can also adjust the upfront payment by adjusting your hourly commitment to avoid unnecessary waste caused by deviations from predicted use. (Currently, savings plans cannot be unsubscribed from.)
- The estimated monthly amortized costs (after recommended purchase) are calculated based on the monthly amortized costs of the upfront payment and the hourly list price, without taking commercial discounts into account. The estimated monthly savings may be different from your actual cost savings.

#### **Understanding Your Recommendation Calculations**

To generate savings plans recommendations, Cost Center:

- 1. Analyzes your hourly pay-per-use usage for the last 7, 30, or 60 days.
- 2. Generates a savings plan based on your commitment term and payment option.
- 3. Compares the cost of a savings plan with the actual pay-per-use cost over your selected period.
- 4. Recommends the hourly commitment value that should result in the best savings and displays the estimated monthly expenditure, the estimated monthly amortized cost after purchase, and the estimated monthly savings.
- If the hourly pay-per-use amortized cost is less than \$0.1 or the estimated monthly savings is less than \$0.1, no savings plan purchase recommendations are provided.
- , enterprise master accounts can view the following recommendations for purchasing savings plans:
	- Recommendations at the master account level based on its own historical pay-per-use expenditures
	- Recommendations at the member account level based on the historical expenditures of that member account
- If an account has shifted from the master to the member or vice versa, savings plan recommendations are provided only for the current account identity.

#### **Viewing Savings Plan Recommendations**

**Step 1** Log in to Cost Center.

#### **Step 2** Choose **Savings Plans** > **Recommendations**.

- **Step 3** Set the search criteria for savings plans.
	- **Data From**: look-back period (7, 30, or 60 days). Pay-per-use expenditures from this period are used as reference to generate savings plan recommendations.
	- **Subscription Term**: the term commitment, in years. It is either a 1-year or 3year term.
	- **Payment Option**: the way the savings plan is paid for. It can be all upfront, partial upfront, or no upfront.
	- **Recommendation Level:** An enterprise master account can choose to view the savings plan recommendations by organization or account.
		- **Organization**: Recommendations are generated at the management account level. They consider pay-per-use expenditures across all member accounts in the organization.
		- **Account**: Recommendations are generated based on the pay-per-use expenditures of the individual account or at the member account level.

**Step 4** View savings plan recommendations.

- **Estimated Monthly Savings**: The monthly amount that could be saved if you adopt all recommended savings plans under the current query criteria. Estimated Monthly Savings = Estimated Monthly Expenditure Before Purchase – Estimated Monthly Amortized Cost After Purchase
- **Estimated Monthly Expenditure Before Purchase**: The monthly expenditures that may be generated for using pay-per-use resources under the current query criteria. Estimated Monthly Expenditure Before Purchase = Pay-per-use expenditures payable within selected days/Number of selected days/24 x 730
- **Estimated Monthly Amortized Cost After Purchase**: The estimated monthly costs that could have been saved if you had purchased the recommended savings plans under the current query criteria. Estimated Monthly Amortized Cost After Purchase = (Hourly commitment x 730) + (Pay-per-use

expenditures beyond the savings plan commitment within selected days/ Number of selected days/24 x 730

#### $\Box$  Note

When calculating savings plan recommendations, each month is treated as 730 hours long.

- (Optional) If you adopt the recommendations, click **Buy Savings Plan** in the **Operation** column of the specified savings plan. Then you will be redirected to the savings plan purchase page.
- **Step 5** Click  $\boxed{3}$  above the list of savings plan recommendations to export the recommendations.

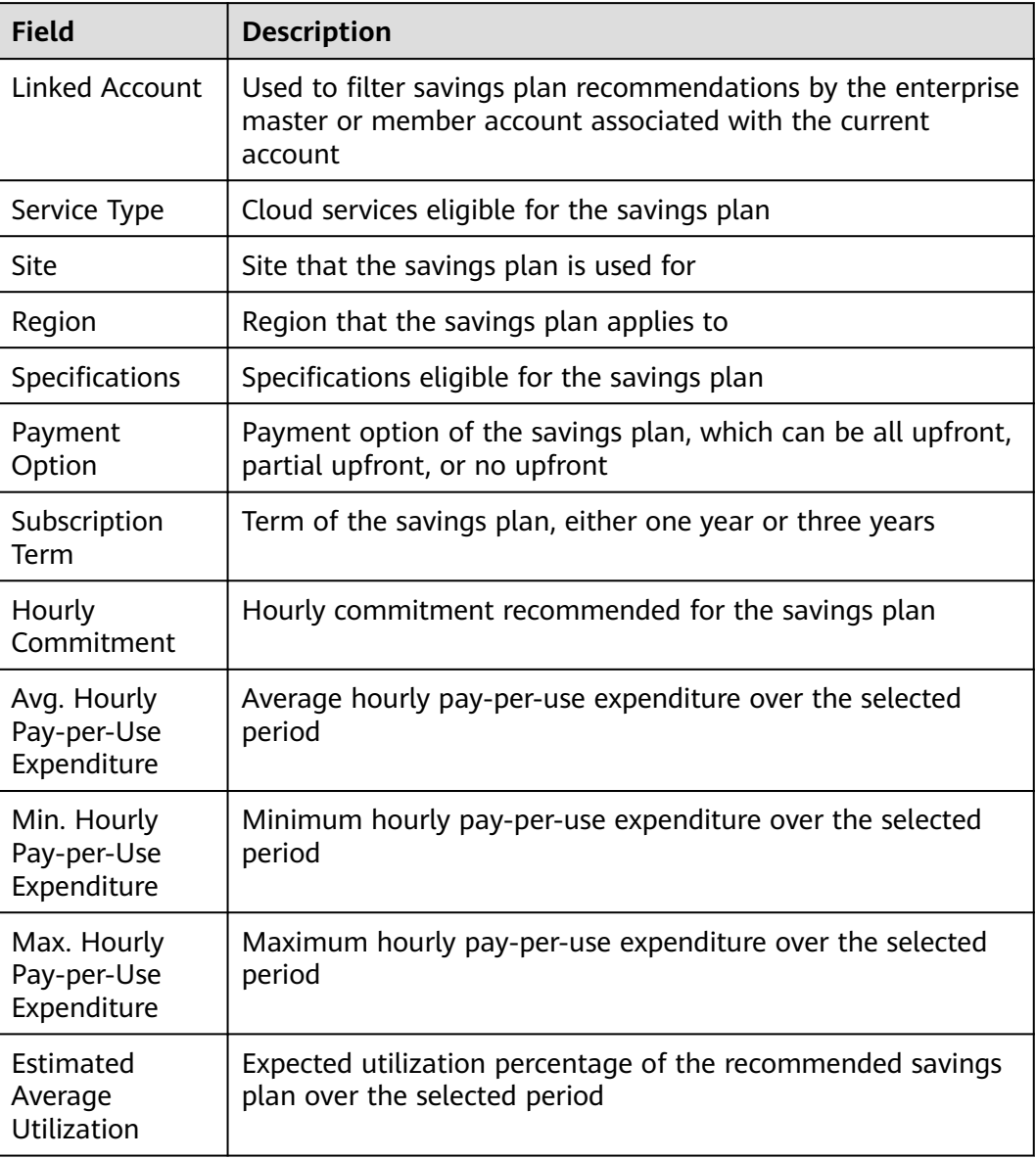

#### **Table 9-3** Field details

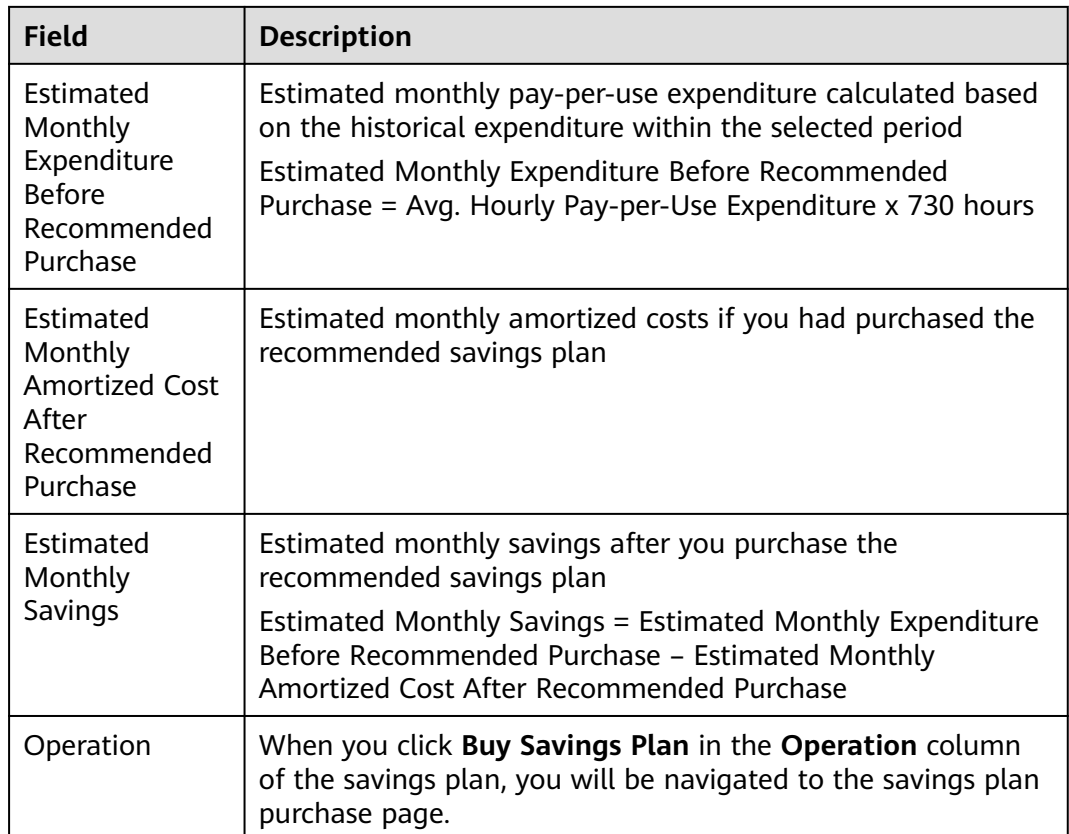

#### **----End**

## **9.3.2 Purchasing a Savings Plan on the Console**

#### **Important Notes**

Currently, you can buy ECS Savings Plans.

#### **Purchasing Savings Plans**

- **Step 1** Log in to the cloud service console.
- **Step 2** Under **Compute**, click **Elastic Cloud Server**.
- **Step 3** Click **Savings Plans** in the navigation tree on the left.
- **Step 4** Click **Buy Savings Plan** in the upper right corner of the displayed page.
- **Step 5** Select and configure the savings plan you want to buy.
	- 1. Select a savings plan.
		- **Type**: Currently, only **ECS Saving Plans** is available.
		- **Region**: Specify the region to which the savings plan applies.
		- **Specifications**: Specify the specifications of the cloud service to which the savings plan applies.
	- 2. Configure the savings plan.
- **Hourly Commitment**: minimum hourly amount of the savings plan
- **Commitment Term**: duration during which you are committed to use the savings plan. You can select 1 year or 3 years.
- **Payment Option:** purchase option of the savings plan, which can be all upfront, partial upfront, or no upfront.
- **Starts**: You can choose to make the savings plan effective immediately or at a specified time after you buy it.

#### **Step 6** Click **Buy Now**.

**Step 7** Confirm the order information. Then, click **Pay** and complete the payment as prompted.

**----End**

## **9.4 Viewing Purchased Savings Plans**

You can view the details of your purchased savings plans, including the basic information, purchase records, and usage summary.

#### **Viewing Savings Summary**

**Step 1** Log in to Cost Center.

#### **Step 2** Choose **Savings Plans** > **Summary**.

- **Step 3** View the savings summary of your savings plans.
	- **MTD Savings: total amount saved so far for the current month.**

 $\Box$  Note

It may take up to one or two days to display the latest savings plan summary.

- **YTD Savings:** total amount saved in the current year after the expenditures of eligible pay-per-use resources are paid for using the savings plan.
- **Cost-Saving Opportunities**: number of recommended 1-year, all upfront ECS Savings Plans if you have adopted all the recommendations, which are generated based on the expenditures of the last 30 days.

**----End**

#### **Viewing All Savings Plans**

- **Step 1** Log in to Cost Center.
- **Step 2** Choose **Savings Plans** > **Summary**.
- **Step 3** View all savings plans in the current account.

#### $\Box$  note

You can filter savings plans by savings plan ID, status, linked account, type, and region.

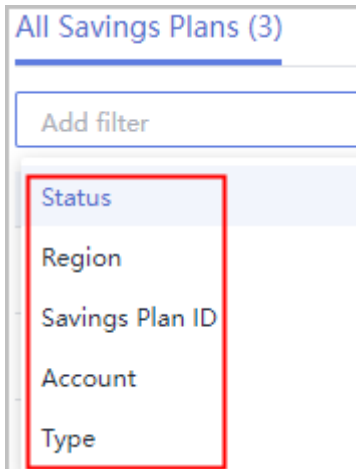

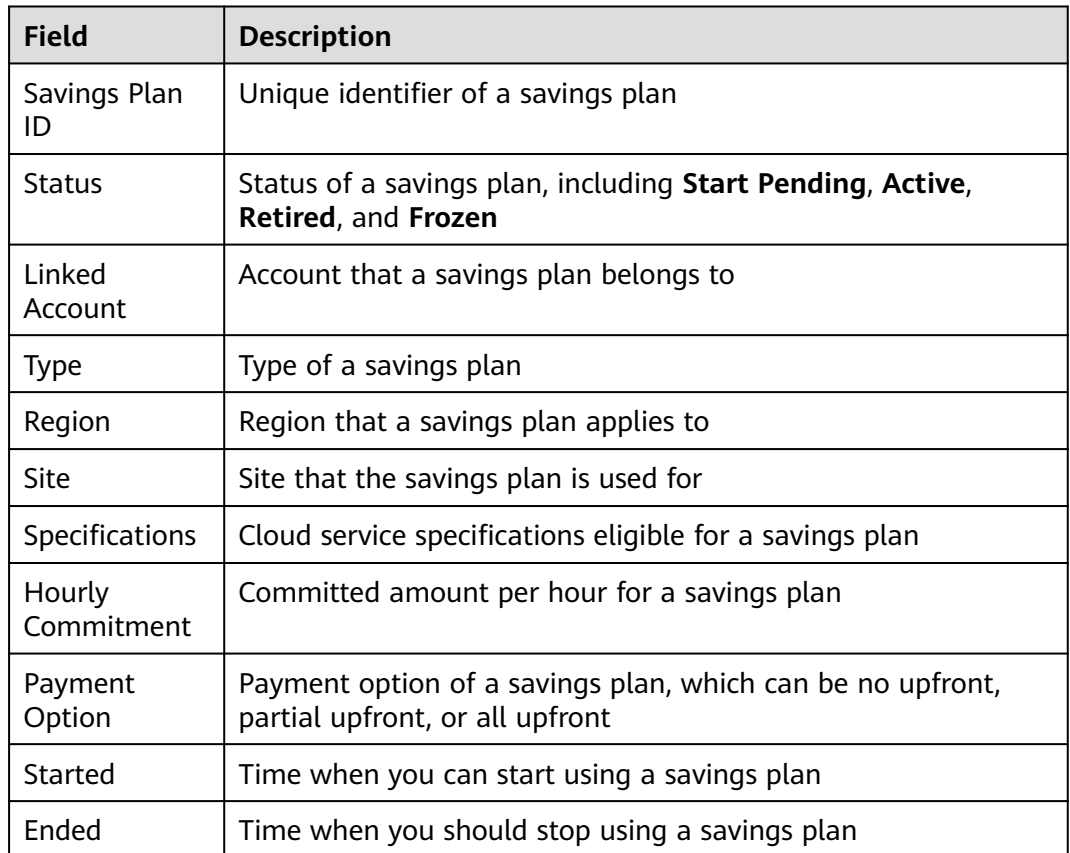

**----End**

#### **Viewing the Details of a Savings Plan**

**Step 1** Log in to Cost Center.

**Step 2** Choose **Savings Plans** > **Summary**.

**Step 3** Click the ID link of a savings plan to view its details.

● Basic information

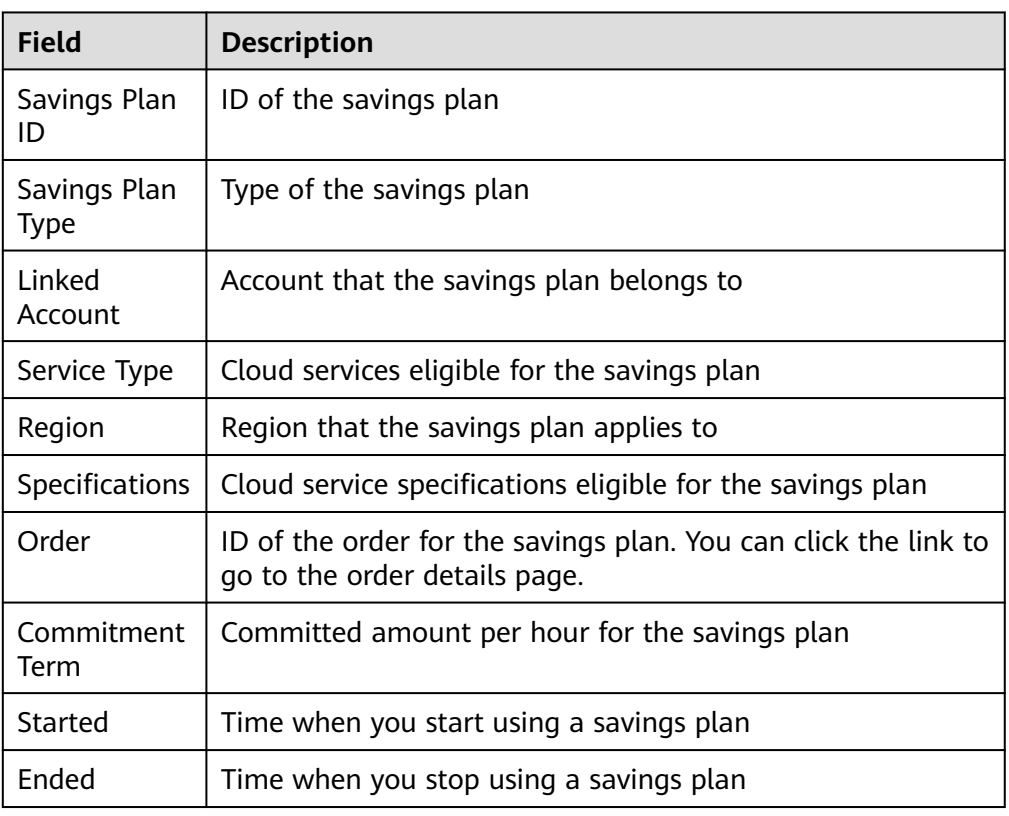

#### ● Purchase information

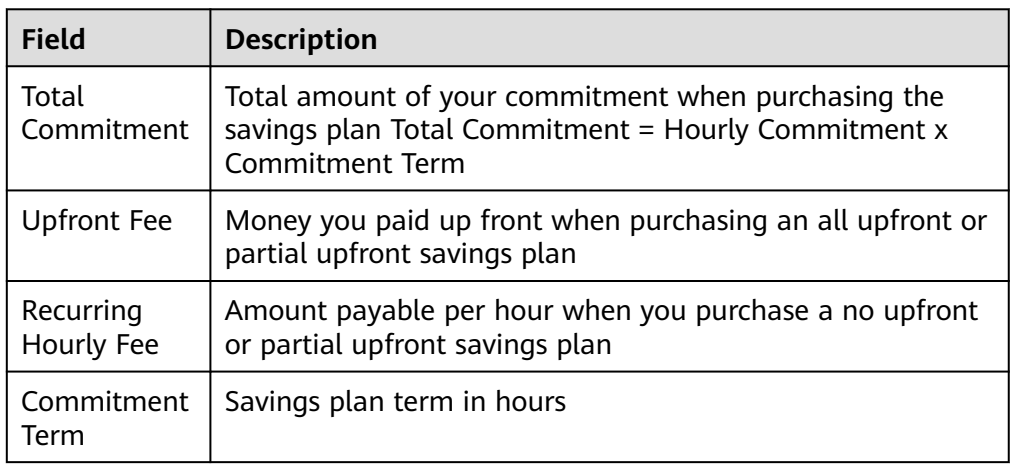

#### ● MTD Usage information

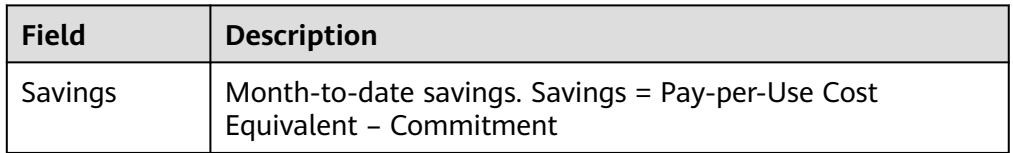

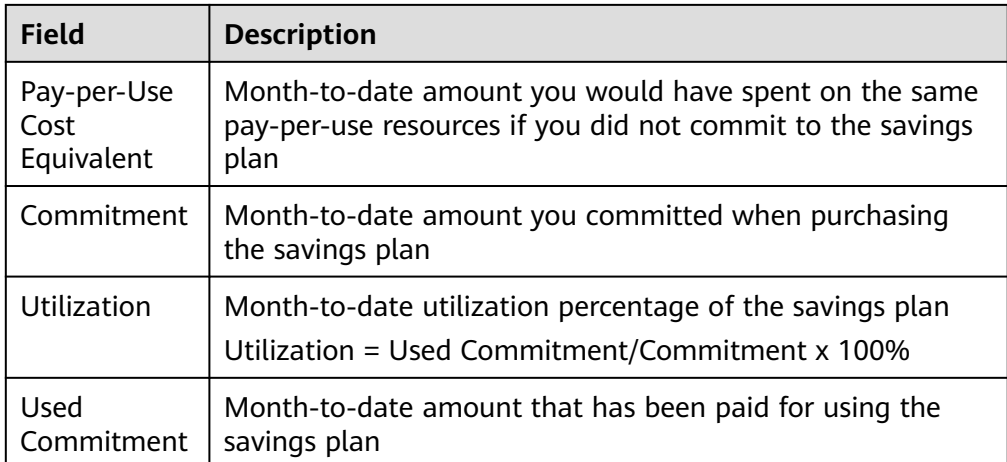

**----End**

## **9.5 Viewing How Savings Plans Are Applied**

## **9.5.1 Viewing the Billing Information of Savings Plans**

- **Step 1** Log in to Billing Center.
- **Step 2** Choose **Billing** > **Bills**.
- **Step 3** Click the **Overview** tab to view your bill summary.

#### **Viewing discounts**

You can view the discount amount in **Total**. Click the discount amount to view the discount details for the savings plan.

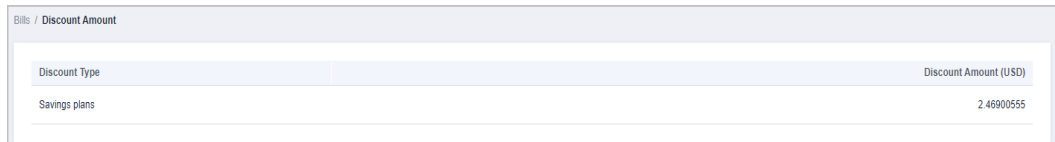

#### **Viewing the amount paid for using savings plans**

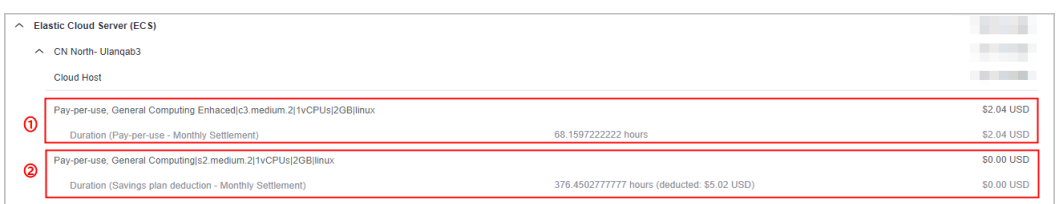

① Actual amount paid for pay-per-use resources whose usage cannot be covered by the savings plan.

② Duration and amount covered by the savings plan.

#### **Viewing the savings plan order information and hourly commitment**
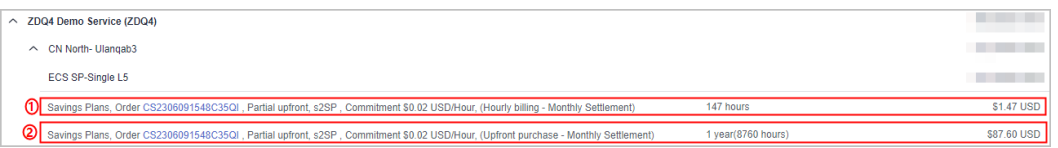

In the example, the 1-year savings plan was purchased using **Partial upfront** with hourly commitment of \$0.02 USD. You can click the order No. to view the order details.

- ① Recurring hourly fee of the savings plan.
- ② Upfront payment of the savings plan.
- **Step 4** Click the **Bill Details** tab. You can view the detailed bills by usage or billing cycle.

The following bills for the upfront payment and recurring payment are taken as an example:

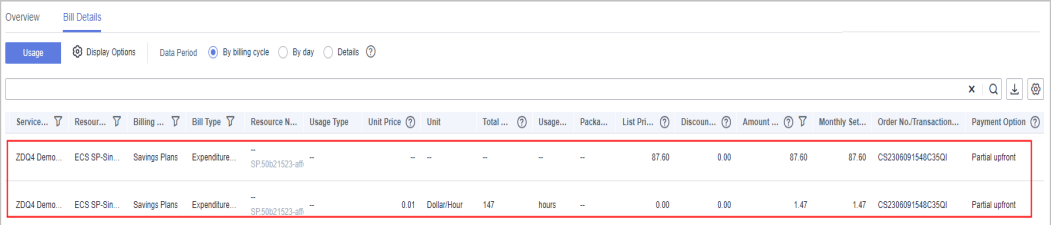

The details are as follows:

- List price = Unit price x Usage =  $1.74 \times 0.0689655288 = $0.12000002 \text{ USD}$
- $\bullet$  Discount amount = List price = \$0.12000002 USD
- **Amount deducted from the savings plan = List price x Savings plan discount** = 0.12000002 x 60% = \$0.072000001 USD

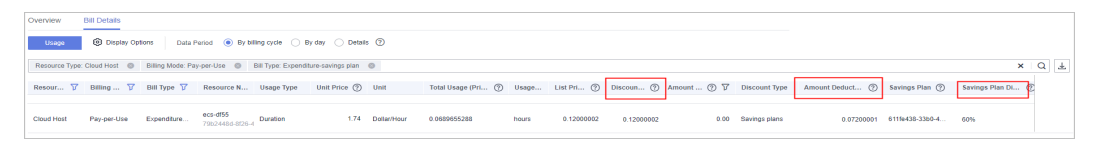

**----End**

## **9.5.2 Analyzing the Cost of Savings Plans**

You can use the cost analysis function in Cost Center to view the original costs, amortized costs, and usage details of your purchased savings plans.

#### **Viewing Original Costs**

- **Step 1** Log in to Cost Center.
- **Step 2** Choose **Cost Analysis**.
- **Step 3** Set **Grouped By** to **Billing Mode**. Under **Filters**, include **Savings Plans** in **Billing Mode**.
- **Step 4** View the original costs of your savings plans over the selected period.

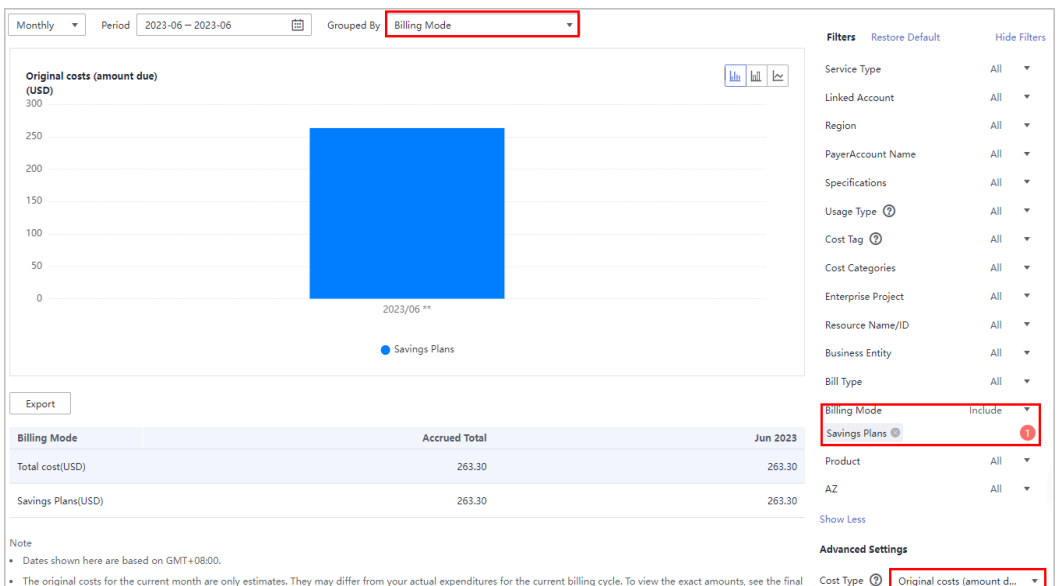

#### **Step 5** Analyzing Costs

- 1. Click **export records**.
- 2. Set **Cost Type** to **Original costs** in the displayed dialog box, and then click **OK**.
	- **Service Type**: type of the purchased savings plan, for example, **ECS Savings Plan**.
	- **Bill Type**
		- **Expenditure purchase**: expenditures paid up front for purchasing a savings plan
		- **Refund unsubscription**: refund for the unsubscription from a savings plan
		- **Expenditure hourly billing**: hourly expenditures of a savings plan

#### **----End**

## **9.5.3 Viewing the Usage of Savings Plans**

You can view the utilization and coverage of your purchased savings plans to visually understand how they apply to your resource usage.

#### $\Box$  Note

- Enterprise master accounts associated with member accounts can view the utilization and coverage across all their member accounts during the association.
- Savings plan utilization and coverage are updated once every 24 hours, but some data may take longer than one day to be displayed.

#### **Viewing Utilization Analyses**

You can view the utilization of a savings plan in a specified period, including the total savings, pay-per-use cost equivalent, and amount deducted from the savings plan. If the utilization of a savings plan is low, you can add more pay-per-use resources that are eligible for the savings plan.

Savings plan utilization = Amount deducted from the savings plan/Total amount saved by using the savings plan x 100%

**Step 1** Log in to Cost Center.

#### **Step 2** Choose **Savings Plans** > **Analysis** > **Utilization Analysis**.

- **Step 3** Set search criteria to view the savings plan utilization.
	- 1. Set **Period** to **Monthly**, **Daily**. You can query data from the last 18 months. Utilization is calculated based on how your savings plans applied to your usage over the look-back period.
		- **Monthly**: You can view the month-to-date and year-to-date utilization, and also the utilization from the last 3, 6, or 12 months. Also you can manually search for data within a specific period (18 months at most).
		- **Daily**: You can view the month-to-date utilization, and also the utilization from the last 7 days, 14 days, 30 days, or 3 months.
	- 2. View your utilization data over the selected period.

**Table 9-4** Savings plan utilization fields

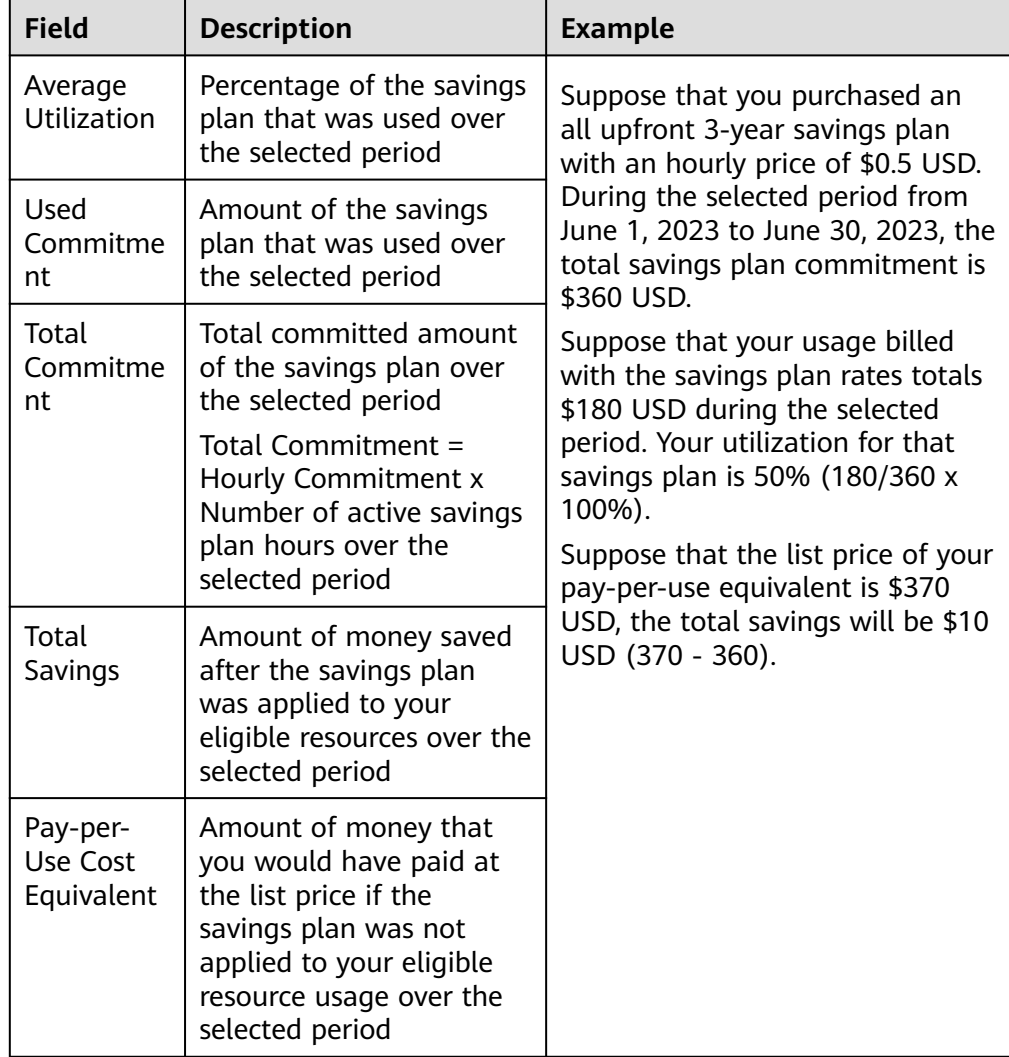

- 3. View your utilization trend over the selected period.
- 4. Apply filters to include or exclude certain types of data. You can select up to 50 items for each filter.

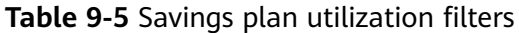

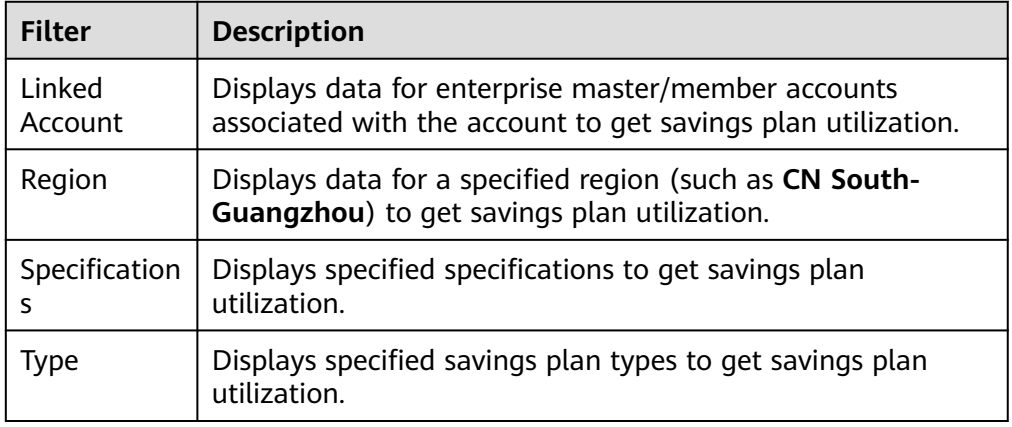

**Step 4** View savings plan utilization and click  $\boxed{1}$  in the table if you want to export the savings plan utilization data.

#### $\Box$  Note

- හ • You can click in the upper right corner of the table to control which fields are displayed.
- When you export the savings plan data, if there is currently no data, 0% is displayed.

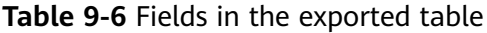

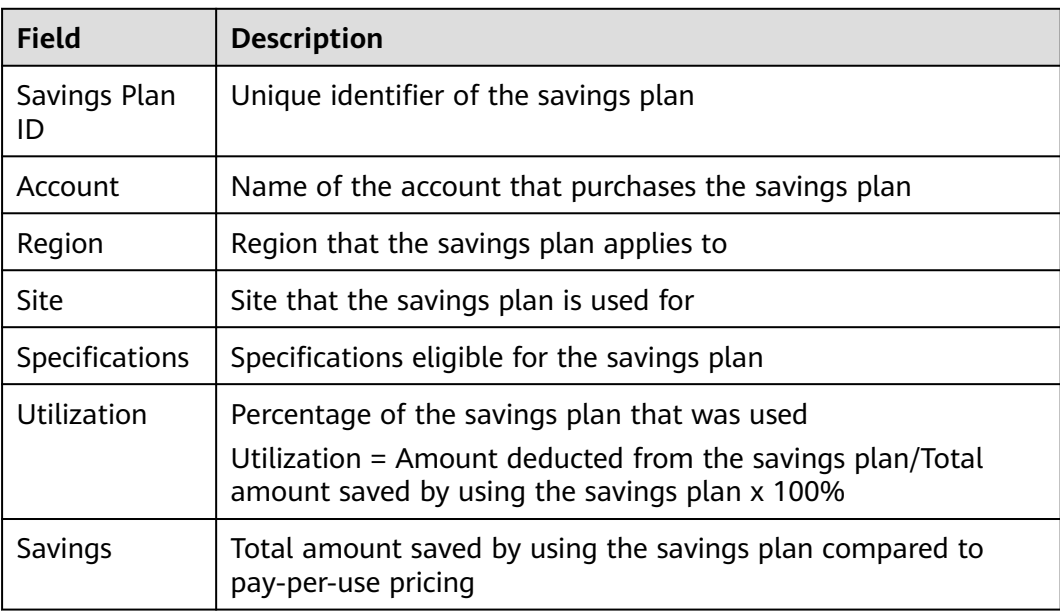

## **Viewing Coverage Analyses**

You can view the coverage of a savings plan for a specified period, including the average coverage and the additional pay-per-use cost. If the coverage of a savings plan is low, you can purchase additional savings plans of the same type.

Savings plan coverage = Amount deducted from the savings plan/(Amount deducted from the savings plan + Cost of eligible usage not covered by the savings plan) x 100%

**Step 1** Log in to Cost Center.

#### **Step 2** Choose **Savings Plans** > **Analysis** > **Coverage Analysis**.

- **Step 3** Set search criteria to view the savings plan coverage.
	- 1. Set **Period** to **Monthly**, **Daily**. You can query data from the last 18 months. Coverage shows how much of your eligible usage was covered by your savings plans over the look-back period.
		- **Monthly**: You can view the month-to-date and year-to-date coverage, and also the coverage from the last 3, 6, or 12 months. Also you can manually search for data within a specific period (18 months at most).
		- **Daily**: You can view the month-to-date coverage, and also the coverage from the last 7 days, 14 days, 30 days, or 3 months.
	- 2. View your coverage data over the selected period.

| <b>Field</b>                       | <b>Description</b>                                                                                                    | <b>Example</b>                                                                                                    |  |
|------------------------------------|----------------------------------------------------------------------------------------------------|----------------------------------------------------------------------------------------------------|--|
| Average<br>Coverage                | Average coverage of all<br>savings plans over the<br>selected period<br>Average coverage $=$<br>Amount deducted from<br>savings plans/(Amount<br>deducted from savings<br>plans + Cost of eligible<br>usage not covered by<br>savings plans) x 100% | Suppose you purchased a savings<br>plan (discount: 48% off) and the<br>hourly commitment is \$2 USD/<br>hour. If you have two pay-per-use<br>instances and the unit price is \$3<br>USD per instance per hour over<br>the period from July 1, 2023 to<br>July 2, 2023.<br>In this case:<br>The unit price after the savings<br>plan is applied is \$1.56 USD (3<br>x 0.52), and 1.282 (2/1.56)<br>instances can be billed with<br>the savings plan per hour.<br>Over the selected period, the<br>total amount deducted from<br>the savings plan is \$96 USD (2)<br>$x 48$ ).<br>The hourly additional pay-per-<br>use cost is \$2.154 USD ((2 -<br>1.282) $\times$ 3). Over the selected<br>period, the total additional<br>pay-per-use cost is \$103.392<br>USD (2.154 x 48). |  |
| Additional<br>Pay-per-<br>Use Cost | Amount of pay-per-use<br>resources uncovered by<br>the savings plan over the<br>selected period                                                                                                    |                                                                                                    |  |
|                                    |                                                                                                    |                                                                                                    |  |
|                                    |                                                                                                    | The average coverage is<br>calculated as follows: $96/(96 +$<br>$103.392$ ) x $100\% = 48.15\%$                                                                                                    |  |

**Table 9-7** Savings plan coverage fields

- 3. View your coverage trend over the selected period.
- 4. Apply filters to include or exclude certain types of data. You can select up to 50 items for each filter.

**Table 9-8** Savings plan coverage filters

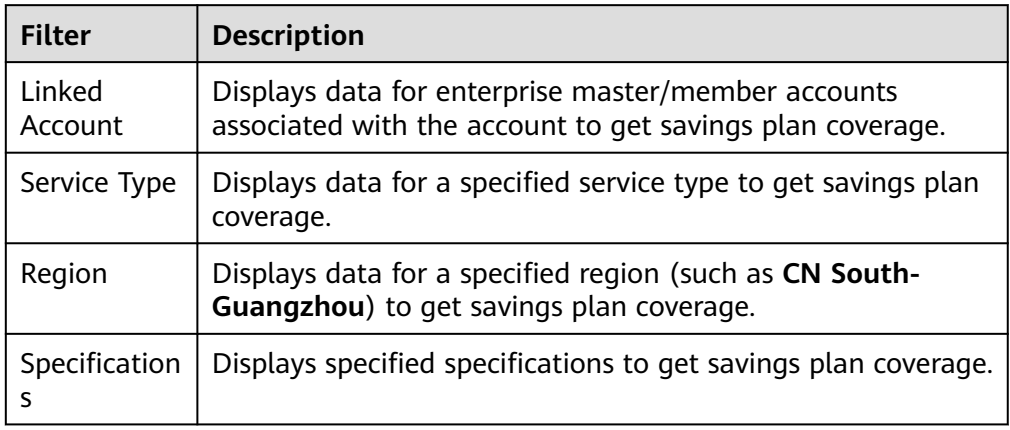

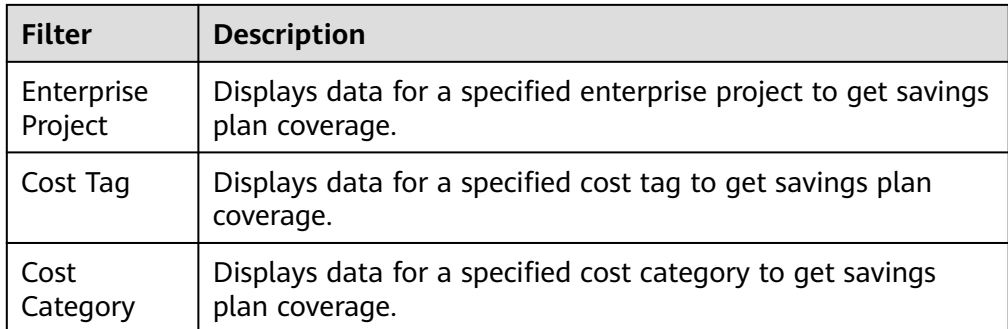

**Step 4** View savings plan coverage and click  $\boxed{1}$  in the table if you want to export the savings plan coverage data.

#### $\Box$  Note

- හ • You can click in the upper right corner of the table to control which fields are displayed.
- When you export the savings plan data, if there is currently no data, 0% is displayed.

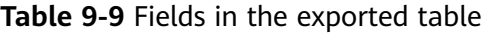

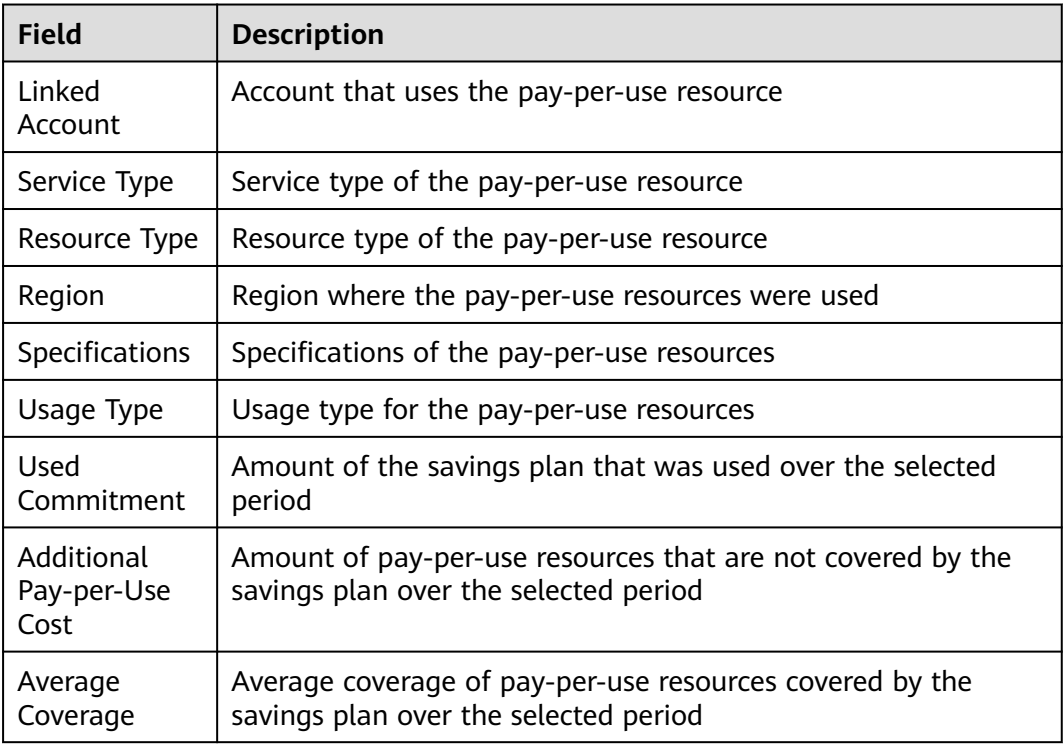

**----End**

## **Optimizing Savings Plans Based on Utilization and Coverage**

● High utilization and coverage: Your purchased savings plans are fully utilized, delivering significant savings.

- High utilization but low coverage: Many pay-per-use resources are not covered by the purchased savings plans. You can increase the savings plan commitment to reduce more costs.
- Low utilization and coverage: Your purchased savings plans are underutilized. Only few resources are covered by the savings plans. You can adjust the use of your resources so that as many as pay-per-use resources can be covered by the savings plans to reduce costs.
- Low utilization but high coverage: The commitment of your purchased savings plans greatly exceeds that required by your pay-per-use resources. You can try to lower the savings plan commitment or purchase other types of savings plans to best fit into your service requirements.

# **9.6 FAQ**

## **How Do I Understand the Hourly Commitment of a Savings Plan?**

When you buy a savings plan, you commit to using a specified amount over a one- or three-year term. Your hourly commitment is the minimum amount you promised to spend. The expenditure of eligible pay-per-use resources will be paid for using the savings plan at a discounted rate. If you use partial upfront or zero upfront, you still need to pay the hourly commitment value even if the actual amount for a specific hour is less than the committed amount.

Suppose the price of a c6.xlarge.4 ECS in CN North-Beijing4 is \$1.46 USD/hour (discount: 67.8% off), and your hourly commitment is \$10 USD. In each hour, the number of c6.xlarge.4 ECSs whose usage can be paid for using the savings plan is as follows: 10/(1.46 x 0.322) = 21.27.

## **How Do I Buy a Savings Plan?**

● Method 1

Log in to Cost Center, and choose **Savings Plans** > **Recommendations**. Then, click **Buy Savings Plan** in the **Operation** column of the specified savings plan.

Method 2

Log in to Cost Center, and choose **Savings Plans** > **Summary**. Then, click **Buy Savings Plan** in the upper right corner of the page.

Method 3

Log in to the management console, and choose **Compute** > **Elastic Cloud Server**. Then, click **Savings Plans** in the navigation pane. In the displayed page, click **Buy Savings Plan** in the upper right corner.

## **What Will Happen When My Savings Plan Expire?**

After your savings plans expire, the pay-per-use resource usage will be billed at standard pay-per-use rates, but the resources will not be released, avoiding any negative impacts on your ongoing services.

# **10 Cost Allocation**

# **10.1 Cost Tags**

## **10.1.1 Overview of a Cost Tag**

## **What Is a Tag?**

Tags are used to identify cloud resources, such as instances, images, and disks. If you have several types of cloud resources that are relevant under your account, you can use tags to classify these cloud resources (by usage, owner, environment, or others).

#### **Figure 10-1** Example tags

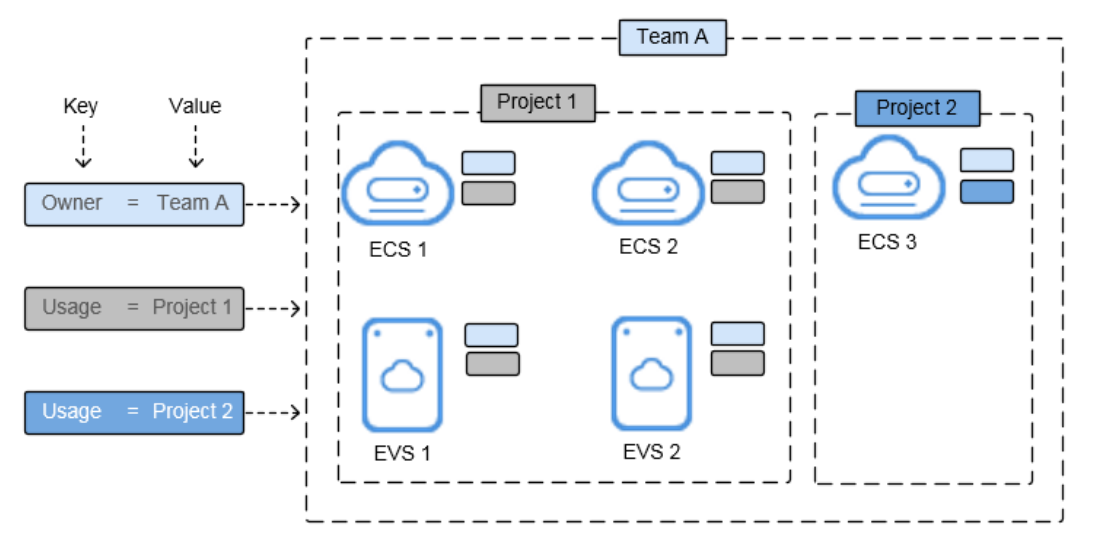

In this example, you assign two tags to each cloud resource. Each tag contains a key and a value that you define. The key of one tag is **Owner**, and the key of another tag is **Usage**. Each tag has a value. For details about tag naming principles, see **[Principles for Naming Tags](https://support.huaweicloud.com/eu/bestpractice-tms/tms_10_0001.html)**.

You can quickly search for and filter specific cloud resources based on the tags added to them. For example, you can define a set of tags for cloud resources in an account to track the owner and usage of each cloud resource, making resource management easier.

#### **What Is a Cost Tag?**

You can activate tags in Cost Center to help classify and track your Huawei Cloud costs. Once activated, such tags are referred to as cost tags. Only activated tags can be used to organize your resource costs and for cost analysis. For details, see **[Activating Cost Tags](https://support.huaweicloud.com/eu/usermanual-cost/costcenter_000005_02.html)**.

There are two types of tags:

- Expenditure tags: You can add such tags when creating resources. They will appear on the **Cost Tags** page 24 hours after their associated resources have generated expenditures.
- Predefined tags: You can create such tags on the TMS console. They will appear on the **Cost Tags** page immediately after being created.

#### **When to Use Cost Tags**

You can use cost tags to summarize or filter cost data on the **Cost Analysis** page or track the cost and usage of a specific resource on the **Budgets** page.

#### **Constrains on Using Cost Tags**

For details about the cloud services that support tag management, see **[TMS and](https://support.huaweicloud.com/eu/productdesc-tms/en-us_topic_0056858747.html) [Other Services](https://support.huaweicloud.com/eu/productdesc-tms/en-us_topic_0056858747.html)**.

It can take up to 48 hours before the most recent tag information is displayed. The following is an example scenario.

- 1. You activate the cost tag **groupA**.
- 2. You attach the cost tag **groupA** when placing an order.
- 3. You can query the cost data by **groupA** in Cost Center about 45 hours after the order is placed.

## **Adding a Tag**

To learn how to add tags (for ECS for example), see **[Adding Tags](https://support.huaweicloud.com/eu/usermanual-ecs/ecs_03_0903.html)**. You can also use Tag Management Service (TMS) to add tags to cloud resources. For details, see **[Adding Tags to Cloud Resources](https://support.huaweicloud.com/eu/qs-tms/en-us_topic_0056266261.html)**.

## **10.1.2 Activating Cost Tags**

## **Important Notes**

Generally, tags appear on the **Cost Tags** page 24 hours after resource expenditures are generated. If there are no tags to activate, consider shortening the tag length or removing the colon from tags.

You can filter or group cost data by cost tag only after the tags are activated and their associated resources have incurred costs. Activated tags are not used for historical costs.

If you are using a member account that has been associated with your master account for unified accounting management, you are not allowed to activate or deactivate tags. Instead, you can only use the tags activated by your master account for data analysis.

## **Activating or Deactivating a Tag**

- **Step 1** Log in to Cost Center.
- **Step 2** Choose **Cost Allocation** > **Cost Tags**.
- **Step 3** Select a tag and activate or deactivate it.

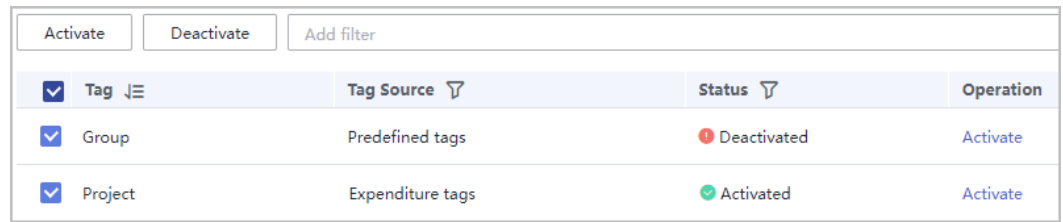

There are two types of tags:

- Expenditure tags: You can add such tags when creating resources. They will appear on the **Cost Tags** page 24 hours after their associated resources have generated expenditures.
- Predefined tags: You can create such tags on the TMS console. They will appear on the **Cost Tags** page immediately after being created.

**----End**

# **10.2 Cost Categories**

## **10.2.1 Overview of a Cost Category**

A cost category automatically groups your costs based on the rules you configure, such as linked account, service type, bill type, cost tag, and enterprise project, or even the custom rules configured for other cost categories.

A cost category goes into effect at the beginning of each month. If you add or modify a cost category in the middle of a month, month-to-date cost data will use the new cost category. After you create or edit a cost category, it can take up to four hours for your cost and usage details to be categorized.

## **Categorized Cost Information**

There are multiple ways of looking at your business, for example, in terms of departments, projects, or applications. A cost category is a unique way, and you can create multiple cost categories accordingly. If you are using a master account and have enabled unified accounting management, you can also use cost categories to group the costs of your enterprise. For details, see **[Cost](https://support.huaweicloud.com/eu/usermanual-cost/costcenter_000012.html) [Management for Enterprises](https://support.huaweicloud.com/eu/usermanual-cost/costcenter_000012.html)**.

After creating a cost category, you can use it to analyze and monitor your costs and manage your budgets. You can use cost categories to summarize or filter cost and usage data. You can also learn about the application of cost categories in the exported cost details, where each created category is displayed in a separate column.

## **Splitting Shared Costs**

Shared costs include the costs for the resources (network, storage, or resource packages) shared across departments or the costs that cannot be directly split by cost tag or enterprise project configured for the resources. These costs are not directly attributable to a singular owner, and hence cannot be categorized into a singular cost category. In this case, you can define cost splitting rules to fairly allocate these costs among teams or business units.

You can use cost categories to split shared costs, and also create custom categories and map your costs into these categories based on the splitting rules you define. Only net original costs (actual payments) and net amortized costs (amortized actual payments) can be split.

## **Establishing Multilevel Hierarchical Relationships**

You can select from a list of cost category dimensions to create your cost category rules. Specifically, use existing cost categories as the prerequisites and define your own cost splitting rules. Assume that your enterprise has cost units from multiple departments and each department has multiple teams within. You can create multilevel hierarchical relationships among your cost categories to replicate your organizational structure. This way, you can easily track the cost usage of each team.

## **10.2.2 Application Scenarios**

## **Example Scenario**

You want to allocate costs across Department A, Department B, and Department C in your company, and the department of most of the costs can be identified based on the tags configured for the resources. In addition, Department A uses the Face Recognition Service that does not support tag management, and an Elastic Volume Service (EVS) is shared across all departments.

As mentioned earlier, you can use the tag key **Group** and tag values **Department A**, **Department B**, and **Department C** to group most of your costs, as shown in the following figure.

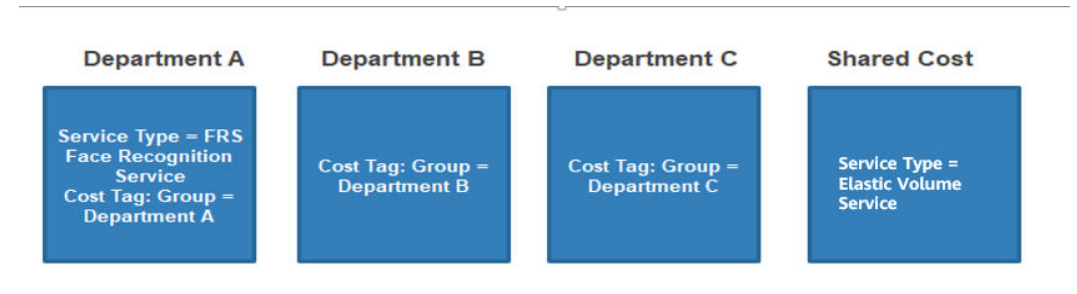

## **Step 1 Creating Cost Tags**

Create tags before using cloud services. For details, see **[Creating Predefined Tags](https://support.huaweicloud.com/eu/usermanual-tms/en-us_topic_0144368884.html)**. For example, you can create the tag key **Group** with three tag values (**DepartmentA**, **DepartmentB**, and **DepartmentC**).

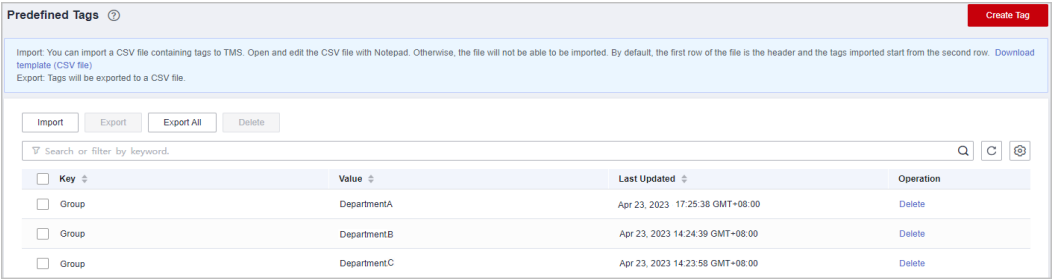

## **Step 2 Activating Cost Tags**

Activate the created tag **Group** so that it can be applied to cost categories.

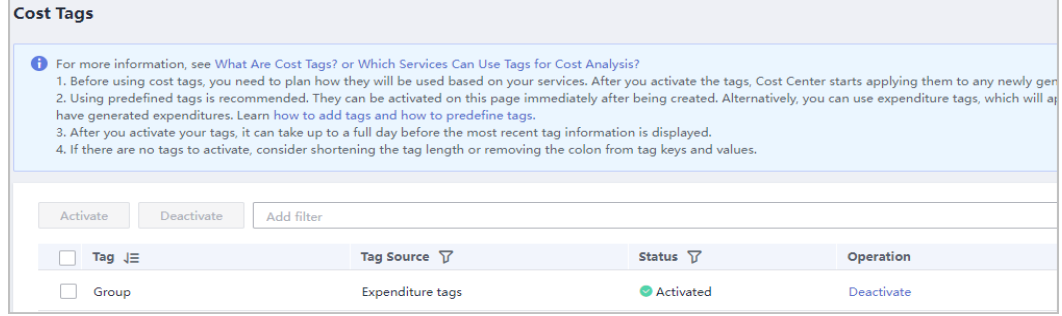

## **Step 3 Creating Cost Categories (Defining Rules)**

Create a cost category and define the following rules for it.

| Rule                                            | <b>Type</b>                                                                                                    | Content                                                                 |
|-------------------------------------------------|----------------------------------------------------------------------------------------------------|-------------------------------------------------------------------------|
| Rule $1$ :<br>Inherited<br>Value - Cost<br>Tags | Use existing rules.<br><b>NOTE</b><br>If you have used existing cost tags or<br>enterprise projects to group cost<br>data, existing rules are<br>recommended. | Condition: Inherited<br>Dimension is Cost Tag,<br>and Tag Key is Group. |
|                                                 | Example: If rules are defined based<br>on the cost tag Group, cost data will<br>be grouped for DepartmentA,<br>DepartmentB, and DepartmentC.                  |                                                                         |
| Rule 2:<br>Department<br>A                      | Add rules.                                                                                                    | Condition: Service Type is<br><b>FRS Face Recognition</b><br>Service.   |
| Rule 3:<br>Shared costs                         | Add rules.                                                                                                    | Condition: Service Type is<br><b>Elastic Volume Service.</b>            |

**Table 10-1** Defining rules

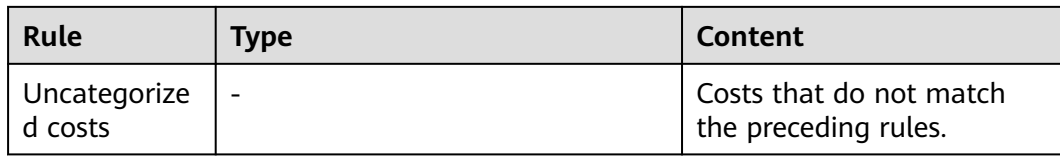

#### **Figure 10-2** Creating rules

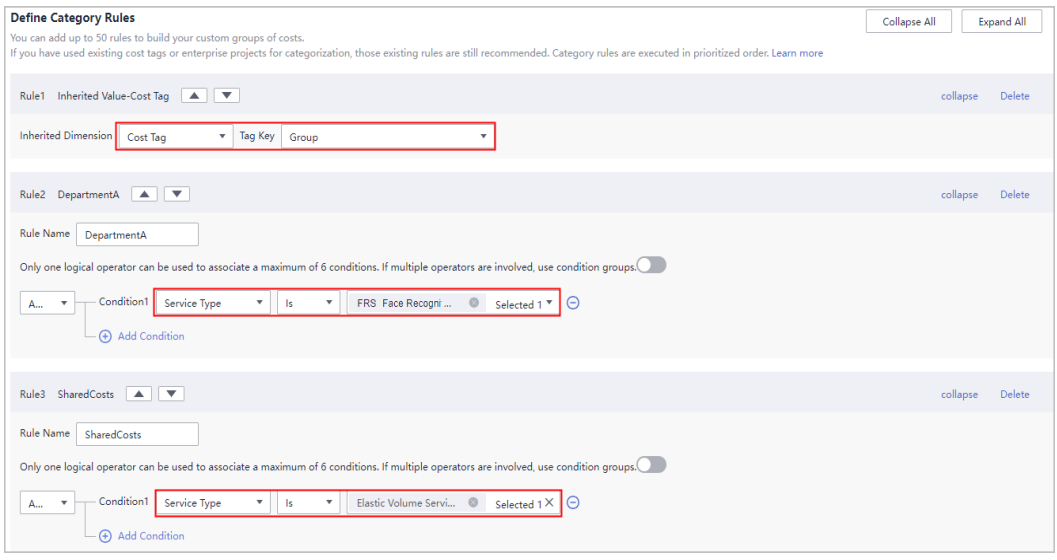

In this example, costs are amortized in the way described in **Table 10-2**.

**Table 10-2** Cost amortization

| <b>Cost For</b>     | <b>Costs Amortized in the Current Month</b> |
|---------------------|---------------------------------------------|
| Department A        | 100                                         |
| Department B        | 200                                         |
| Department C        | 50                                          |
| Shared costs        | 40                                          |
| Uncategorized costs | 100                                         |

## **Step 4 Creating Cost Categories (Allocating Shared Costs)**

Four hours after the cost category is created, you can define cost splitting rules to split the shared costs across departments.

- Select **Custom** for **Allocation Method** to allocate 50% of the shared costs to Department A, 30% to Department B, and 20% to Department C.
- Select **Custom** for **Allocation Method** to allocate 30% of the uncategorized costs to Department A, 30% to Department B, and 40% to Department C.

#### $\Box$  NOTE

Currently, there are three cost allocation methods:

● **Proportionally**: Allocate your costs in proportion to the weight of each target value.

Example: Suppose the value of target B is \$800 USD and the value of target C is \$200 USD. As the ratio of target B to target C is 4:1, 80% of the source value will be allocated to target B and 20% to target C.

● **Evenly**: Allocate your costs evenly across your target values.

Example: Suppose there are two target values (A and B). With this method, the source value is evenly allocated to A and B, 50% for each.

**Custom**: Allocate your costs based on a custom percentage for each target value. The percentages must add up to 100%.

#### **Figure 10-3** Defining splitting rules

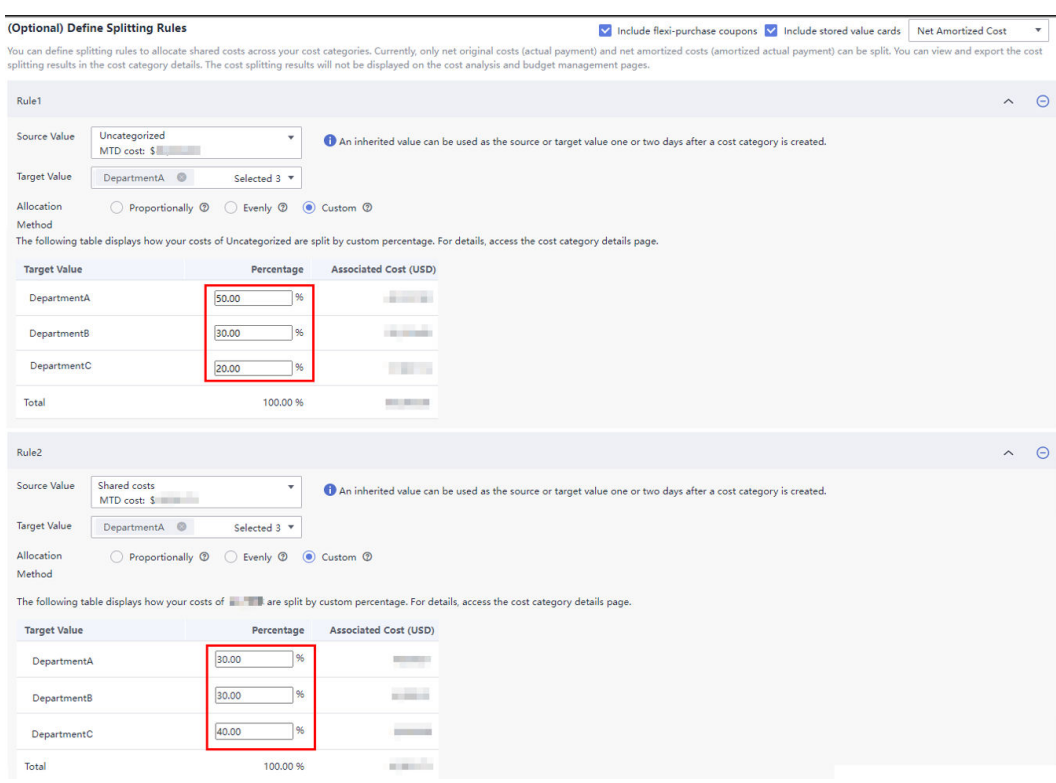

| Rule   | Source<br><b>Value</b>     | <b>Target</b><br><b>Value</b>                            | <b>Alloca</b><br>tion<br><b>Meth</b><br>od | <b>Content</b>                                                       | <b>Associated</b><br>Cost                                                                                                    |
|--------|----------------------------|----------------------------------------------------------|--------------------------------------------|----------------------------------------------------------------------|----------------------------------------------------------------------------------------------------|
| Rule 1 | Uncateg<br>orized<br>costs | Depart<br>ment A<br>Depart<br>ment B<br>Depart<br>ment C | Custo<br>m                                 | Department A:<br>50%<br>Department B:<br>30%<br>Department C:<br>20% | Department A:<br>$100 \times 50\% =$<br>50<br>Department B:<br>$100 \times 30\% =$<br>30<br>Department C:<br>$100 \times 20\% =$<br>20 |
| Rule 2 | Shared<br>costs            | Depart<br>ment A<br>Depart<br>ment B<br>Depart<br>ment C | Custo<br>m                                 | Department A:<br>30%<br>Department B:<br>30%<br>Department C:<br>40% | Department A:<br>$40 \times 30\% = 12$<br>Department B:<br>$40 \times 30\% = 12$<br>Department C:<br>$40 \times 40\% = 16$             |

**Table 10-3** Cost splitting rules

## **Step 5 Viewing Cost Splitting Results**

The following table lists the cost (**Net Amortized Cost** as an example) split for each department.

| <b>Department</b> | <b>Net</b><br><b>Amortized</b><br>Cost | <b>Split</b><br><b>Amount</b> | Amount<br><b>Allocated</b> | Proportion |
|-------------------|----------------------------------------|-------------------------------|----------------------------|------------|
| Department<br>A   | 100                                    | $50 + 12$                     | 162                        | 33.06%     |
| Department<br>B   | 200                                    | $30 + 12$                     | 242                        | 49.39%     |
| Department        | 50                                     | $20 + 16$                     | 86                         | 17.55%     |

**Table 10-4** Cost split for each department

# **10.2.3 Managing Cost Categories**

## **Important Notes**

After a cost category is created, it will group costs for the current and coming months.

<span id="page-88-0"></span>Cost category changes will only affect grouping of costs for the current and coming months. After you create or edit a cost category, it can take up to four hours for your cost and usage details to be categorized.

You can create up to 10 cost categories.

#### **Creating a Cost Category**

- **Step 1** Log in to Cost Center.
- **Step 2** Choose **Cost Allocation** > **Cost Categories**.
- **Step 3** Click **Create Cost Category**.
- **Step 4** Define category rules to group your costs.

#### $\Box$  Note

You can define up to 20 rules for each category.

1. Specify a category name.

Enter a name to uniquely identify your cost category. The name cannot be changed once your cost category is created.

2. Define category rules.

Category rules are executed in prioritized order.

Use existing rules for a cost category. This method lets you flexibly define a rule that dynamically inherits the value of a cost category or enterprise project to group your costs. You are advised to use the existing rules.

You can choose to group costs by enterprise project, as shown in the following figure.

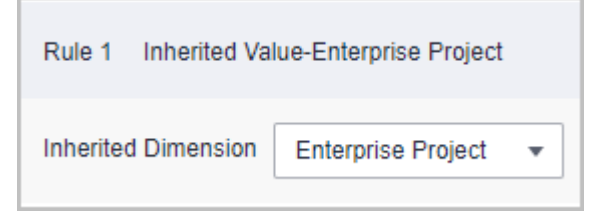

– Define new rules. You can also associate multiple conditions for a cost category by using logical operators.

**Table 10-5** Logical operators

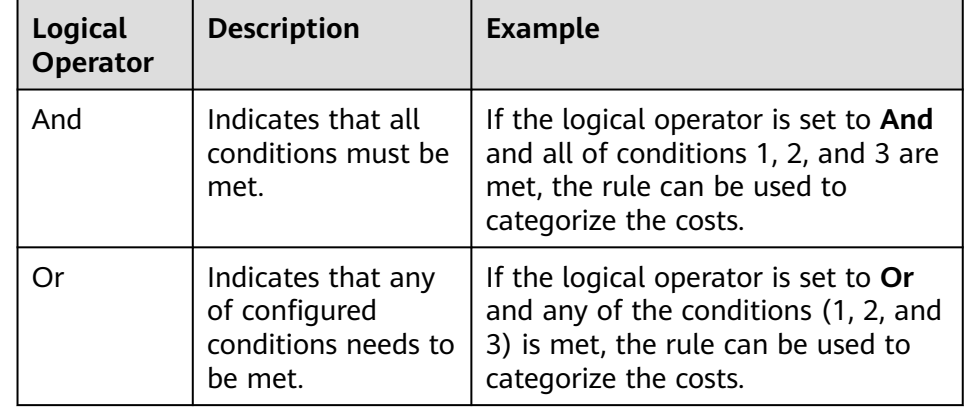

One logical operator can be used to associate a maximum of five conditions. If multiple operators are involved, use condition groups. For details, see **[Calculation Logic](#page-90-0)**.

3. Group uncategorized costs.

All costs that do not comply with the rules you defined will be grouped into the default group **Uncategorized**. You can rename the group, for example, **Shared Costs**.

#### **Step 5** (Optional) Split shared costs.

#### $\Box$  Note

When you use existing rules, the source and target values become available four hours after you create the cost category.

You cannot view cost splitting details in real time, including the cost of a split source and the percentage used for proportionally allocation, in a cost category you created. You are advised to create cost splitting rules four hours after you create a cost category.

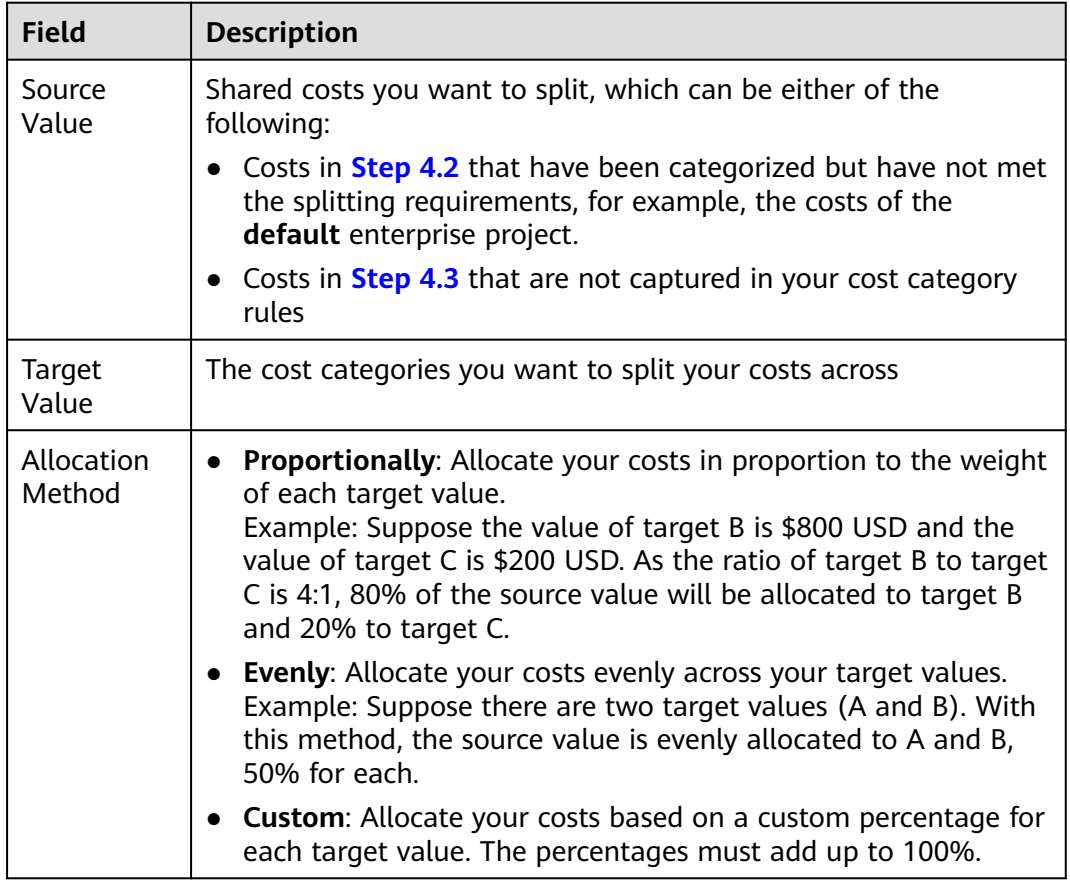

#### **Step 6** Click **Create**.

**----End**

## <span id="page-90-0"></span>**Modifying a Cost Category**

- **Step 1** Log in to Cost Center.
- **Step 2** Choose **Cost Allocation** > **Cost Categories**.
- **Step 3** Click **Edit** in the **Operation** column of the cost category you want to modify the configured category rules and cost splitting rules.

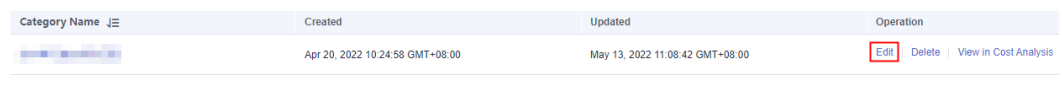

**----End**

#### **Deleting a Cost Category**

- **Step 1** Log in to Cost Center.
- **Step 2** Choose **Cost Allocation** > **Cost Categories**.
- **Step 3** Click **Delete** in the **Operation** column of the cost category you want to delete.

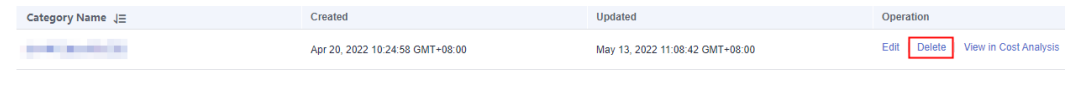

**----End**

#### **Calculation Logic**

Default logic: One logical operator can be used to associate a maximum of five conditions.

As shown in the following figure, a logical operator (**And**) is used to associate the three conditions. All these three conditions must be met at the same time so that the rule can be used to categorize costs.

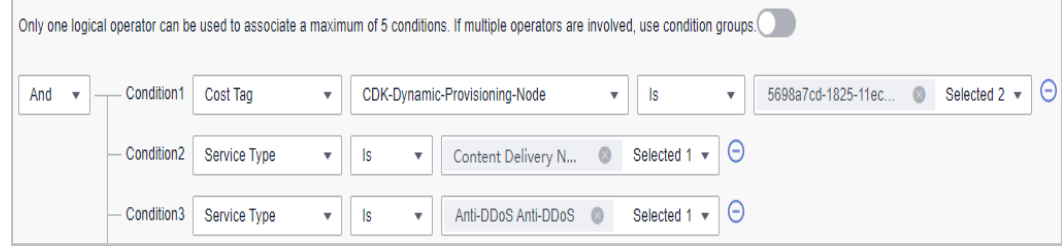

The following is an example of condition settings:

Example condition 1: **Cost Tag project Is IT**. When the value of the cost tag **project** is **IT**, this rule will be used to categorize costs.

Example condition 2: **Cost Tag project Is not IT**. When the value of the cost tag **project** is not **IT**, this rule will be used to categorize costs.

### $\wedge$  CAUTION

● When you use cost tags to group your costs, if the operator is **Is not**, the rule will not be used to categorize the costs that do not have tags.

Example: The key of a cost tag is **project**, and the key values are **IT1**, **IT2**, and **IT3**. If you configure a condition where **Cost Tag project Is not IT1**, the costs whose cost tag values are **IT2** and **IT3** will be grouped. Costs that do not have the cost tag **project** will not be grouped.

● When you use enterprise projects to group your costs, if the operator is **Is not**, the rule will be used to categorize the costs that do not belong to any enterprise projects.

Example: There are three enterprise projects (**project 1**, **project 2**, and **project 3**). If you configure a condition where **Enterprise Project Is not project 1**, costs that do not have enterprise projects as well costs whose enterprise projects are **project 2** and **project 3** will be grouped.

Example condition 3: **Cost Tag project Starts with IT**. When the value of the cost tag **project** starts with **IT**, this rule will be used to categorize costs.

Example condition 4: **Cost Tag project Is absent**. If the cost tag **project** is not used, this rule will be used to categorize costs.

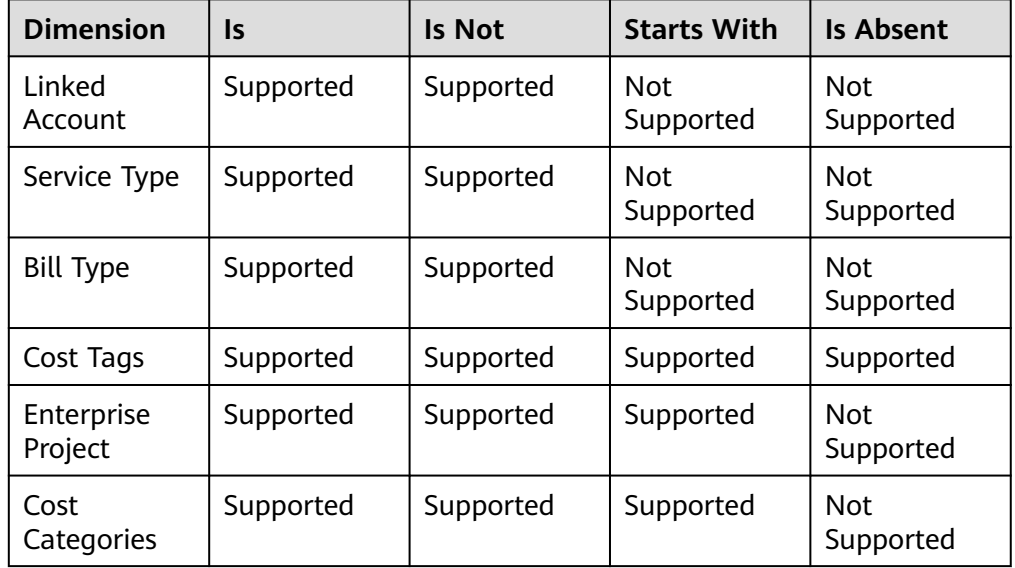

**Table 10-6** Conditional operators supported by different cost categorizing dimensions

Nested logic: Two logical operators can be used to associate up to five conditions.

As shown in the following figure, two logical operators are used to associate five conditions in a nested manner.

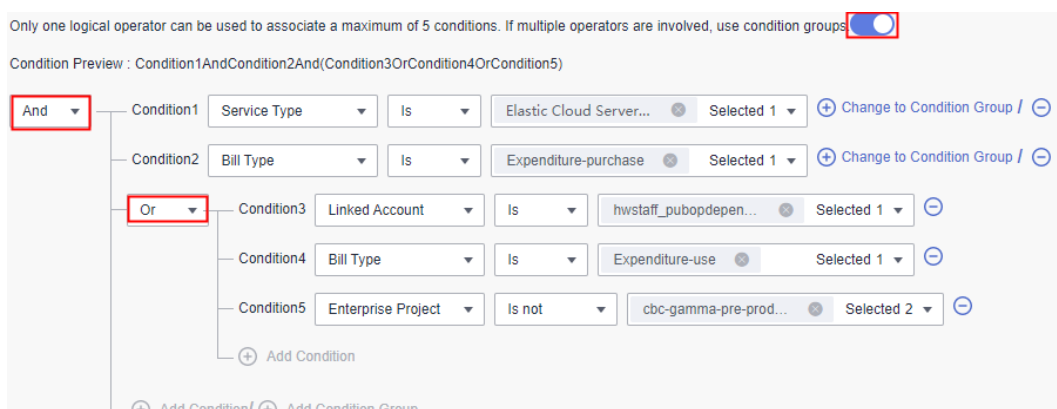

# **10.2.4 Viewing Cost Category Details**

#### **Important Notes**

The splitting details of shared costs are only displayed on the cost category details page. Splitting rules do not affect the data for cost analysis, budget management, and cost details.

## **Viewing Cost Category Details**

- **Step 1** Log in to Cost Center.
- **Step 2** Choose **Cost Allocation** > **Cost Categories**.
- **Step 3** Click the name of a cost category.
- **Step 4** Specify **Time Range** in the upper right corner of the displayed page.

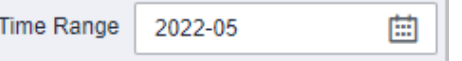

#### **Step 5** View the details about the cost category.

1. Basic information

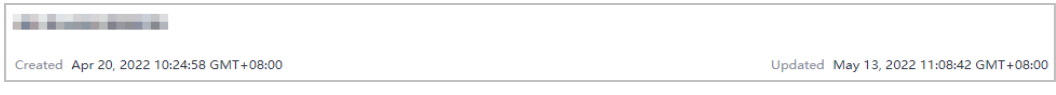

In this area, the cost category name, creation time, and last update time are displayed.

2. Splitting rules

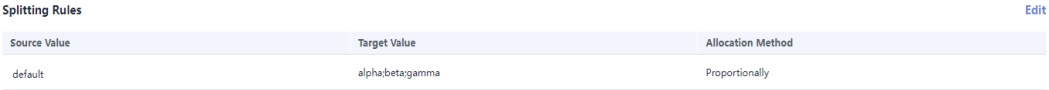

In this area, the splitting rules for shared costs are displayed, and you can click **Edit** to modify the splitting rules.

- 3. Splitting details
	- Cost distribution is displayed in the ring chart on the left.
	- The table on the right shows the cost splitting details for **Net Amortized Cost** or **Net Original Cost**

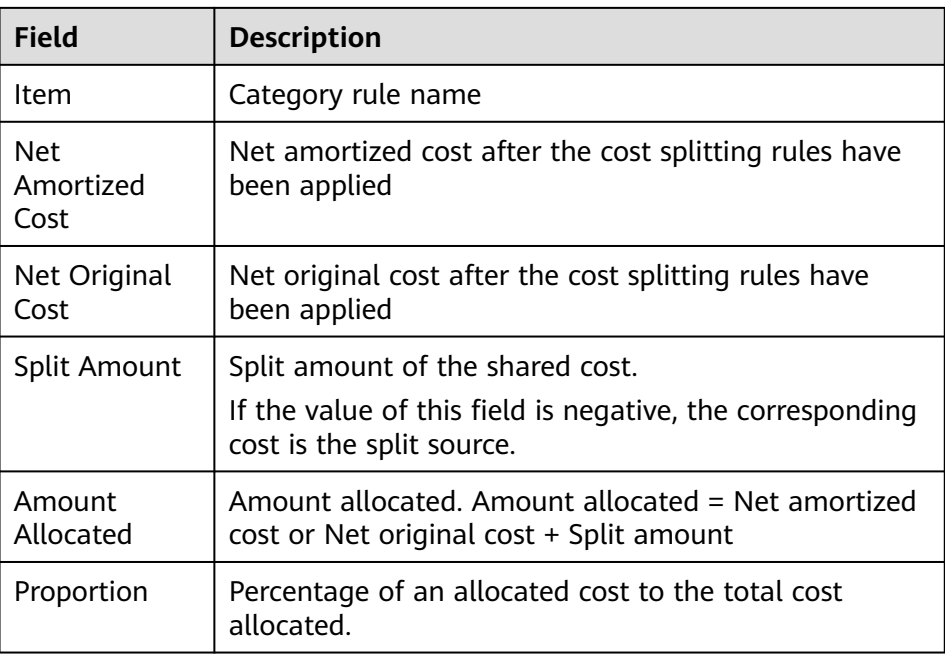

**----End**

## **Modifying Splitting Rules for Historical Costs**

- **Step 1** Log in to Cost Center.
- **Step 2** Choose **Cost Allocation** > **Cost Categories**.
- **Step 3** Click the name of a cost category.
- **Step 4** Specify **Time Range** and click **Edit** in the upper right corner of the displayed page.

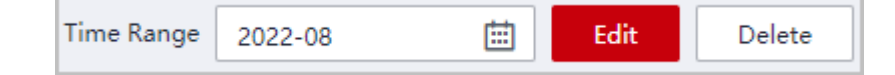

#### $\Box$  Note

The splitting rules for the cost data of last three months as well as the current month can be modified.

You can choose to only modify the category rules.

**Step 5** Modify the category rules and splitting rules and click **Save**.

#### $\Box$  note

After you modify a cost category, it can take up to four hours for your cost and usage details to be categorized.

**----End**

## **Exporting Cost Splitting Details**

In the **Splitting Details** area on the cost category details page, click **Export** to export the cost splitting details.

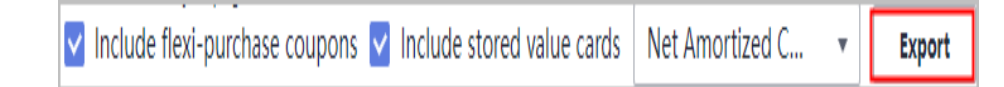

## **10.2.5 Application of Cost Categories**

## **Using a Cost Category to Group Costs**

In Cost Center, choose **Cost Analysis**, and set **Grouped By** to **Cost Categories** to group data.

## **Using a Cost Category to Filter Costs**

In Cost Center, choose **Cost Analysis**. Under **Filters**, select a cost category to filter costs.

## **Using a Cost Category to Specify a Budget Scope**

In Cost Center, choose **Budgets**. Click **Create Budget** and select a cost category in the **Budget Scope** area.

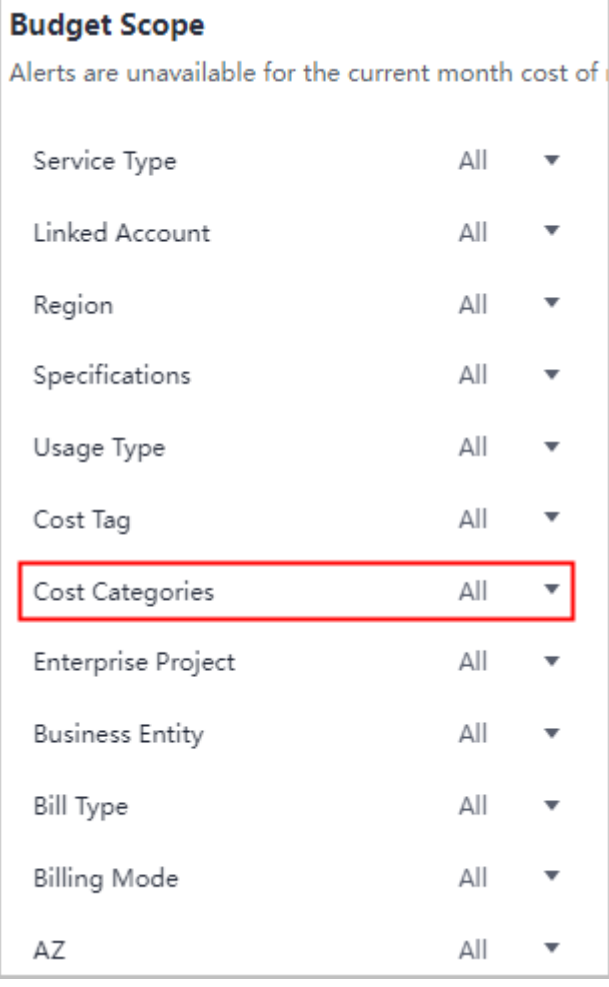

## **Monitoring Cost Anomalies for a Cost Category**

In Cost Center, choose **Cost Anomaly Detection**. Click **Create Monitor** and select **Cost Categories** for **Monitor Type**. This monitor tracks the pay-per-use expenditure anomalies for a cost category rule.

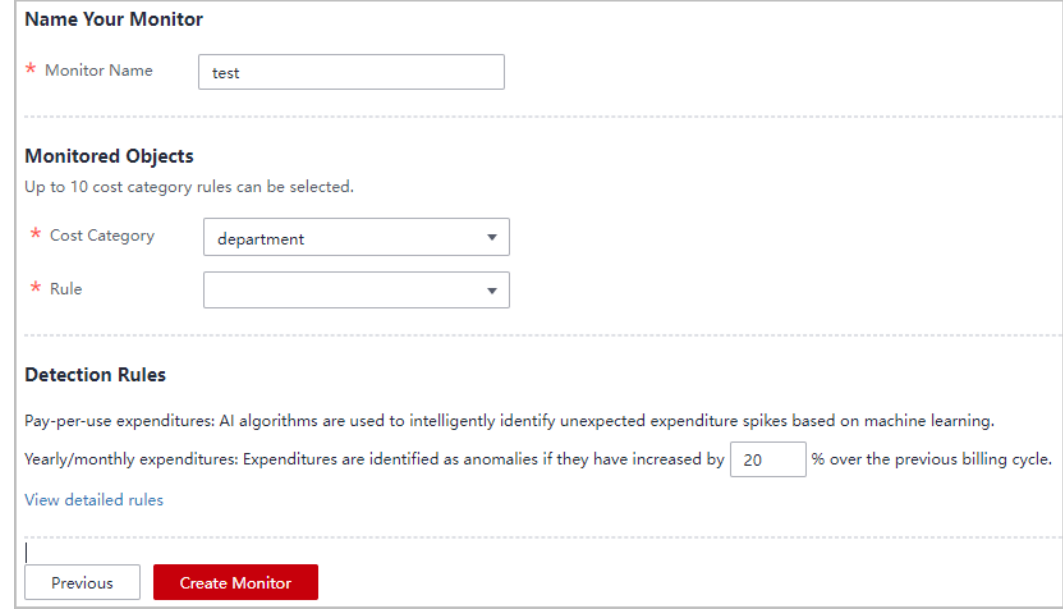

## **Cost Categories in the Exported Cost Details**

On the **Cost Analysis** page, click **export records**. In the exported files, each created category is displayed in a separate column.

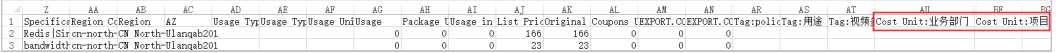

# **11 Reports**

# **11.1 Analysis Reports**

On the **Cost Analysis** page, you can save the analyses that you have created by configuring specific filters or other requirements, as reports. When you view a saved report later on, the system displays the same type of report, but updated with the most recent data.

## **Preconfigured Reports**

Huawei Cloud provides preconfigured reports for quick cost analysis. Preconfigured reports cannot be deleted. They can only be copied and added.

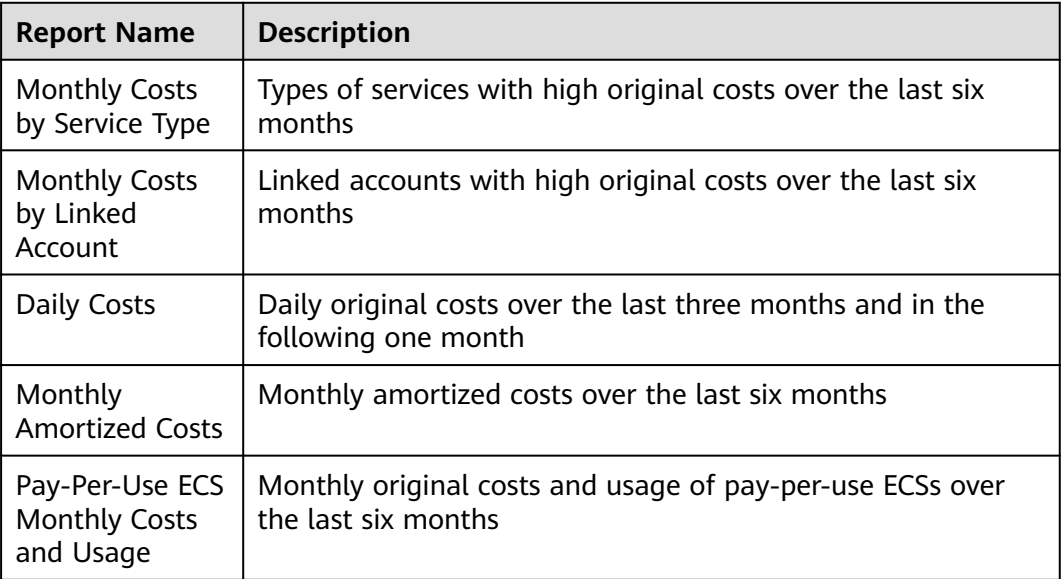

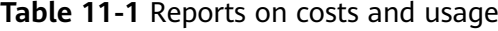

## **Creating a Cost and Usage Report**

Method 1:

- **Step 1** Log in to Cost Center.
- **Step 2** Choose **Reports** > **Analysis Reports**.
- **Step 3** Click **Create a Report**.
- **Step 4** Select **Cost and usage** and click **Create Report**.
- **Step 5** Configure filters on the **Cost Analysis** page and click **Save Report**.

 $\Box$  Note

- For details about the filters, see **[Viewing Cost Analyses](https://support.huaweicloud.com/eu/usermanual-cost/costcenter_000002_02.html)**.
- Click  $\sim$  in the upper left corner of the page to edit the report name.

**----End**

Method 2:

- **Step 1** Log in to Cost Center.
- **Step 2** Choose **Cost Analysis**.
- **Step 3** Configure filters on the **Cost Analysis** page.

For details about the filters, see **[Viewing Cost Analyses](https://support.huaweicloud.com/eu/usermanual-cost/costcenter_000002_02.html)**.

- **Step 4** Click **Save Report**.
- **Step 5** Specify a name for the report, and click **OK**.

**----End**

#### **Copying a Report**

- **Step 1** Log in to Cost Center.
- **Step 2** Choose **Reports** > **Analysis Reports**.
- **Step 3** Locate the report you want to copy and click **Copy** in the **Operation** column.
- **Step 4** Specify a name for the report, and click **OK**.
- **Step 5** Configure filters on the **Cost Analysis** page and click **Save Report**.

**----End**

#### **Viewing a Report**

- **Step 1** Log in to Cost Center.
- **Step 2** Choose **Reports** > **Analysis Reports**.
- **Step 3** Click the name of a report to go to the **Cost Analysis** page and view the report details.

#### $\Box$  Note

- The most recent cost data is displayed based on the filters configured in the report.
- You can also modify and save the filters.

**----End**

#### **Deleting a Report**

- **Step 1** Log in to Cost Center.
- **Step 2** Choose **Reports** > **Analysis Reports**.
- **Step 3** Locate the report you want to delete and click **Delete** in the **Operation** column.

 $\Box$  Note

Preconfigured reports cannot be deleted.

**Step 4** Click **Yes** in the displayed dialog box.

**----End**

# **11.2 Budget Reports**

You can create reports for your budgets, and Huawei Cloud will send you the budget reports on a specified day.

#### **Important Notes**

Budget reports are delivered at approximately 02:00 (GMT+08:00) on the specified day.

A maximum of 50 budget reports are allowed for an account.

#### **Creating a Budget Report**

- **Step 1** Log in to Cost Center.
- **Step 2** Choose **Reports** > **Budget Reports**.
- **Step 3** Click **Create Budget Report** in the upper right corner of the page.
- **Step 4** Set the report name, select budgets to be included, and click **Next**.
- **Step 5** Set the report frequency, select the report recipients, and click **Next**.

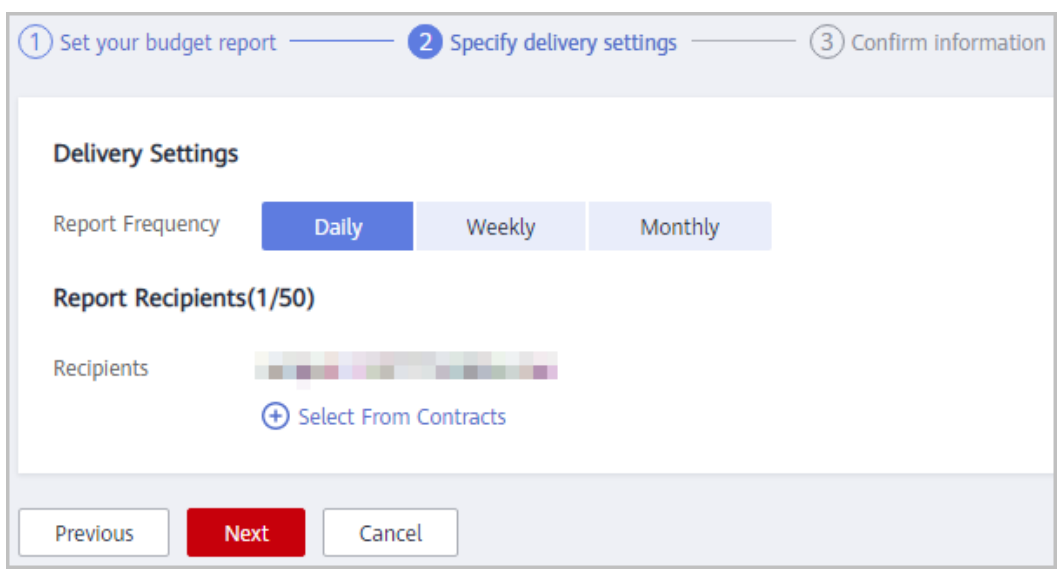

#### $\Box$  note

You can add up to 50 recipients for each budget alert. If you want to add or modify recipient information, go to the **Recipient Management** page in the Message Center.

**Step 6** Confirm your budget report information and click **Save**.

**----End**

# **12 Exporting Cost Details**

# **12.1 Exporting Cost Details to Local Directories**

#### **Important Notes**

You can view your cost details of last 18 months.

Cost Center refreshes your amortized costs once every 24 hours, and some data may take longer than 24 hours to be displayed. The current month costs of monthly-settlement cloud services, such as CDN and VPC, are available for export after 12:00 noon on the 4th day of the following month.

#### **Procedure**

- **Step 1** Log in to Cost Center.
- **Step 2** Choose **Cost Details Export**.
- **Step 3** On the **Export to Local Directory** page, set the cost type, start time, end time, and data scope. Then, click **Export**.

#### $\Box$  Note

Cost details are refreshed every 24 hours, but the cost data for the current month may take longer than 24 hours to be displayed.

You can export the details of amortized costs and original costs on a monthly basis.

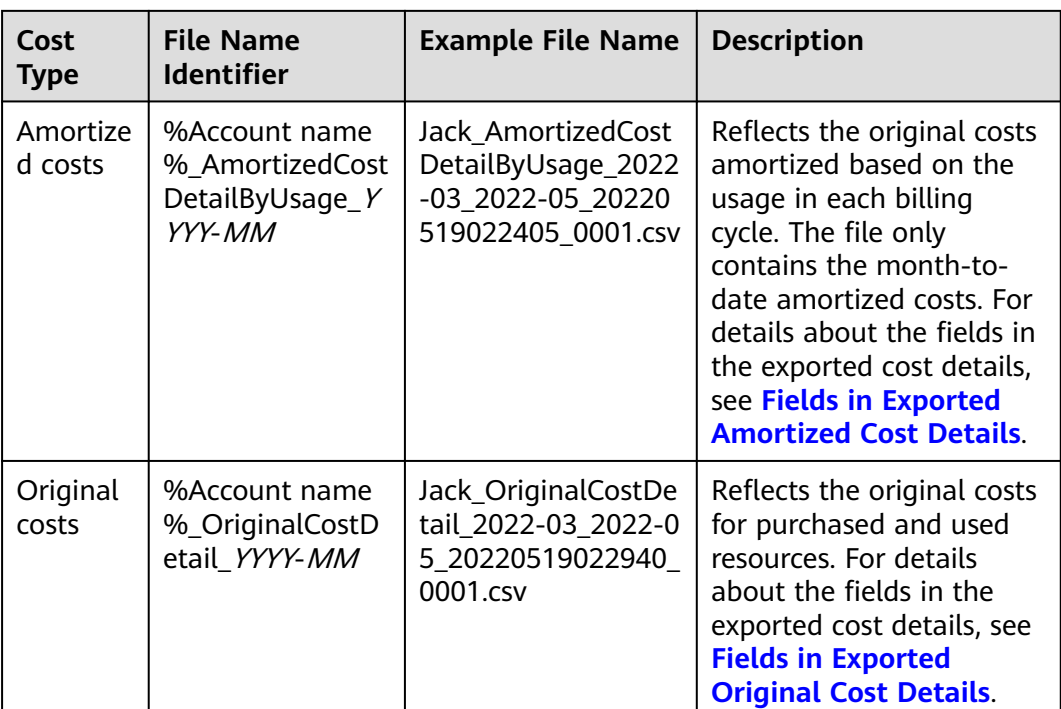

**----End**

# **12.2 Export to Local Directory - Fields for Amortized Costs**

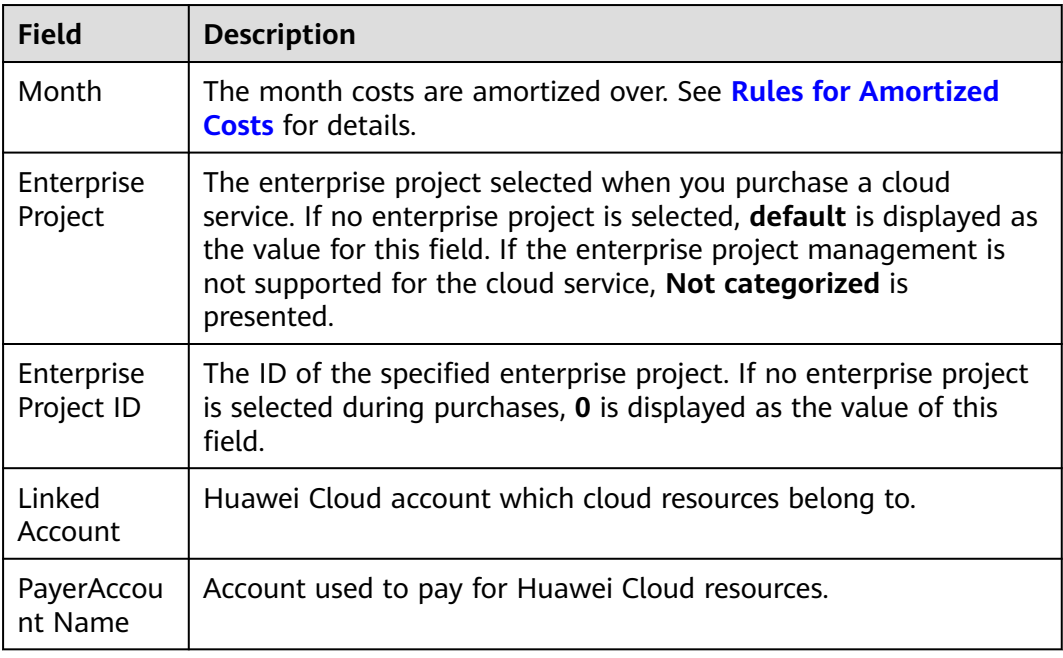

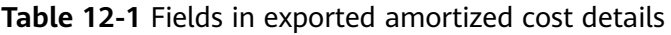

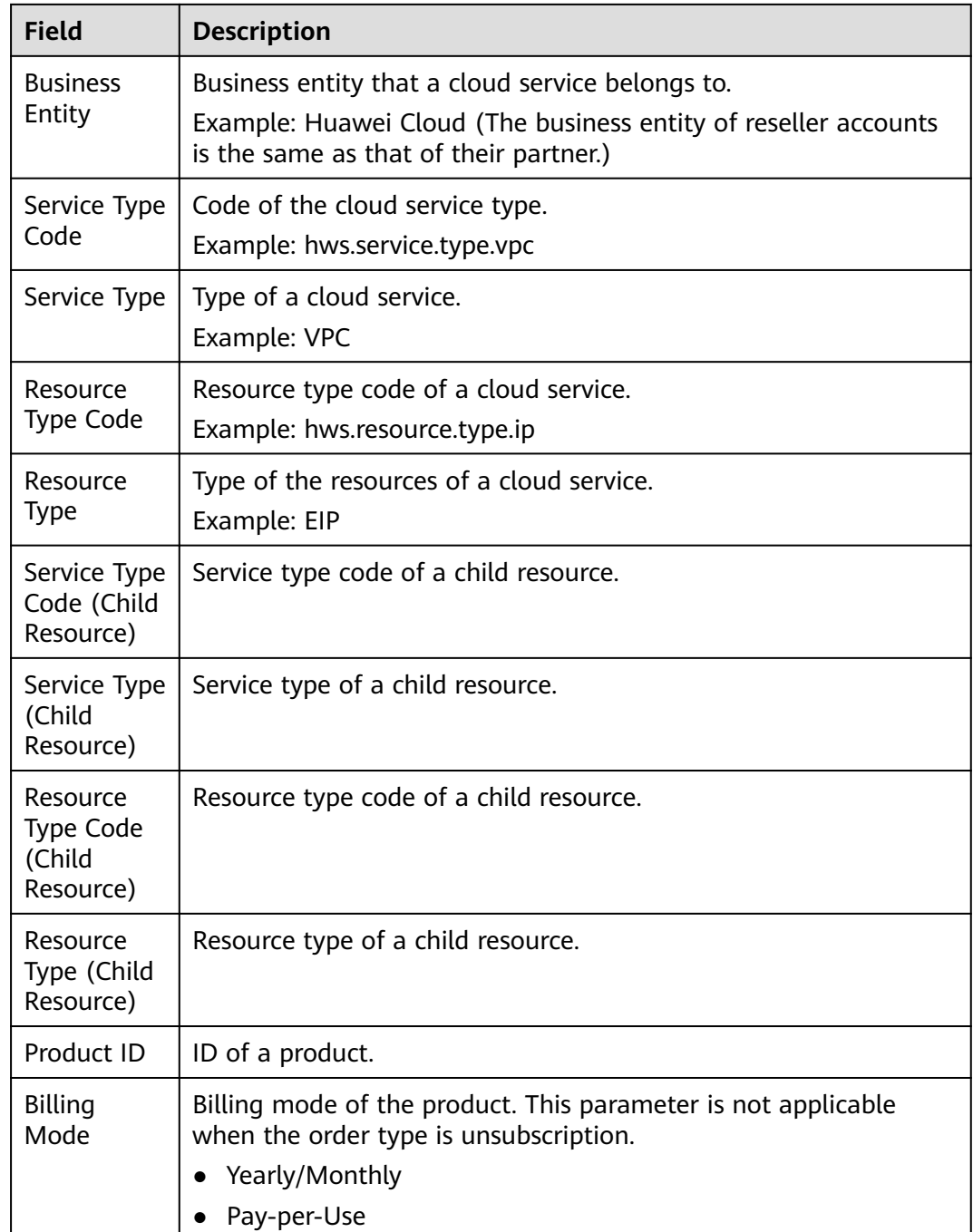

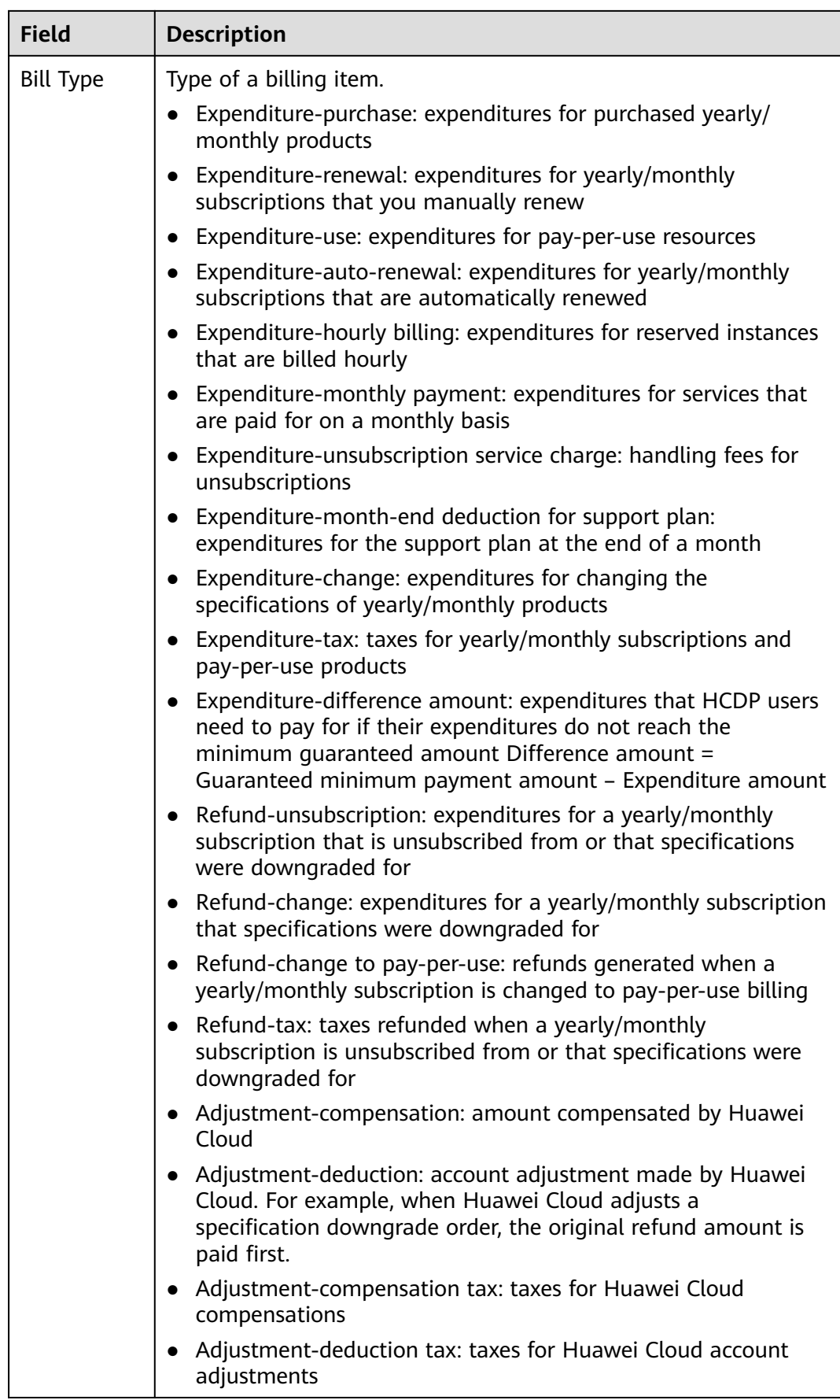

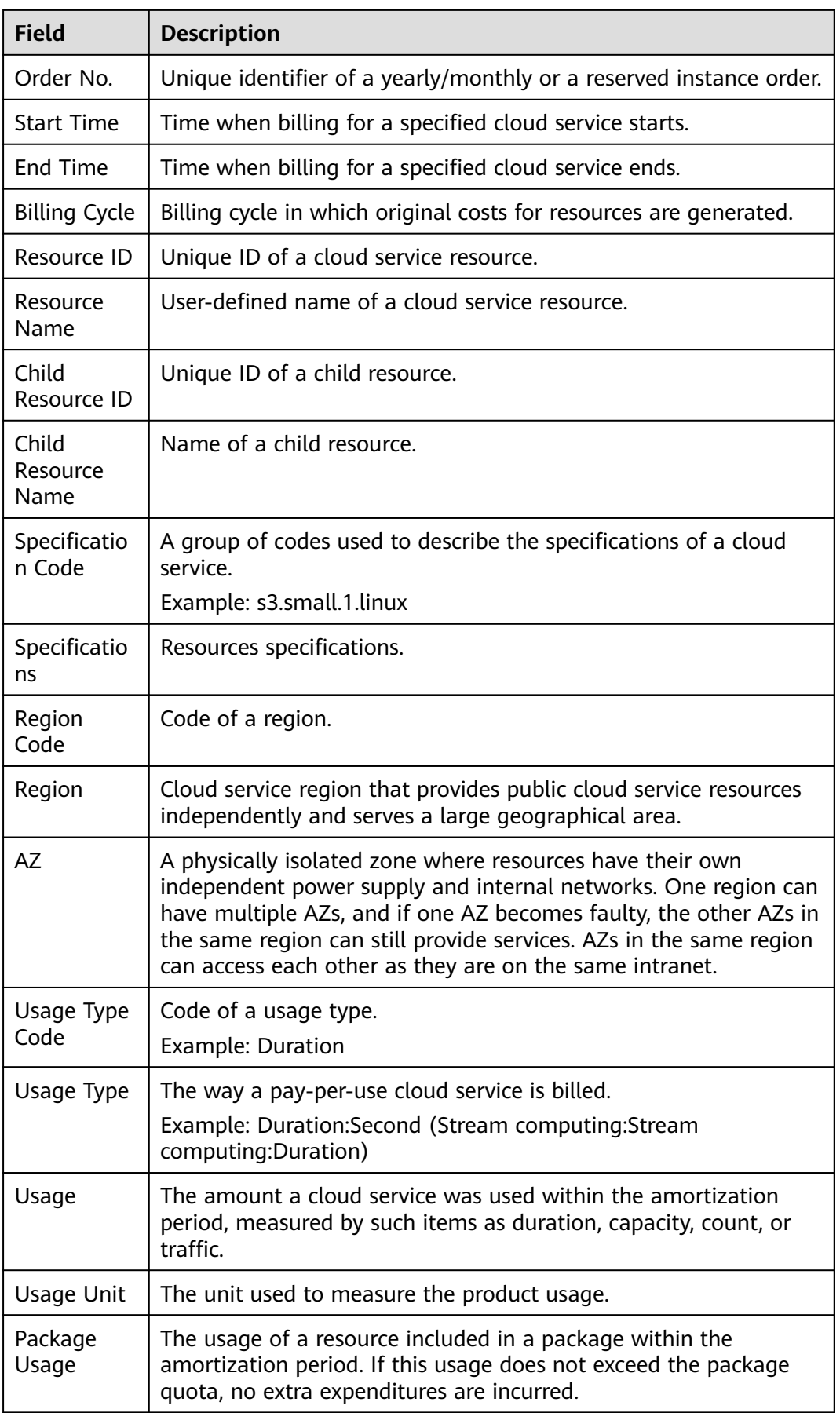

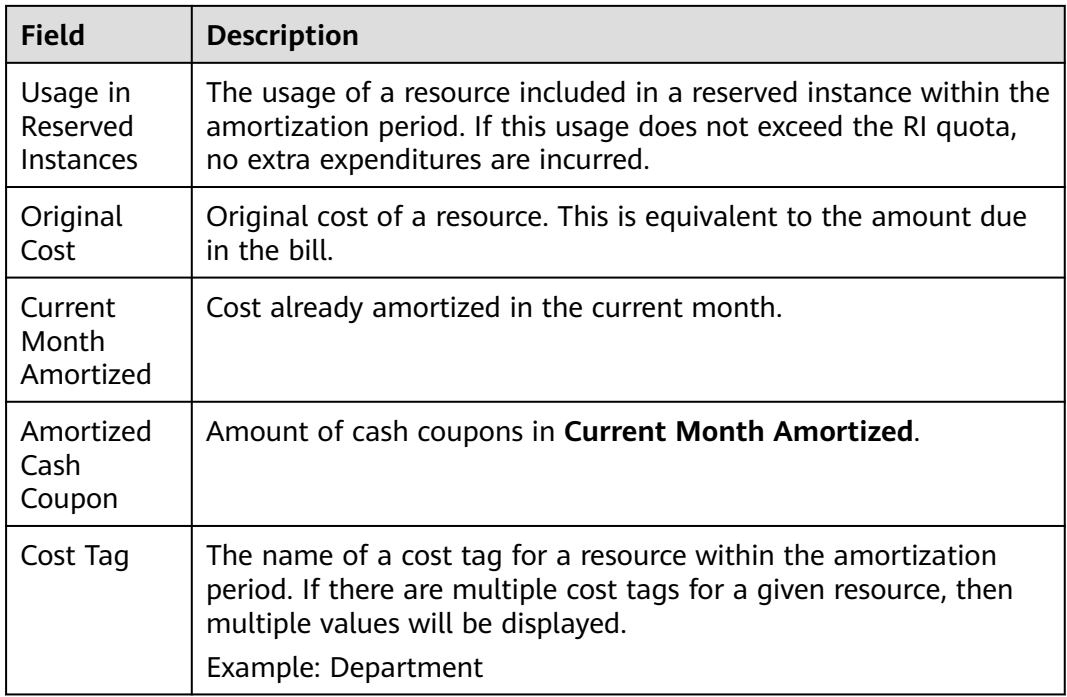

# **12.3 Export to Local Directory - Fields for Original Costs**

| <b>Field</b>              | <b>Description</b>                                                                                                    |
|---------------------------|----------------------------------------------------------------------------------------------------|
| <b>Billing Cycle</b>      | Month which the cost data you are exporting belongs to.                                                                                                    |
| Enterprise<br>Project     | The enterprise project selected when you purchase a cloud<br>service. If no enterprise project is selected, default is displayed as<br>the value for this field. If the enterprise project management is<br>not supported for the cloud service, Not categorized is<br>presented. |
| Enterprise<br>Project ID  | The ID of the specified enterprise project. If no enterprise project<br>is selected during purchases, $\boldsymbol{0}$ is displayed as the value of this<br>field.                                                                                                    |
| Linked<br>Account         | Huawei Cloud account which cloud resources belong to.                                                                                                    |
| PayerAccoun<br>t Name     | Account used to pay for Huawei Cloud resources.                                                                                                    |
| <b>Business</b><br>Entity | Business entity that a cloud service belongs to.<br>Example: Huawei Cloud (The business entity of reseller accounts<br>is the same as that of their partner.)                                                                                                    |
|                           |                                                                                                    |

**Table 12-2** Fields in exported original cost details

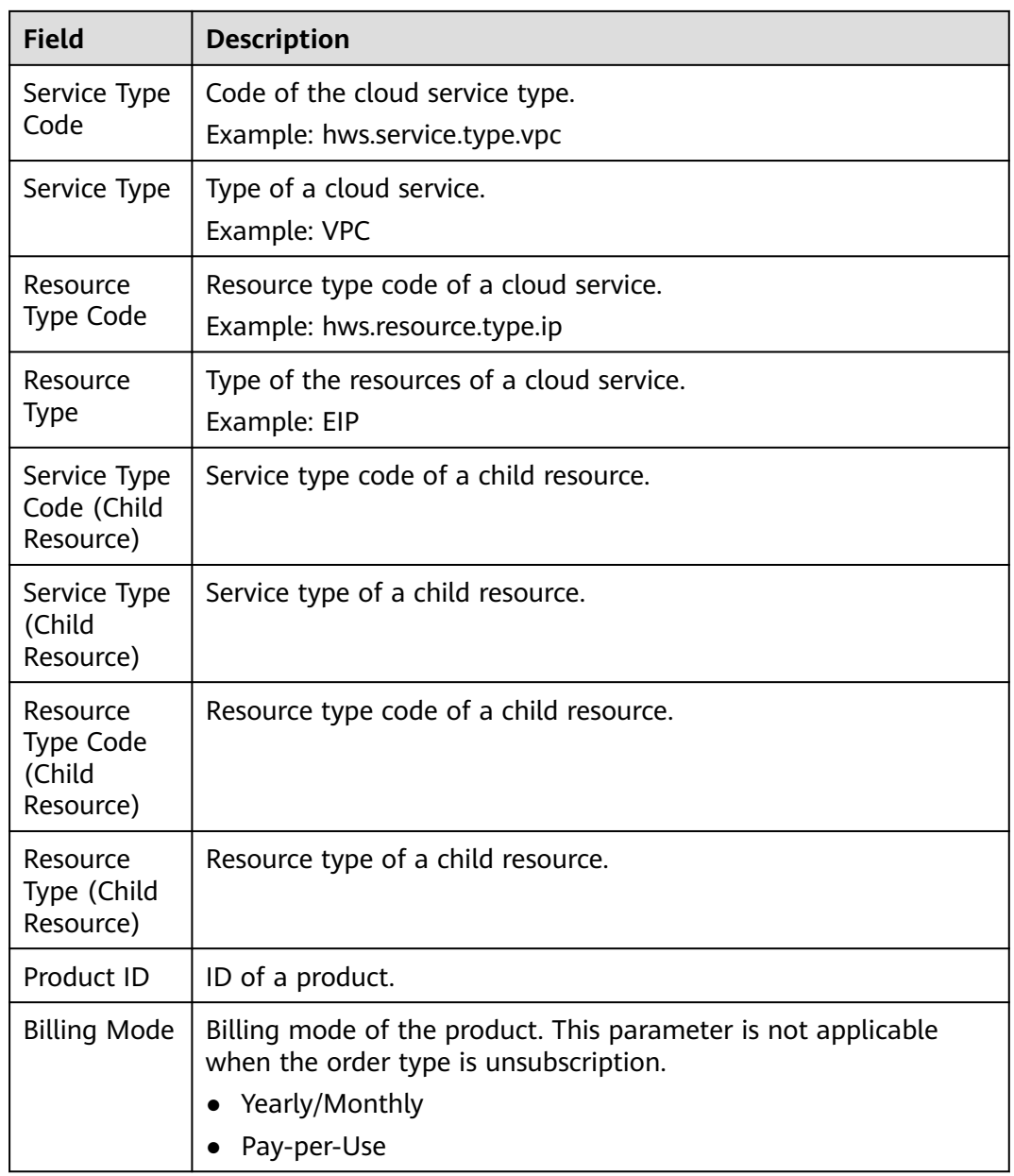

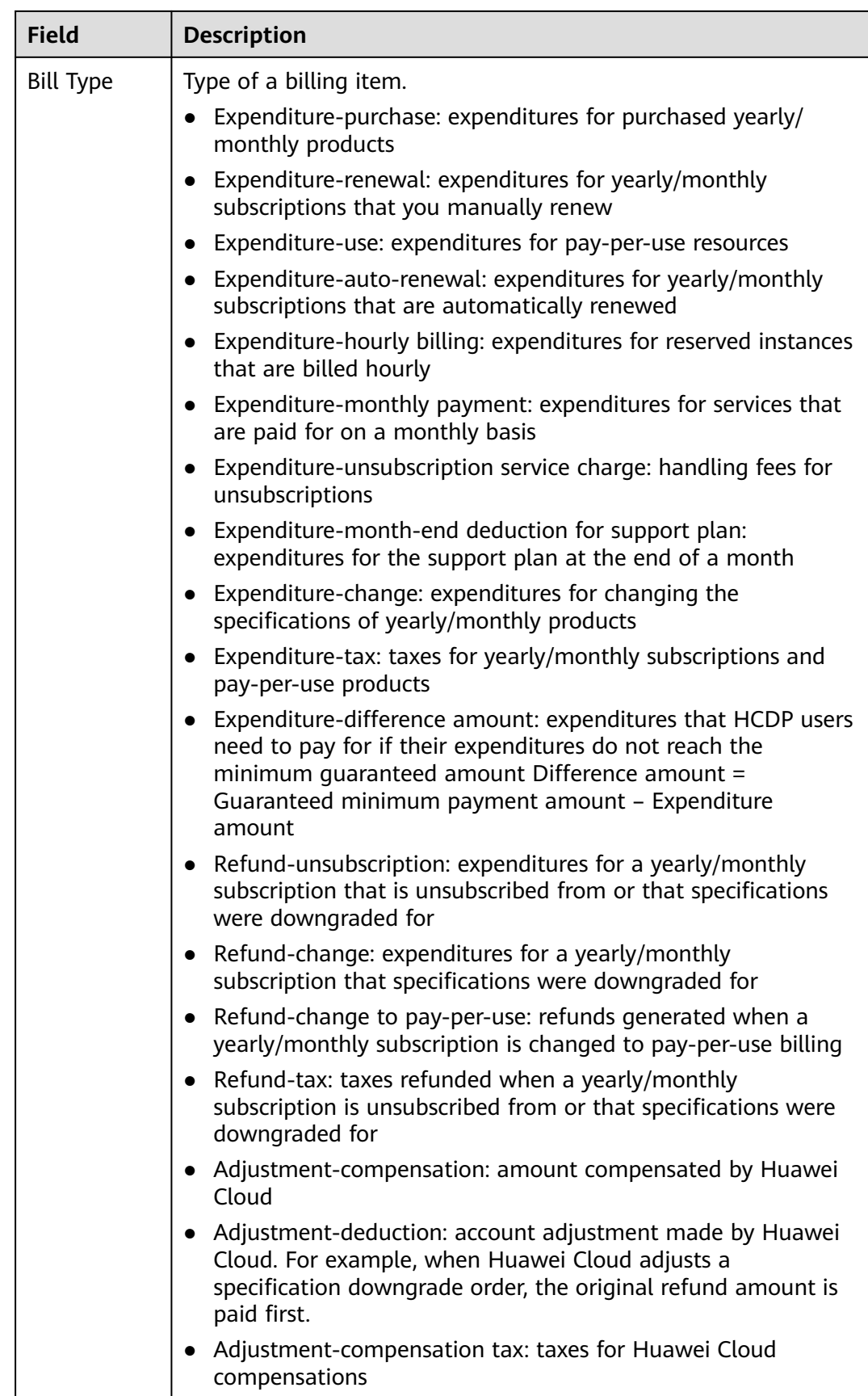
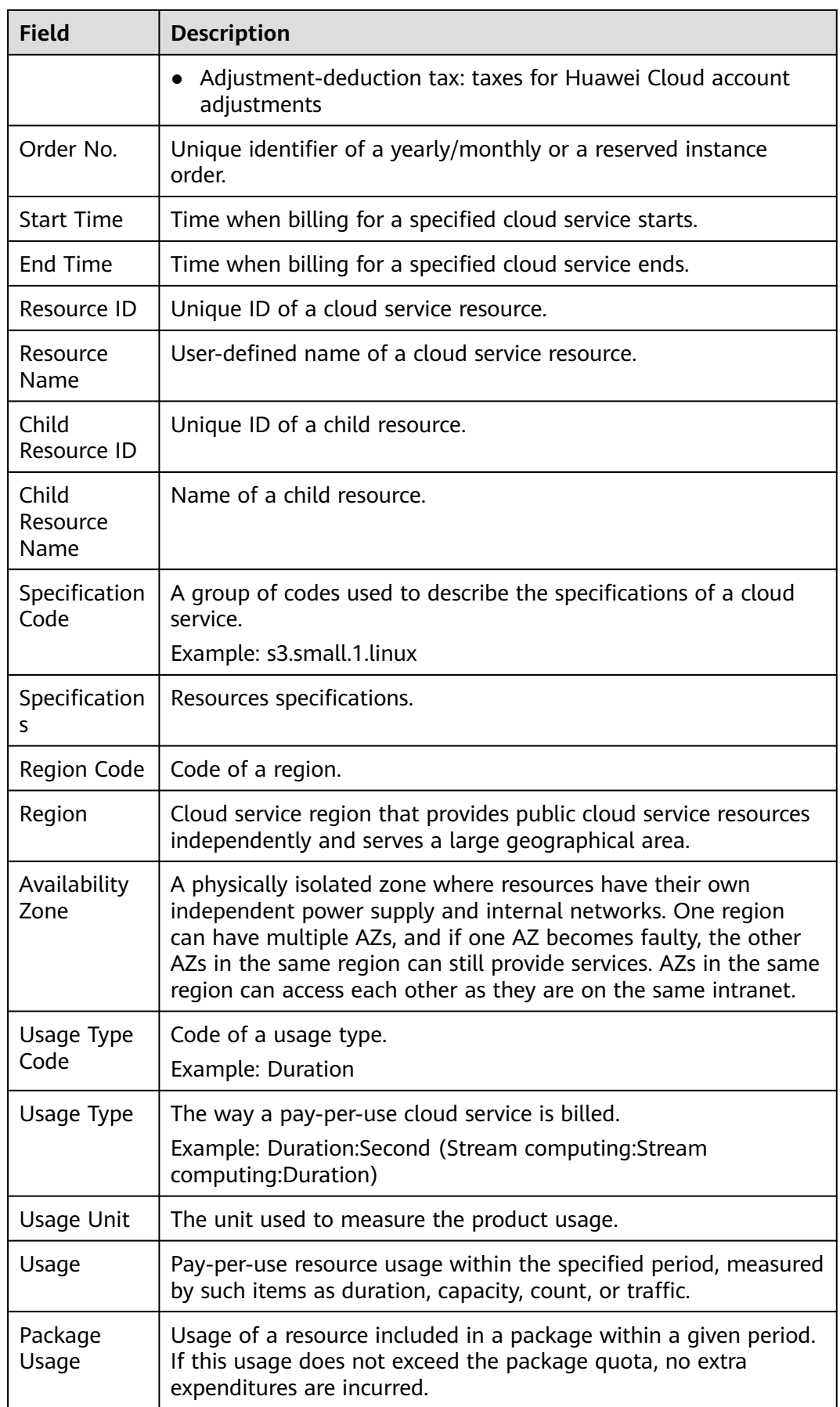

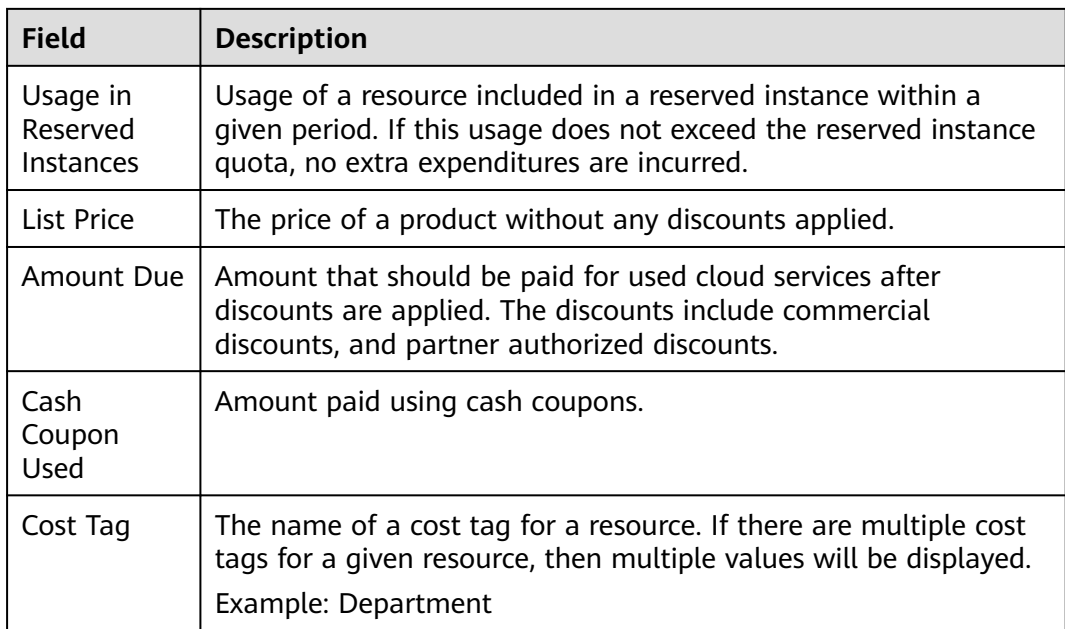

# **13 Export History**

#### **Important Notes**

Export records will be automatically deleted three days after having been generated. Download the exported files in a timely manner.

After submitting an export request on the **Cost Analysis**, and **Budgets** pages, you can obtain the exported files on the **Export History** page.

#### **Procedure**

- **Step 1** Log in to Cost Center.
- **Step 2** Choose **Export History**.
- **Step 3** Select an export record and click **Download** in the **Operation** column

to download the corresponding file to a local directory.

**----End**

# **14 Cost Management for Enterprises**

This section describes cost management for enterprises using unified accounting management.

#### **Data Scope**

- Cost Center shows the following data for a master account:
	- Cost and usage data of the master account
	- The cost and usage data of the member accounts
- Cost Center provides member accounts only with the cost and usage data. If they are no longer associated with the master account and have become individual users, they will only be able to access the cost and usage data generated during the disassociation period but not those generated during the association period.

#### **Budgets**

- A master account can select member accounts from **Linked Account** to track their cost and usage data. For details, see **[Creating a Budget](https://support.huaweicloud.com/eu/usermanual-cost/costcenter_0000031.html)**.
- Member accounts can create their own budgets. If they are no longer associated with any master account and have become individual users, the budgets created will become invalid. If they still need budgets, they have to create new ones.

#### **Cost Analysis**

- A master account can select member accounts from **Linked Account** to analyze their cost data. For details, see **[Viewing Cost Analyses](https://support.huaweicloud.com/eu/usermanual-cost/costcenter_000002_02.html)**.
- Member accounts can only view their cost data. If they are no longer associated with the master account and have become individual users, they will only be able to access the cost and usage data generated during the disassociation period but not those generated during the association period.

#### $\Box$  Note

In independent accounting management, a master account can view the cost data of its member accounts only when authorized.

#### **Analysis Reports**

- A master account can select member accounts from **Linked Account** to analyze their cost data. For details, see **[Analysis Reports](#page-96-0)**. If a master account is disassociated from its member accounts and becomes an individual user, it can no longer view the analysis reports of the member accounts.
- If any member accounts are disassociated from the master account and become individual users, they can only view their own analysis reports (**PayerAccount Name** are set to the member accounts).

#### **Cost Anomaly Detection**

- A master account can create a monitor of the **linked account** type to detect any pay-per-use and yearly/monthly cost anomalies of the master account or its member accounts.
- Member accounts can only create a monitor of any type except for **linked account** to detect their possible pay-per-use and yearly/monthly cost anomalies.

#### **Changing from Pay-per-Use to Yearly/Monthly**

- A master account can select member accounts from **Linked Account** to view the cost optimization option of changing the billing mode from pay-per-use to yearly/monthly for the member accounts. For details, see **[Yearly/Monthly](https://support.huaweicloud.com/eu/usermanual-cost/cost_topic_0000011_02.html) [Subscriptions](https://support.huaweicloud.com/eu/usermanual-cost/cost_topic_0000011_02.html)**.
- Member accounts can only view the cost optimization option of changing the billing mode from pay-per-use to yearly/monthly. If they are no longer associated with the master account and have become individual users, they will only be able to access the cost optimization option during the disassociation period.

#### **Cost Tags**

- A master account manages its own cost tags and its member accounts' cost tags, including activating or deactivating tags. For details, see **[Activating Cost](https://support.huaweicloud.com/eu/usermanual-cost/costcenter_000005_02.html) [Tags](https://support.huaweicloud.com/eu/usermanual-cost/costcenter_000005_02.html)**.
- Member accounts can only use the tags activated by their associated master account. Any member accounts disassociated from the master account can no longer use the tags activated by their master accounts. If they still need to use those tags, they have to activate them by themselves.

#### **Preferences**

- the master account is responsible for evaluating the cost optimization option of changing the billing mode from pay-per-use to yearly/monthly, and its member accounts can only use the preferences chosen by the master account.
- Member accounts can enable shared cost splitting, regardless of whether they are associated for .

## **15 Permissions**

## **15.1 Introduction**

If you need to assign different permissions to personnel in your enterprise to access Cost Center, Identity and Access Management (IAM) is a good choice for fine-grained permissions management.

IAM is a free service. You only pay for the resources in your account. For more information about IAM, see **[IAM Service Overview](https://support.huaweicloud.com/eu/productdesc-iam/iam_01_0026.html)**.

#### **System-Defined Roles**

New IAM users do not have any permissions assigned by default. You need to first add them to one or more groups and attach policies or roles to these groups. The users then inherit permissions from the groups and can perform specified operations on cloud services based on the permissions they have been assigned. IAM provides frequently used roles that have permissions to access different services, and you have the permissions granted to these roles.

You can grant users permissions by using roles and policies.

- Roles: A coarse-grained authorization strategy provided by IAM to assign permissions based on users' job responsibilities. Only a limited number of service-level roles are available for authorization. Huawei Cloud services depend on each other. When you grant permissions using roles, you also need to attach dependent roles. Roles are not ideal for fine-grained authorization and least privilege access.
- Policies: A fine-grained authorization strategy that defines permissions required to perform operations on specific cloud resources under certain conditions. This type of authorization is more flexible and is ideal for least privilege access.

**[Table 15-1](#page-114-0)** lists all the system-defined roles for Cost Center.

<span id="page-114-0"></span>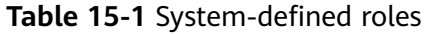

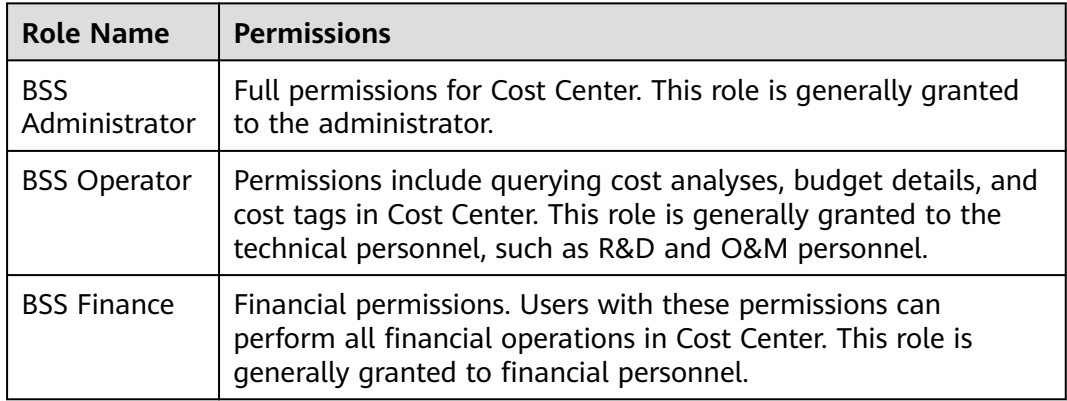

**Table 15-2** lists the common operations supported by system-defined roles for Cost Center.

| Page             | <b>Function</b>                      | <b>BSS</b><br><b>Administrato</b><br>r | <b>BSS</b><br>Operator  | <b>BSS Finance</b> |
|------------------|--------------------------------------|----------------------------------------|-------------------------|--------------------|
|                  | <b>Enabling Cost</b><br>Center       | Supported                              | <b>Not</b><br>supported | Supported          |
| Overview         | Viewing current<br>month costs       | Supported                              | Supported               | Supported          |
|                  | Viewing daily costs                  | Supported                              | Supported               | Supported          |
|                  | Viewing current<br>month trends      | Supported                              | Supported               | Supported          |
|                  | Viewing recently<br>accessed reports | Supported                              | Supported               | Supported          |
| Cost<br>Analysis | Querying cost<br>analyses            | Supported                              | Supported               | Supported          |
|                  | Exporting cost<br>details            | Supported                              | <b>Not</b><br>supported | Supported          |
| <b>Budgets</b>   | Setting a budget                     | Supported                              | <b>Not</b><br>supported | Supported          |
|                  | Viewing budget<br>details            | Supported                              | Supported               | Supported          |
|                  | <b>Exporting budgets</b>             | Supported                              | <b>Not</b><br>supported | Supported          |
| Reports          | Creating and saving<br>reports       | Supported                              | <b>Not</b><br>supported | Supported          |

**Table 15-2** Common operations supported by system-defined roles

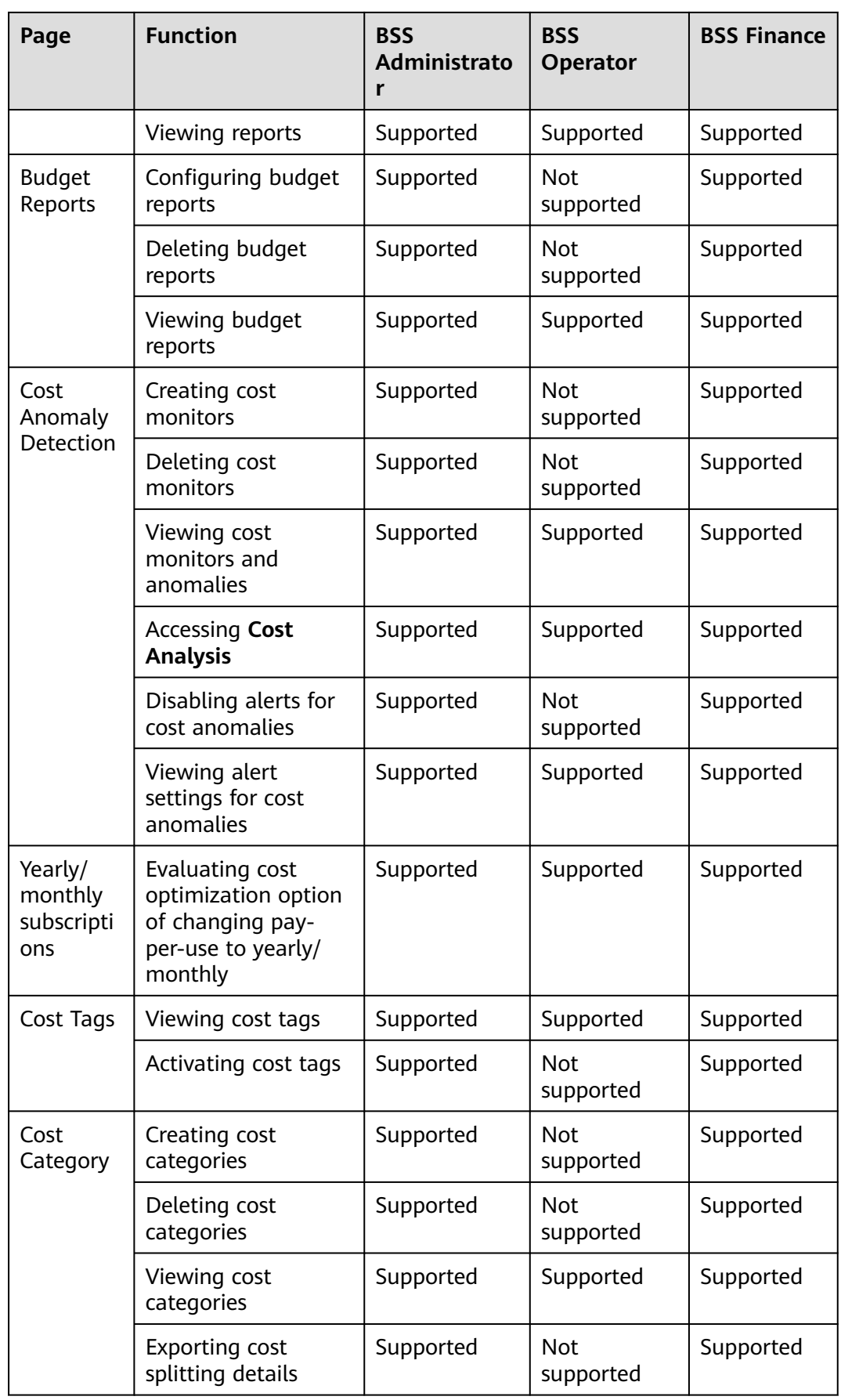

<span id="page-116-0"></span>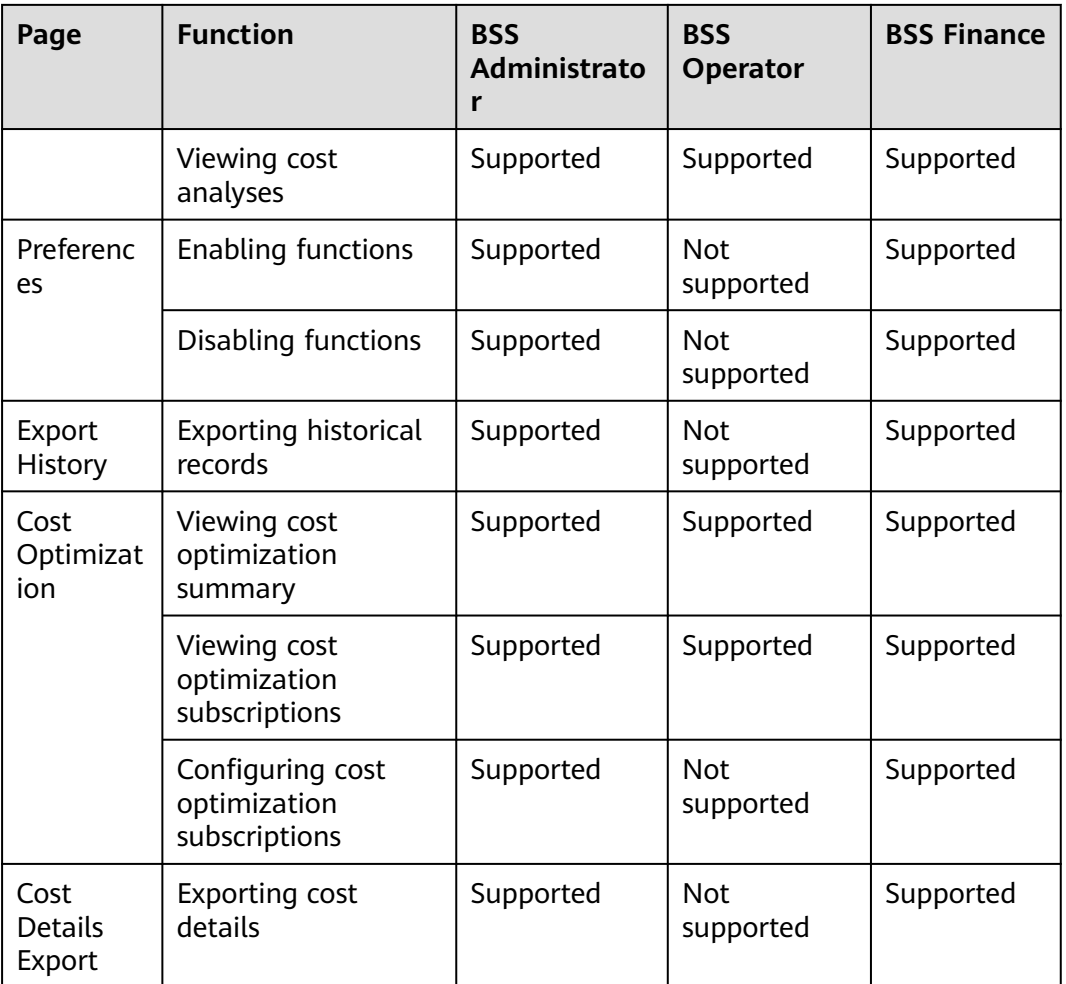

#### **Creating a Custom Policy**

You can create custom policies to supplement the system-defined roles. For details about the actions supported by custom policies, see **Table 15-3**.

**Table 15-3** Supported actions

| <b>Fine-Grained</b><br><b>Permissions</b><br><b>Policy</b> | <b>Description</b>                                                                      |  |  |
|------------------------------------------------------------|-----------------------------------------------------------------------------------------|--|--|
| bss:costcenter:star                                        | Enables Cost Center.                                                                    |  |  |
| bss:costanalysis:vi<br>ew                                  | Views cost analysis and overview.                                                       |  |  |
| bss:costanalysis:e<br>xport                                | Exports cost details, including original and amortized cost<br>details, with cost tags. |  |  |
| bss:costreport:vie<br>w                                    | Views a list of cost reports.                                                           |  |  |

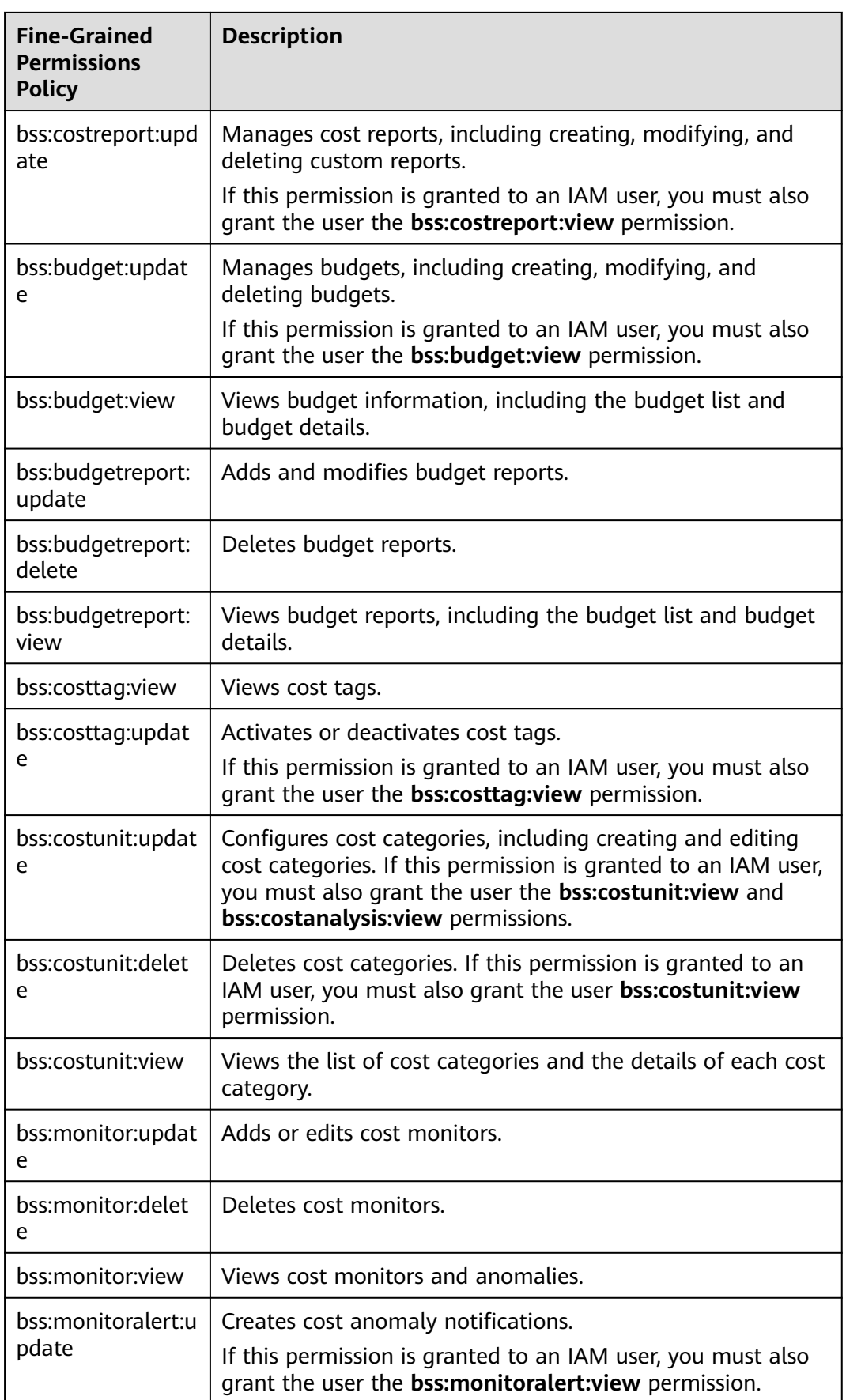

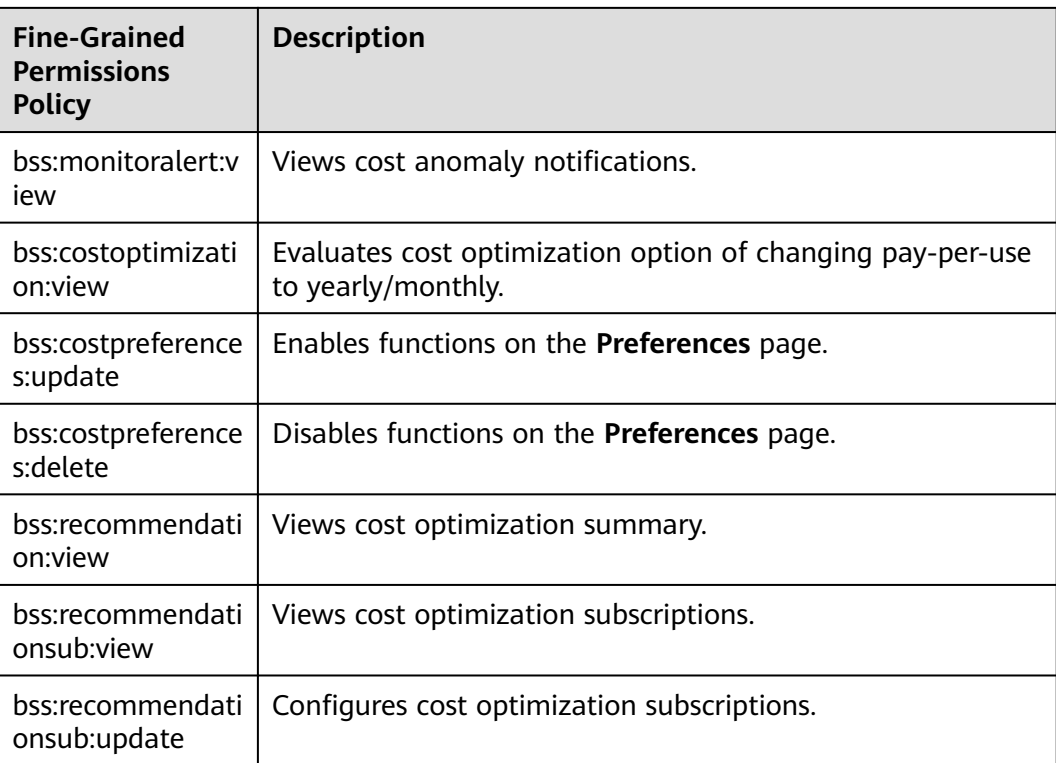

## **15.2 Creating a User Group and Assigning Permissions**

This section describes how to use a group to grant permissions for the Cost Center to a user. **[Figure 15-1](#page-119-0)** shows the process for granting permissions.

#### **Prerequisites**

Before assigning permissions to a user group, you should learn about the permissions that can be added to the user group and select the permissions as required. For details about the system permissions supported by the Cost Center, see **[Introduction](https://support.huaweicloud.com/eu/usermanual-cost/costcenter_000007_01.html)**.

#### <span id="page-119-0"></span>**Process Flow**

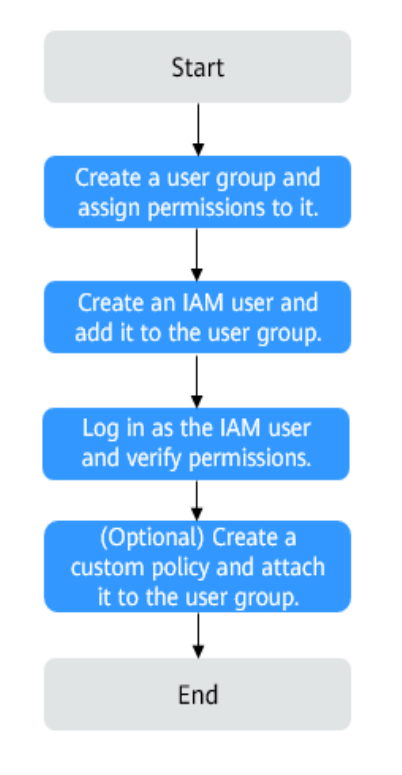

**Figure 15-1** Process for granting permissions

1. **[Create a user group and assign permissions](https://support.huaweicloud.com/eu/usermanual-iam/iam_03_0001.html)** to it.

Create a user group on the IAM console, and assign operation permissions for the Cost Center to **BSS Administrator**.

2. **[Create an IAM user and add it to a group](https://support.huaweicloud.com/eu/usermanual-iam/iam_02_0001.html)**.

Create a user on the IAM console and add the user to the group created in **1**.

3. Log in to Cost Center and verify permissions.

Log in to Cost Center using the account of the created user and verify whether the created user has the permission for exporting cost details. On the **Cost Analysis** page, click **export records** to verify it. If the export is successful, the BSS Administrator permission has taken effect.

#### **Example Scenarios**

- If users need full permissions to Cost Center, grant **BSS Administrator** to them.
- If users only need to view cost data in Cost Center, grant **BSS Operator** to them.
- If users need to perform financial operations, such as viewing and downloading cost analysis, grant **BSS Finance** to them.
- You can also create custom policies for more fine-grained permissions management. For details about the actions supported by custom policies, see **[Table 15-3](#page-116-0)**.

## **15.3 Creating a Custom Policy**

You can create custom policies in either of the following ways:

- Visual editor: Select cloud services, actions, resources, and request conditions. This does not require knowledge of policy syntax.
- JSON: Edit JSON policies from scratch or based on an existing policy.

For details, see **[Creating a Custom Policy](https://support.huaweicloud.com/eu/usermanual-iam/iam_01_0605.html)**. The following section contains examples of custom policies frequently used in the Cost Center.

#### **Example Policies**

Example 1: Grant users all permissions to the Cost Center.

```
{
    "Version": "1.1",
    "Statement": [
       {
           "Action": [
             "BSS:*:*
          ],
           "Effect": "Allow"
       }
   ]
}
```
{

}

Example 2: Grant users the permissions to view cost analysis and export analysis results.

```
 "Version": "1.1",
   "Statement": [
       {
          "Action": [
             "bss.costanalysis.view",
             "bss.costanalysis.export",
\qquad \qquad \Box "Effect": "Allow"
      }
   ]
```
## **16 Quotas and Restrictions**

#### **Cost Analysis**

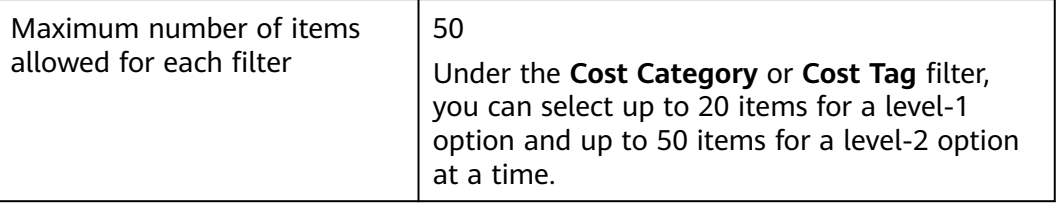

#### **Budgets**

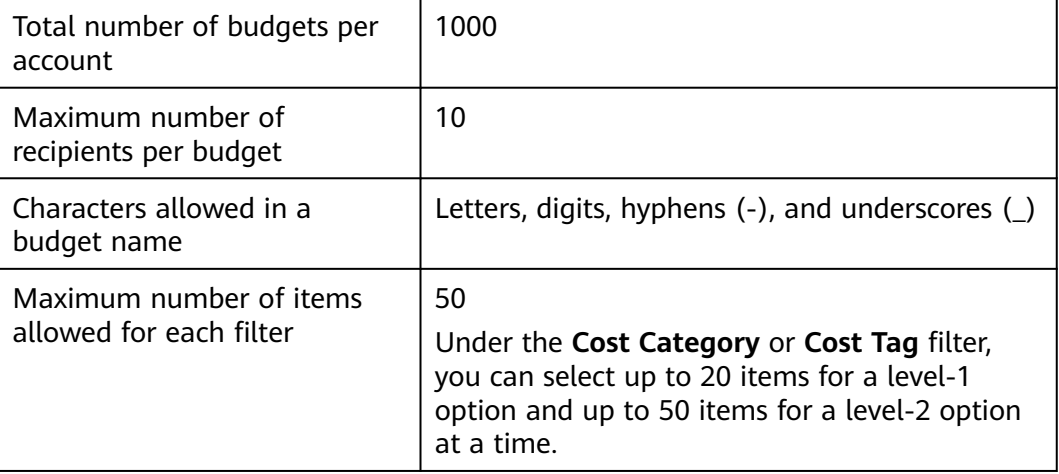

#### **Analysis Reports**

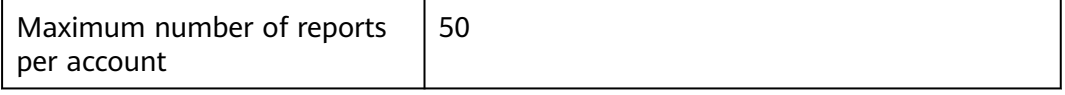

#### **Budget Reports**

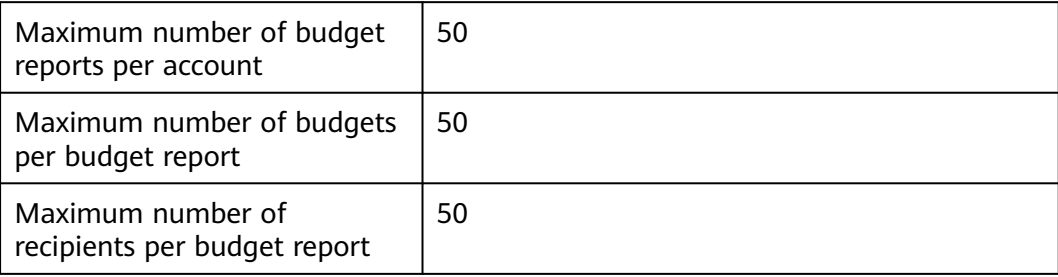

### **Export**

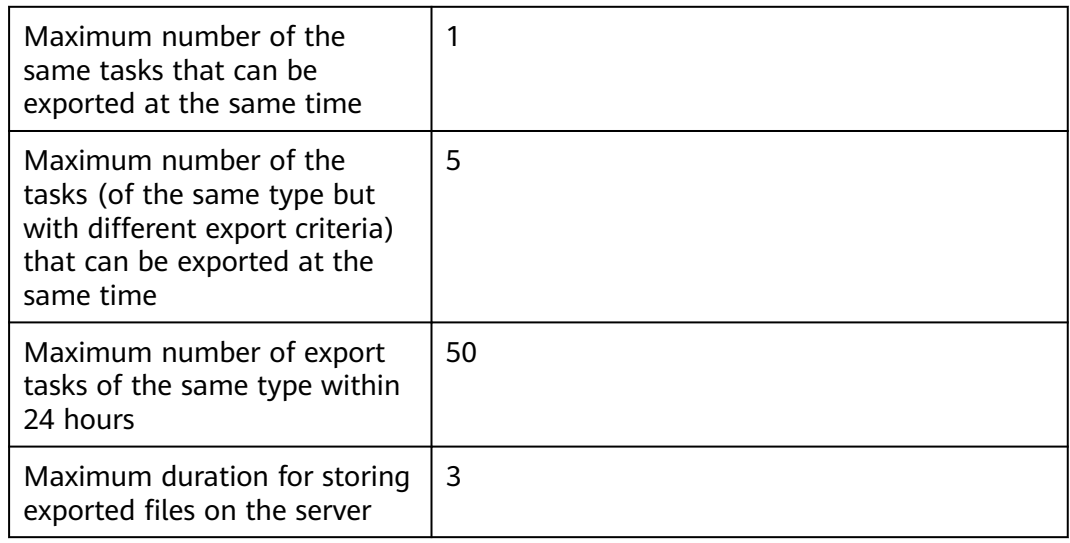

#### **Cost Tags**

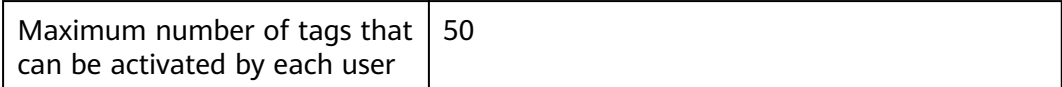

# **17 Auditing**

## **17.1 Supported Cost Center Operations**

#### **Scenarios**

With Cloud Trace Service (CTS), you can record Cost Center operations for later query, auditing, and backtracking.

#### **Prerequisites**

You have enabled CTS.

#### **Key Cost Center Operations**

**Table 17-1** Cost Center operations that can be recorded by CTS

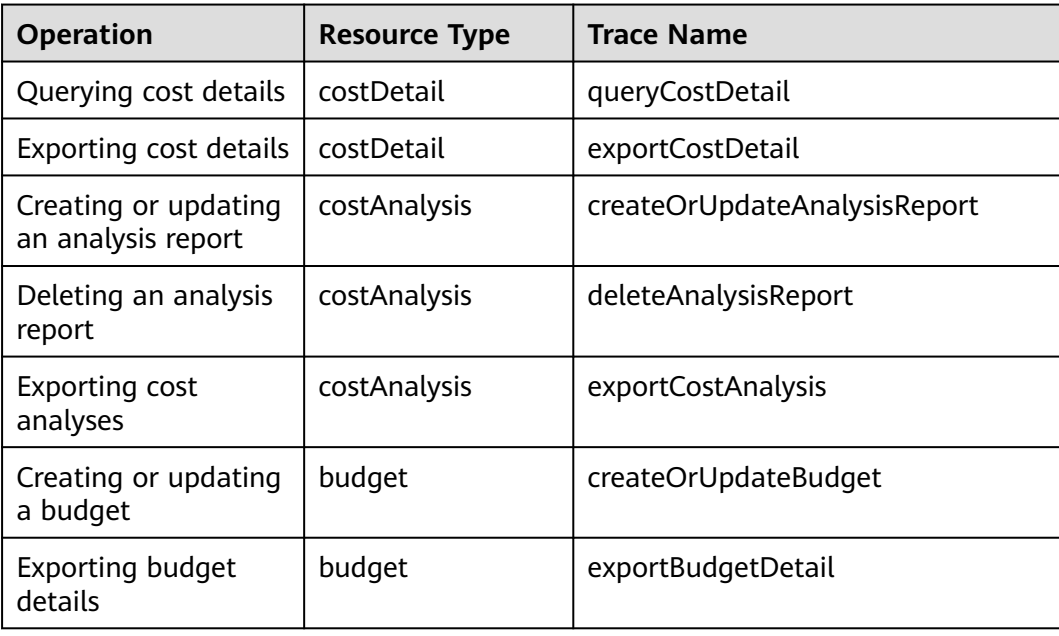

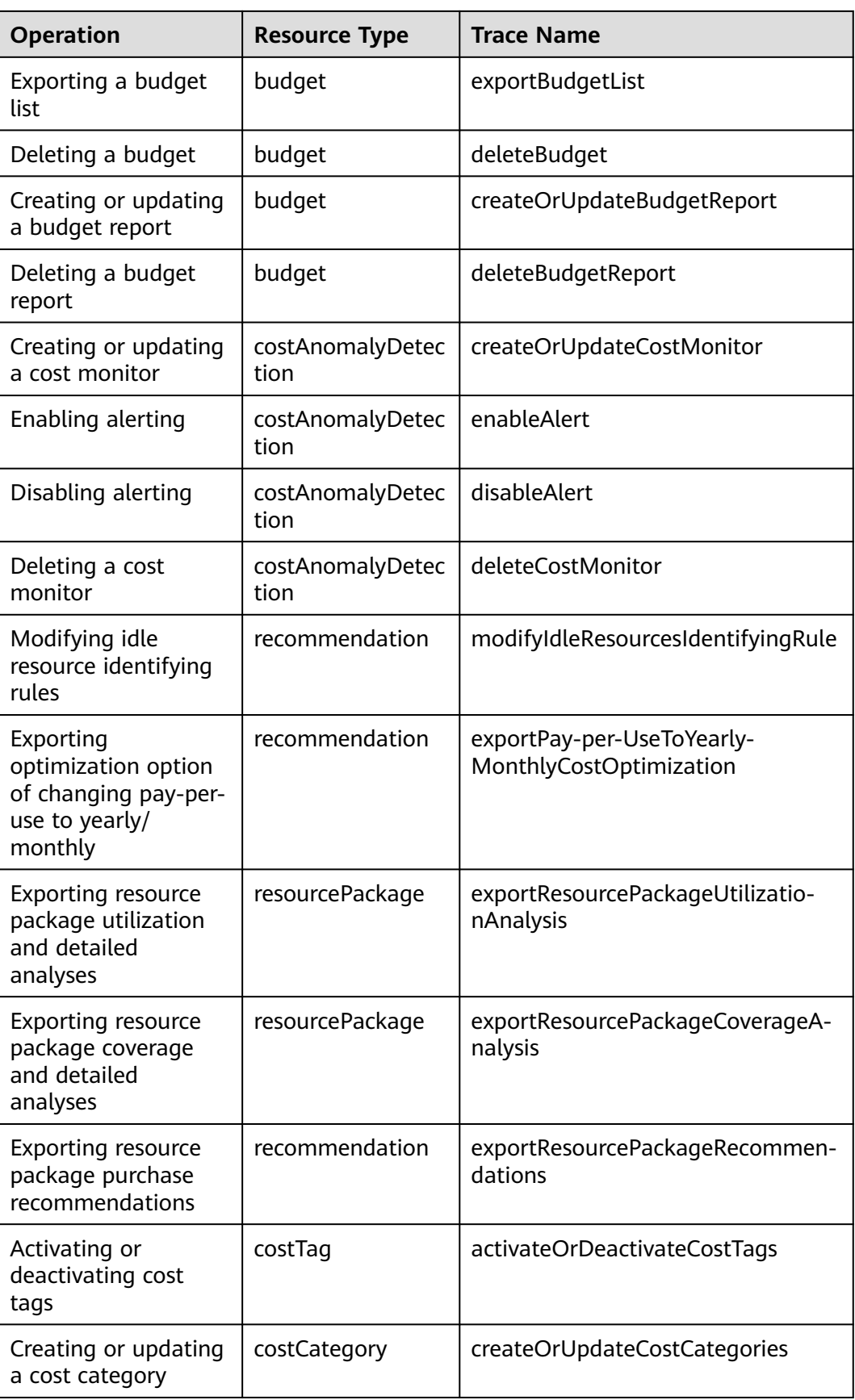

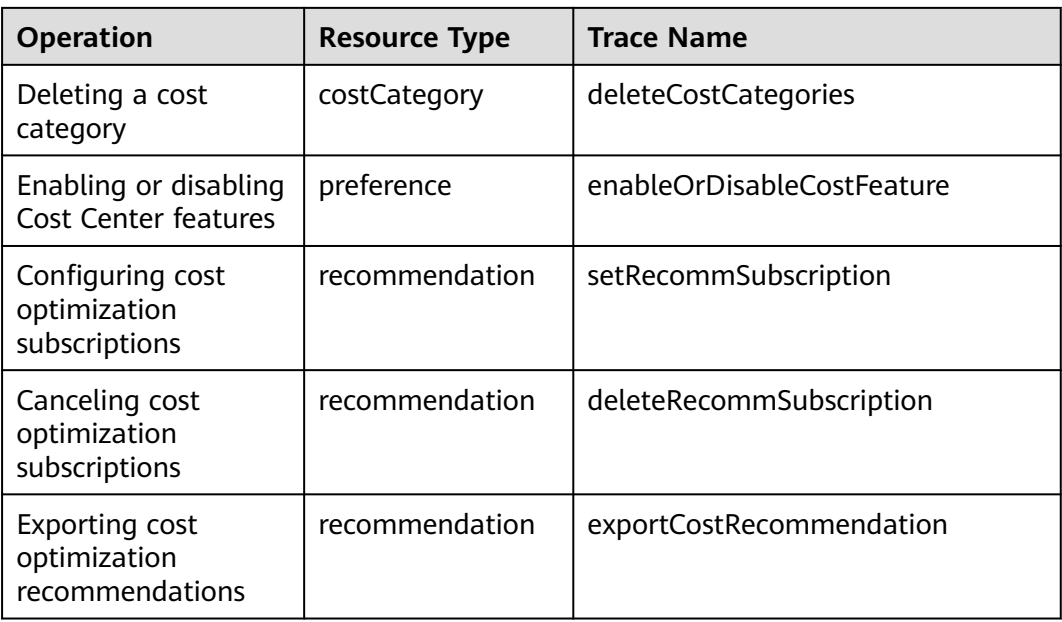

## **17.2 Viewing Audit Logs**

For details about how to view audit logs, see **[Querying Real-Time Traces](https://support.huaweicloud.com/eu/qs-cts/cts_02_0002.html)**.